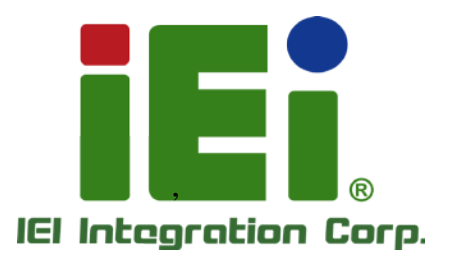

 $\overline{r}$ 

# **MODEL: uIBX-250-BW**

**Fanless Embedded System with Intel® Celeron® N3160, VGA , HDMI, GbE, Two RS-232/422/485, Four USB 3.0 and RoHS Compliant**

 $\delta$ 

# **User Manual**

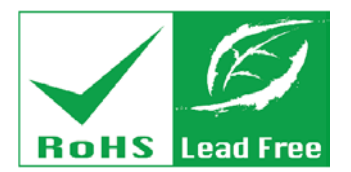

as lends, One-400 service in DOOA di - apparelle li lei boostralist ne sa

and Ocenyeckning Irisett

**MOREOVAL MITTER ON NUR SEARCHER** · あまま生活 (家の事)の第一本語とであった時に主体情報の

**SEE MOVING WINE FOR A FAN** 

тыл. И знаятельных медалоскупных all'estatuendonta digendatata an NOW BY BUILDING CONTIN

tearia (di Delfacione Althoradio) vinsity also and at two sill

INVANCIABING SYNTHEODOLOGICA

**LEAGUE LIGHT** 

**Rev. 2.01 – 30 April 2019**

# **Revision**

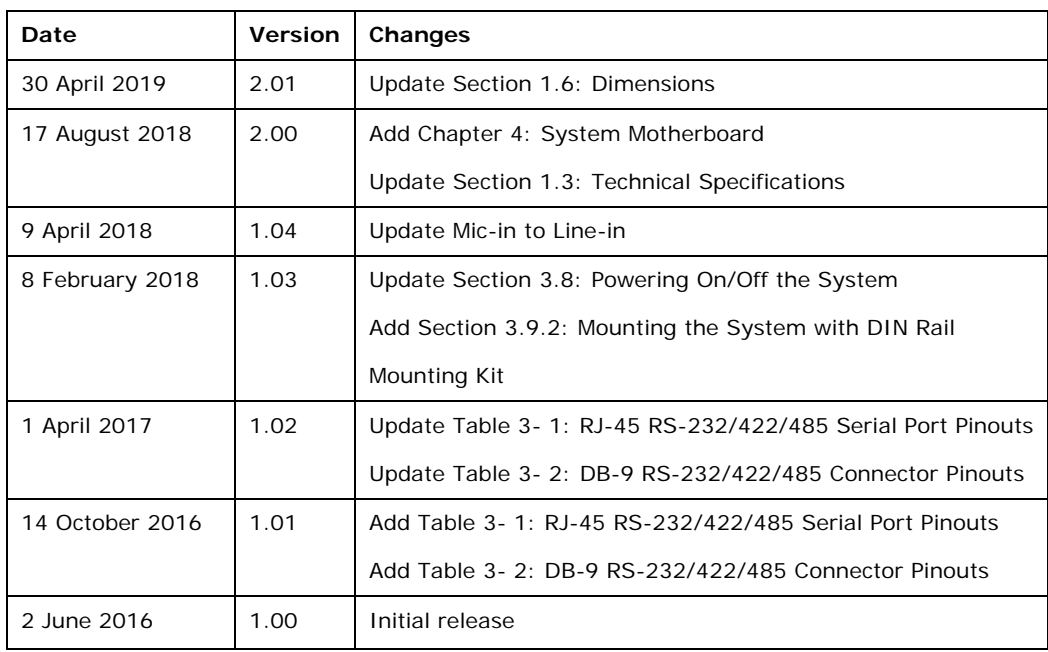

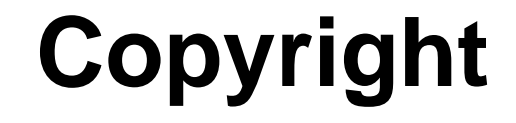

**Integration Corp.** 

### **COPYRIGHT NOTICE**

The information in this document is subject to change without prior notice in order to improve reliability, design and function and does not represent a commitment on the part of the manufacturer.

In no event will the manufacturer be liable for direct, indirect, special, incidental, or consequential damages arising out of the use or inability to use the product or documentation, even if advised of the possibility of such damages.

This document contains proprietary information protected by copyright. All rights are reserved. No part of this manual may be reproduced by any mechanical, electronic, or other means in any form without prior written permission of the manufacturer.

### **TRADEMARKS**

All registered trademarks and product names mentioned herein are used for identification purposes only and may be trademarks and/or registered trademarks of their respective owners.

# **Manual Conventions**

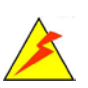

Integration Corp.

### **WARNING**

Warnings appear where overlooked details may cause damage to the equipment or result in personal injury. Warnings should be taken seriously.

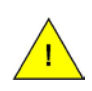

### **CAUTION**

Cautionary messages should be heeded to help reduce the chance of losing data or damaging the product.

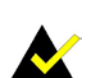

### **NOTE**

These messages inform the reader of essential but non-critical information. These messages should be read carefully as any directions or instructions contained therein can help avoid making mistakes.

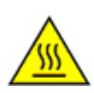

### **HOT SURFACE**

This symbol indicates a hot surface that should not be touched without taking care.

# **Table of Contents**

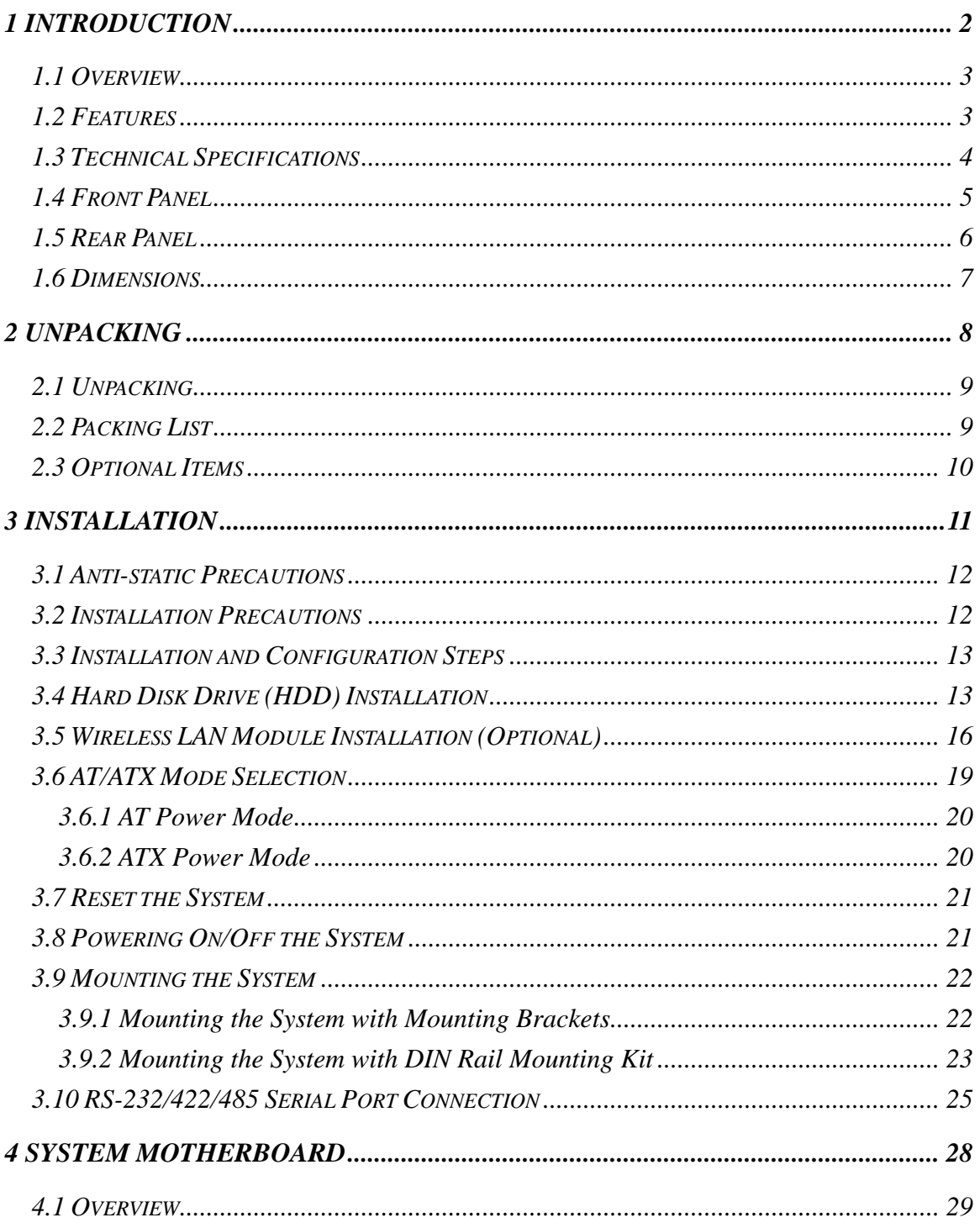

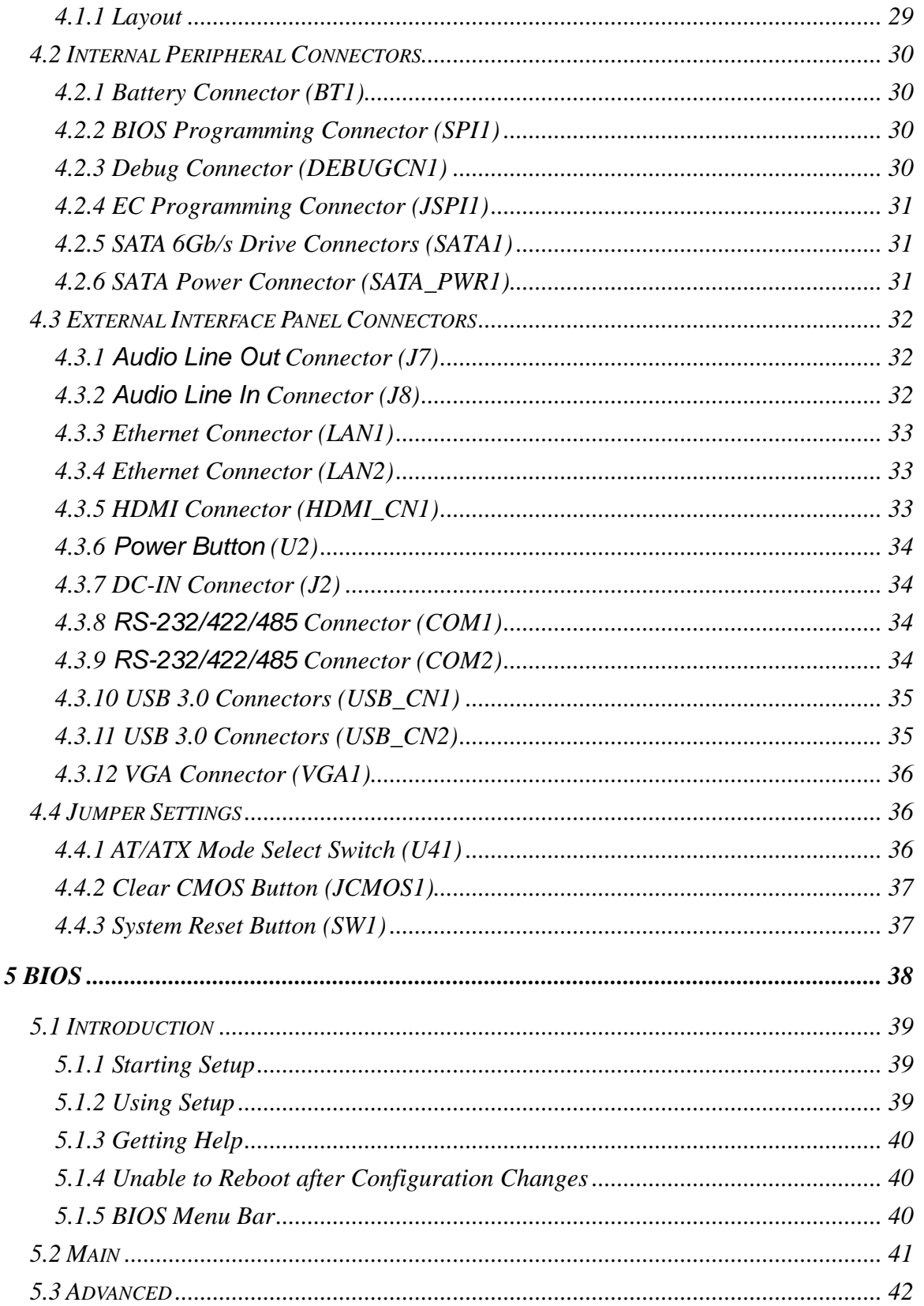

Page vi

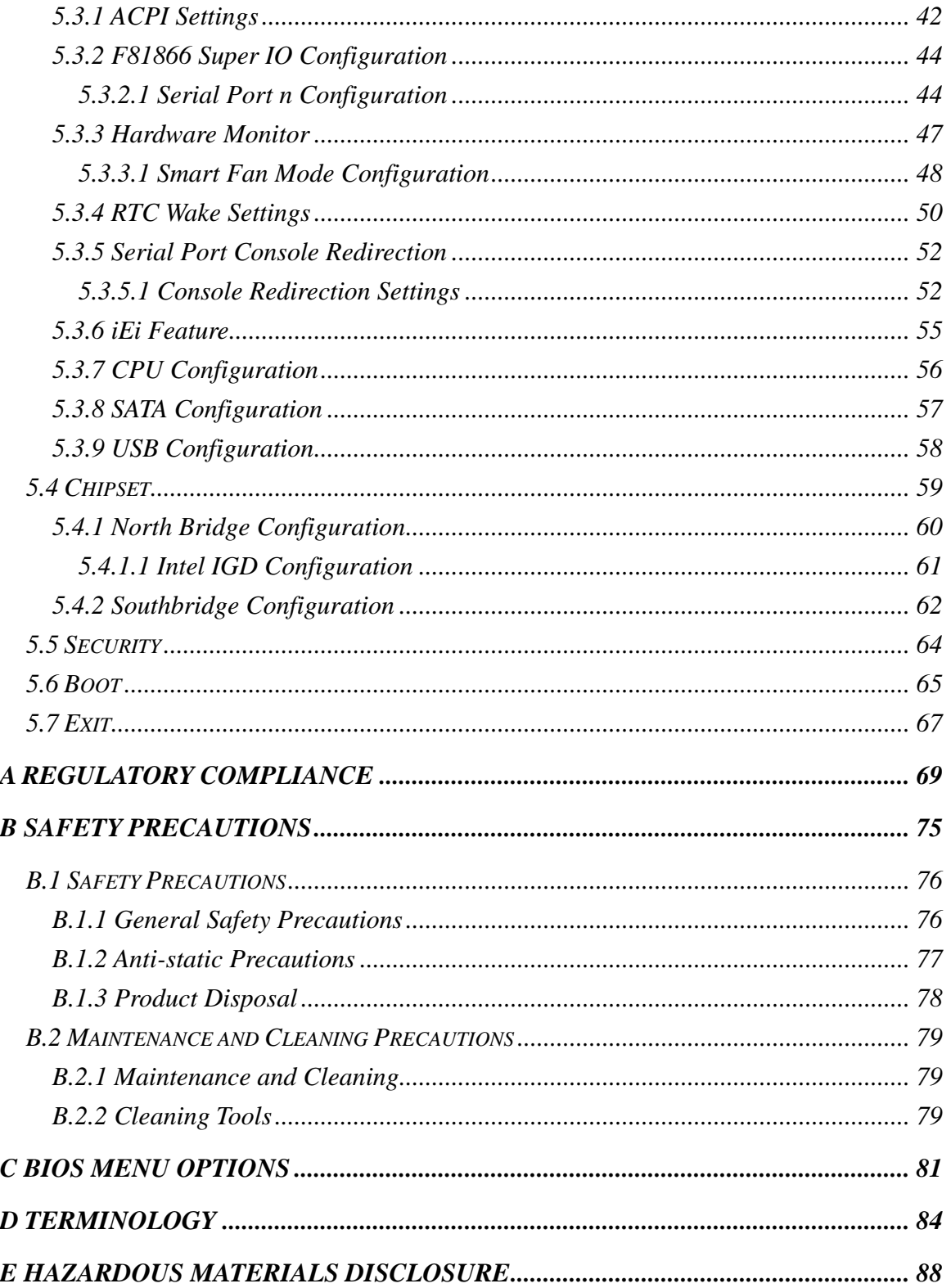

f

**Integration Corp.** 

Page vii

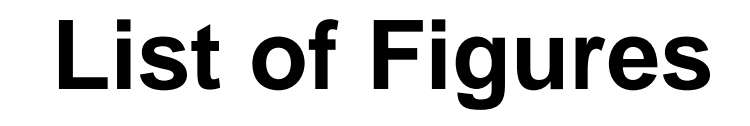

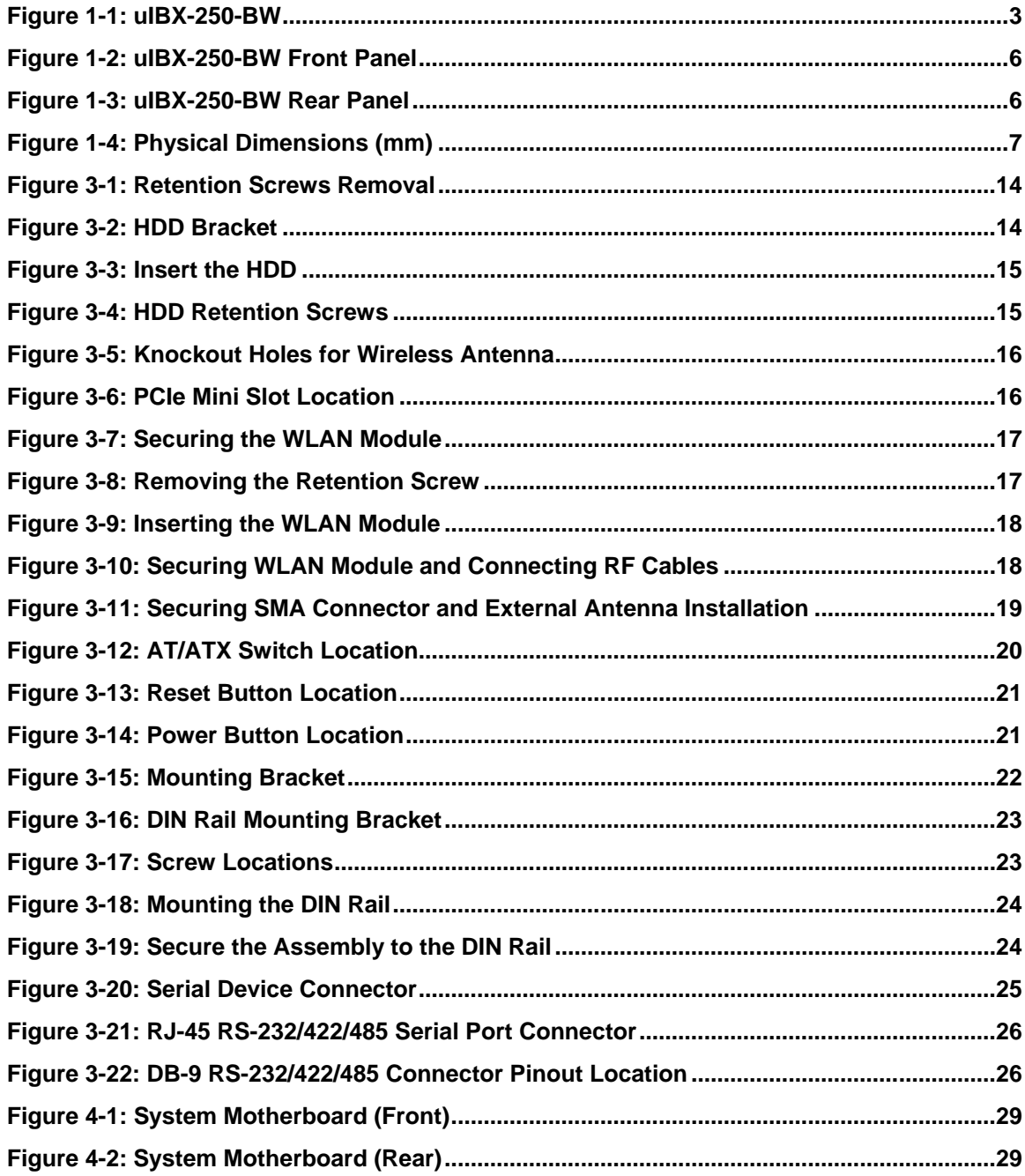

# **List of Tables**

f

**Integration Corp.** 

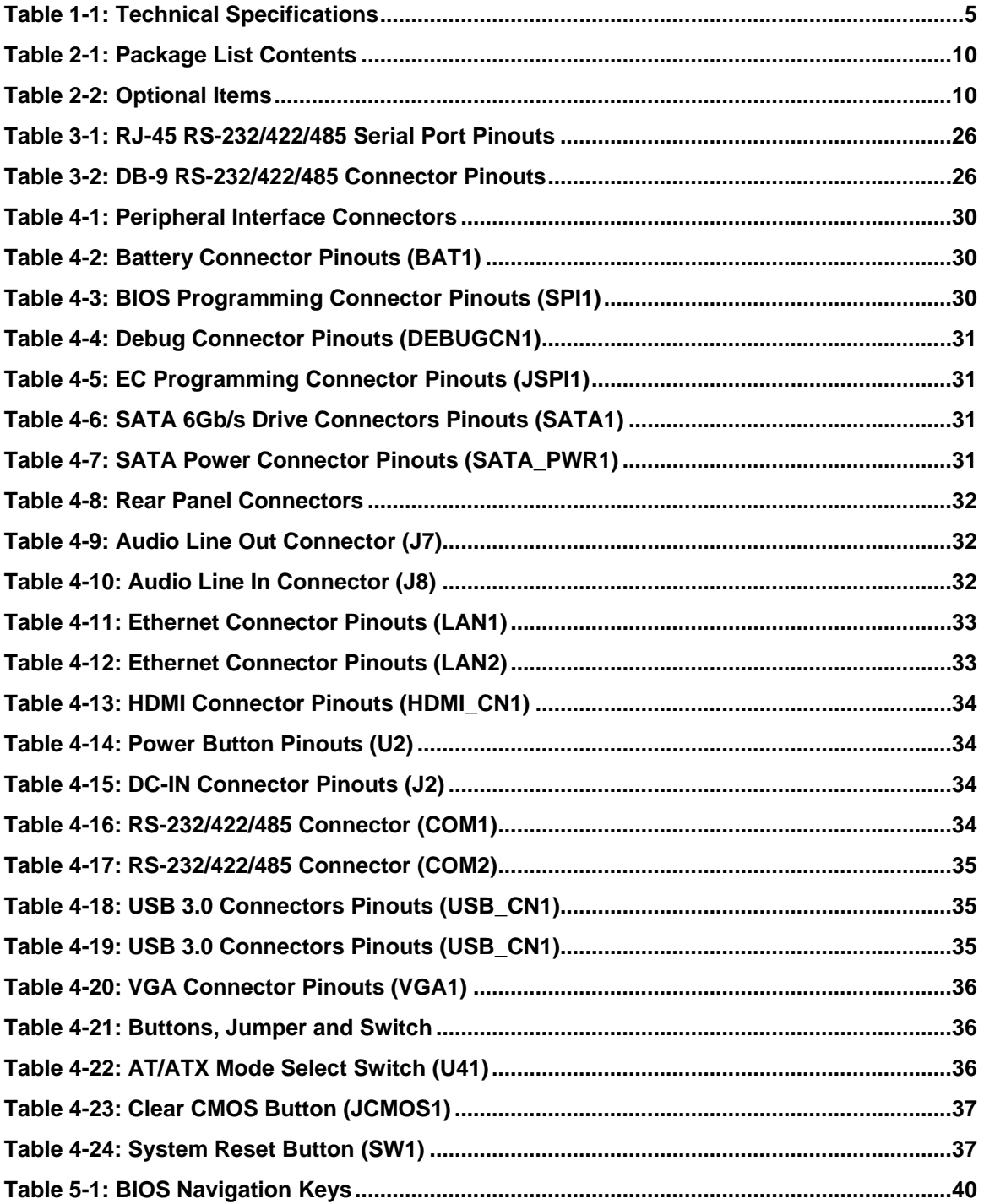

**Page ix**

# **BIOS Menus**

f

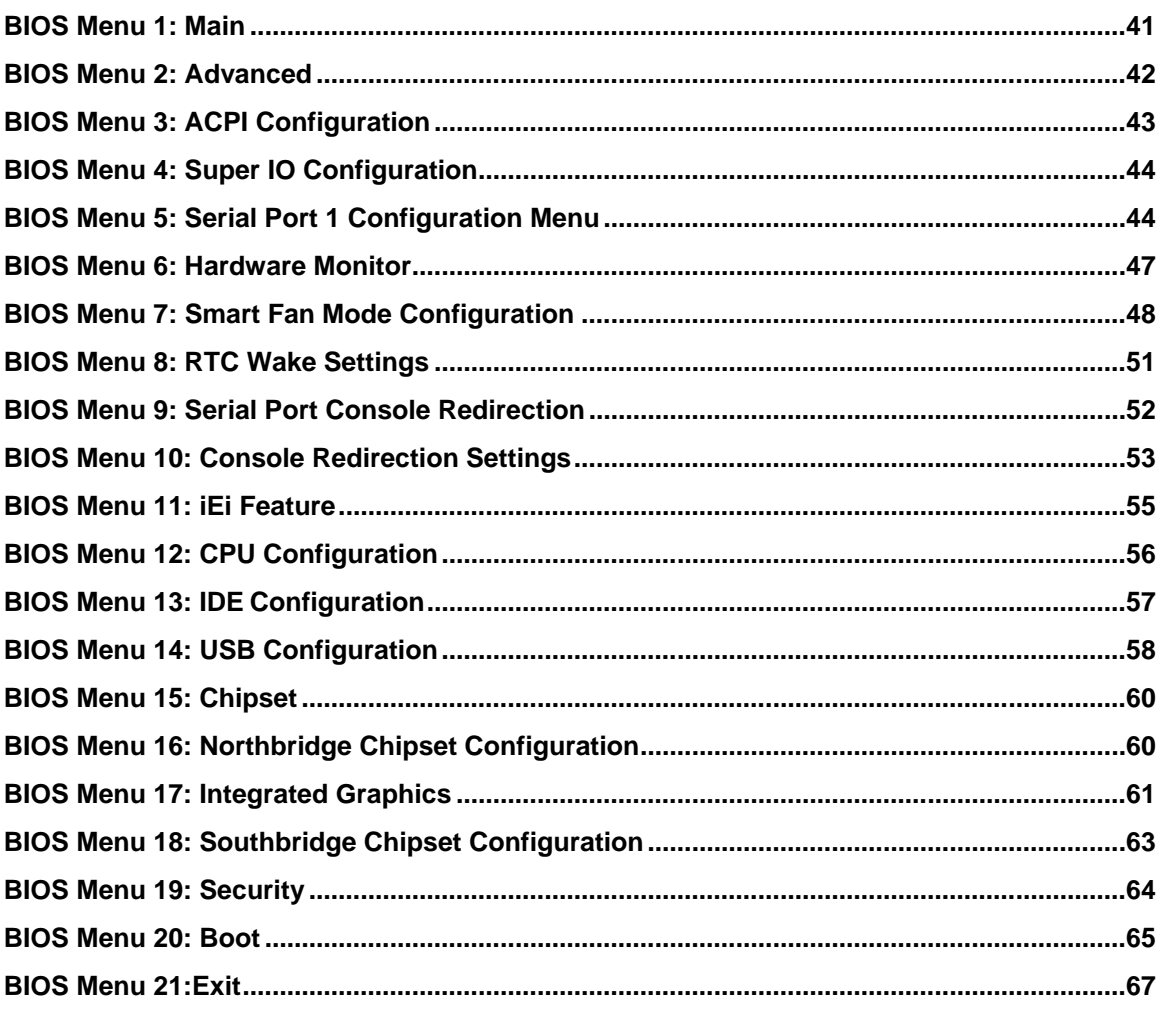

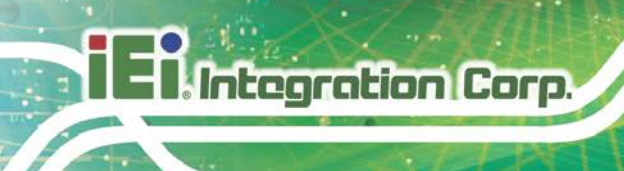

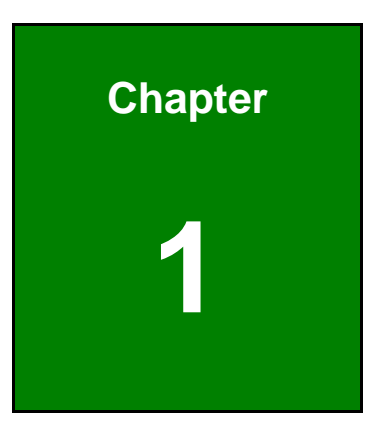

# <span id="page-10-0"></span>**1 Introduction**

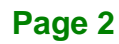

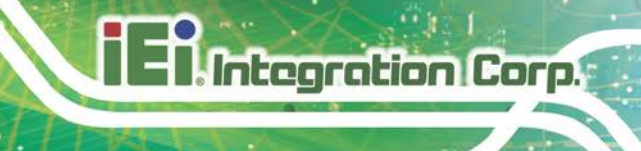

### <span id="page-11-0"></span>**1.1 Overview**

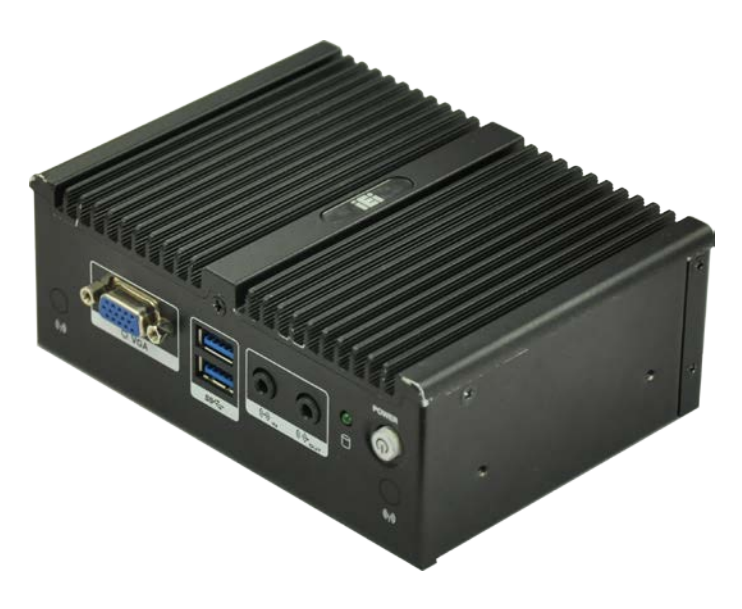

### <span id="page-11-2"></span>**Figure 1-1: uIBX-250-BW**

The uIBX-250-BW embedded system is a fanless system with one VGA port and one HDMI for dual display. It accepts an Intel® Celeron® N3160 processor and supports one 204-pin DDR3L 1.35 V SO-DIMM module up to 8 GB (pre-installed 2 GB). The uIBX-250-BW supports a 2.5" SATA HDD with up to 6 Gb/s data transfer rate. Two RS-232/422/485 serial ports and four USB 3.0 ports ensure simplified connectivity to a variety of external peripheral devices.

### <span id="page-11-1"></span>**1.2 Features**

The uIBX-250-BW features are listed below:

- Fanless system with Intel® Celeron® N3160 processor
- **Dual display**
- Two RS-232/422/485
- Full-size PCIe Mini slot for expansion
- Four USB 3.0 ports
- Two GbE LAN ports

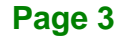

# <span id="page-12-0"></span>**1.3 Technical Specifications**

**Integration Corp.** 

The uIBX-250-BW technical specifications are listed in **[Table](#page-13-1) 1-1**.

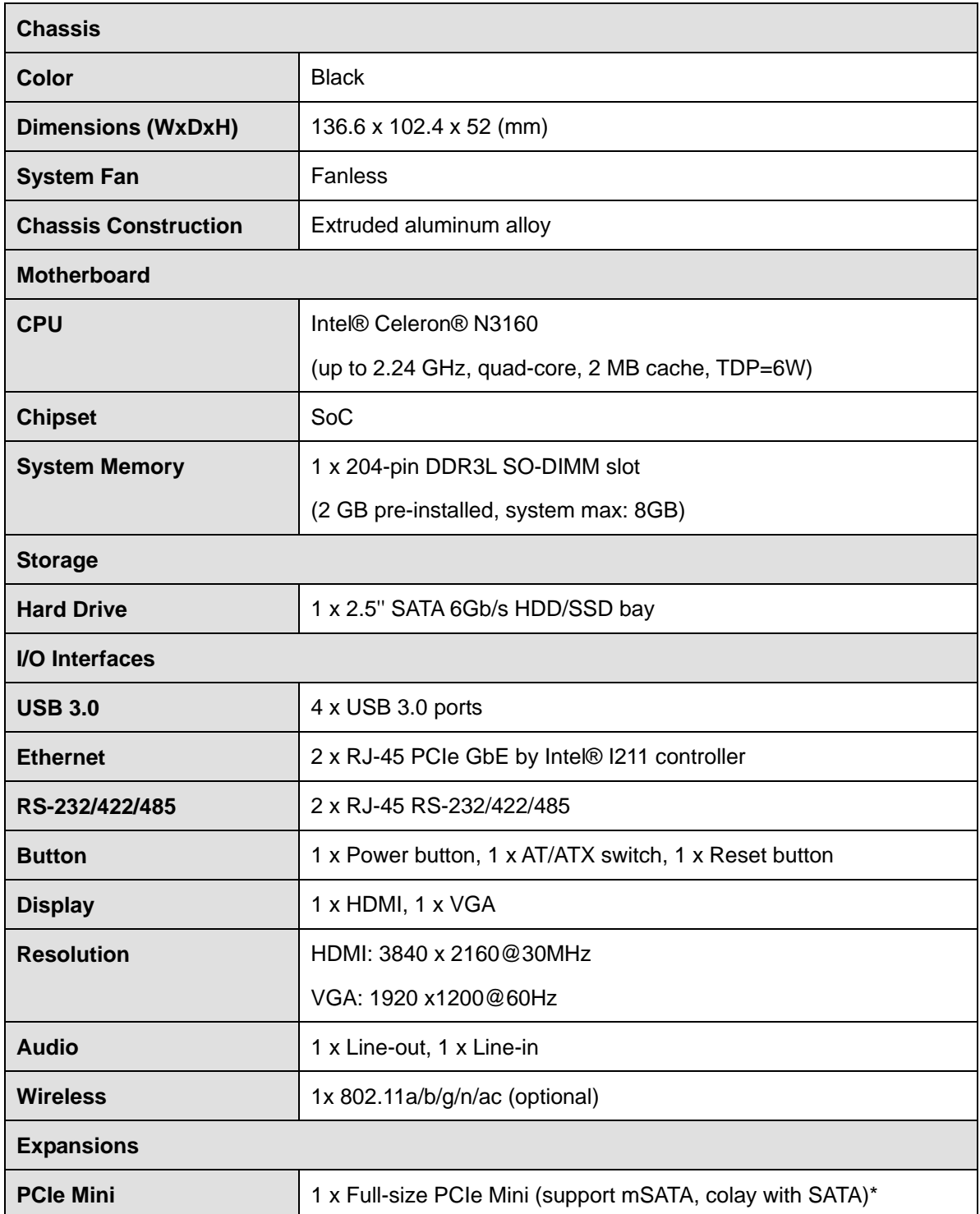

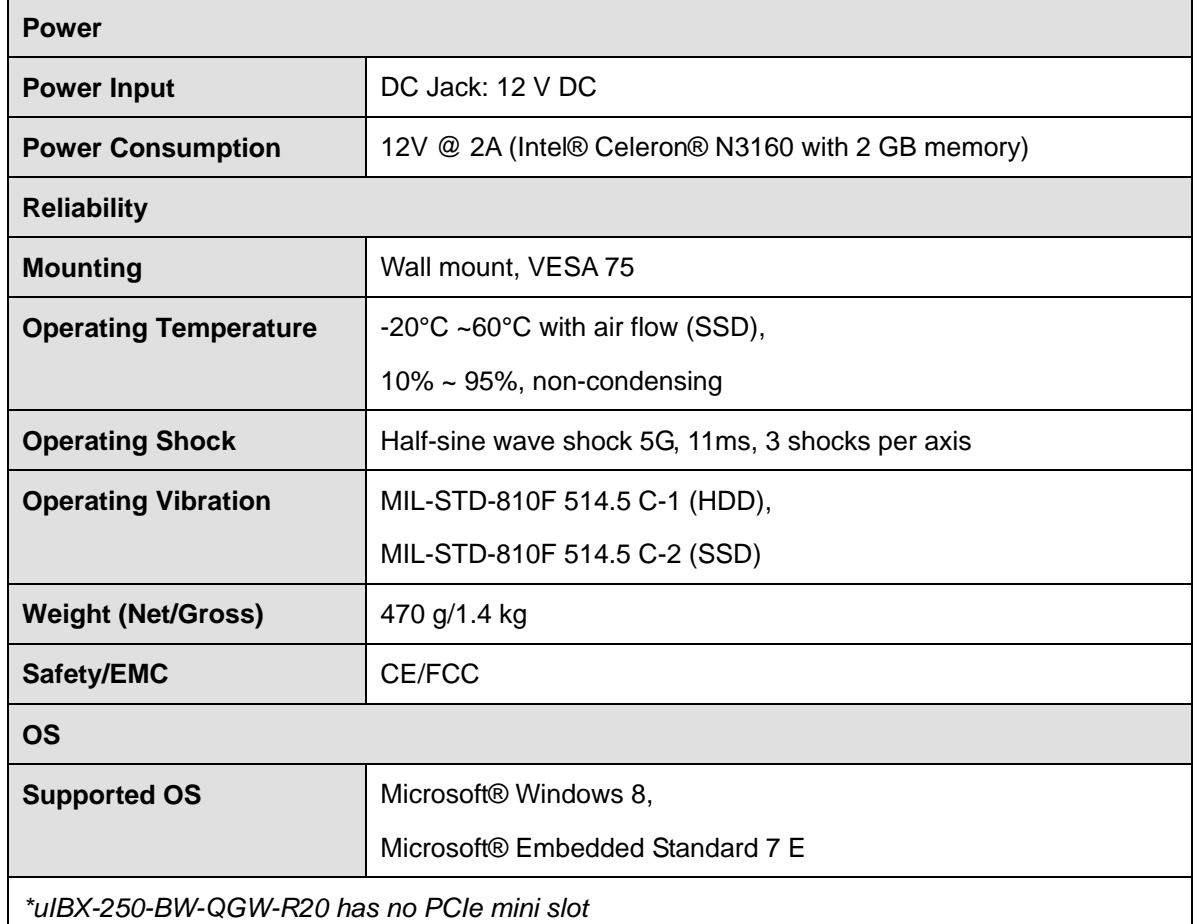

<span id="page-13-1"></span>**Table 1-1: Technical Specifications**

## <span id="page-13-0"></span>**1.4 Front Panel**

The front panel of the uIBX-250-BW has the following features (**[Figure](#page-14-1) 1-2**):

- **1 x HDD LED**
- $\blacksquare$  1 x Line in
- **1** x Line out
- 1 x Power button
- 1 x VGA connector
- 2 x USB 3.0 connectors

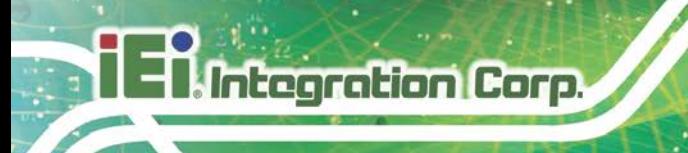

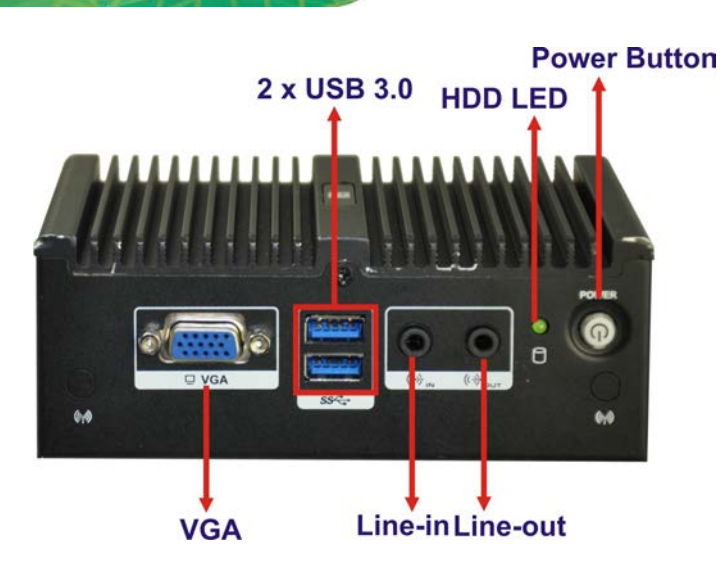

**Figure 1-2: uIBX-250-BW Front Panel**

## <span id="page-14-1"></span><span id="page-14-0"></span>**1.5 Rear Panel**

The rear panel of the uIBX-250-BW has the following features (**[Figure](#page-14-2) 1-3**):

- 1 x 12 V DC IN
- 1 x AT/ATX Switch
- 2 x USB 3.0 connectors
- 2 x RJ-45 LAN connectors
- 2 x RS-232/422/485 serial port connectors
- **1 x Reset button**
- 1 x HDMI connector

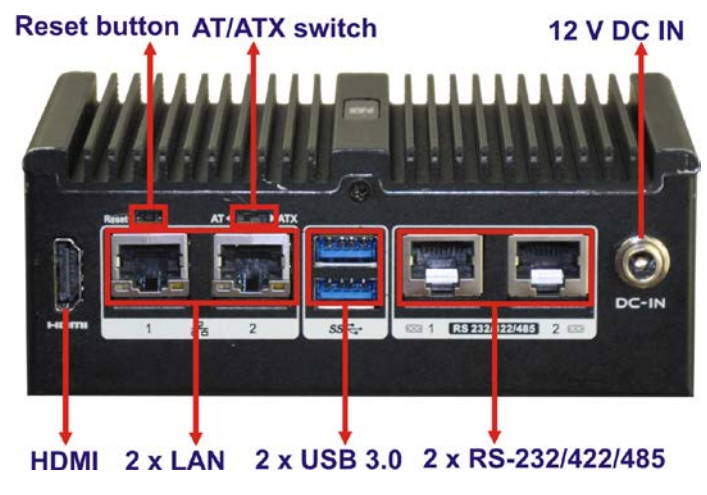

<span id="page-14-2"></span>**Figure 1-3: uIBX-250-BW Rear Panel**

**Page 6**

## <span id="page-15-0"></span>**1.6 Dimensions**

The physical dimensions are shown below:

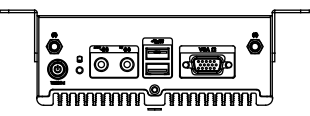

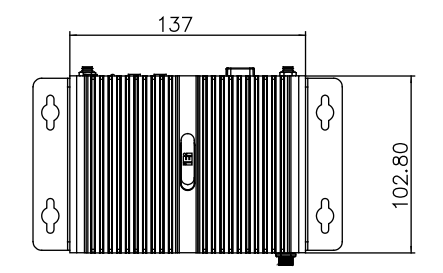

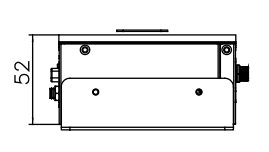

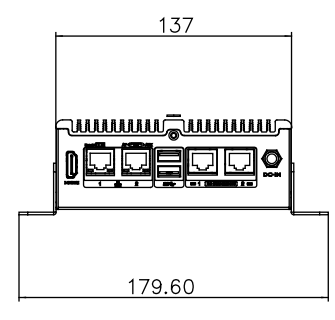

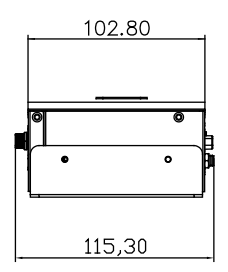

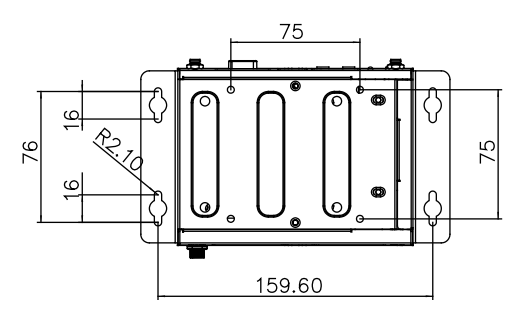

<span id="page-15-1"></span>**Figure 1-4: Physical Dimensions (mm)**

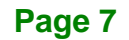

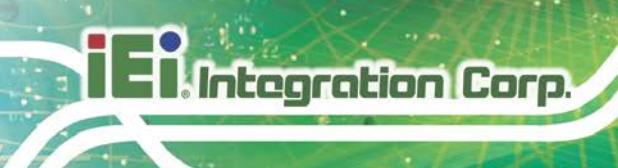

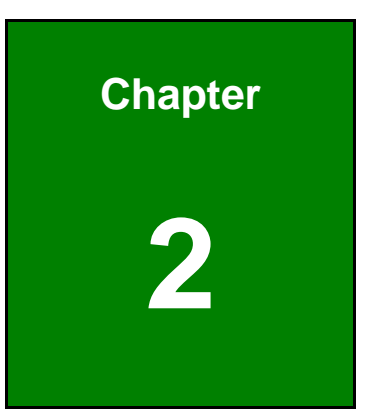

# <span id="page-16-0"></span>**2 Unpacking**

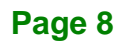

## <span id="page-17-0"></span>**2.1 Unpacking**

To unpack the embedded system, follow the steps below:

- **Step 1:** Use box cutters, a knife or a sharp pair of scissors that seals the top side of the external (second) box.
- **Step 2:** Open the external (second) box.
- **Step 3:** Use box cutters, a knife or a sharp pair of scissors that seals the top side of the internal (first) box.
- **Step 4:** Lift the system out of the boxes.
- **Step 5:** Remove both polystyrene ends, one from each side.
- **Step 6:** Make sure all the components listed in the packing list are present.

### <span id="page-17-1"></span>**2.2 Packing List**

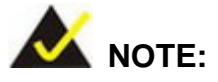

If some of the components listed in the checklist below are missing, please do not proceed with the installation. Contact the IEI reseller or vendor you purchased the uIBX-250-BW from or contact an IEI sales representative directly. To contact an IEI sales representative, please send an email to [sales@iei.com.tw.](mailto:sales@iei.com.tw)

The uIBX-250-BW is shipped with the following components:

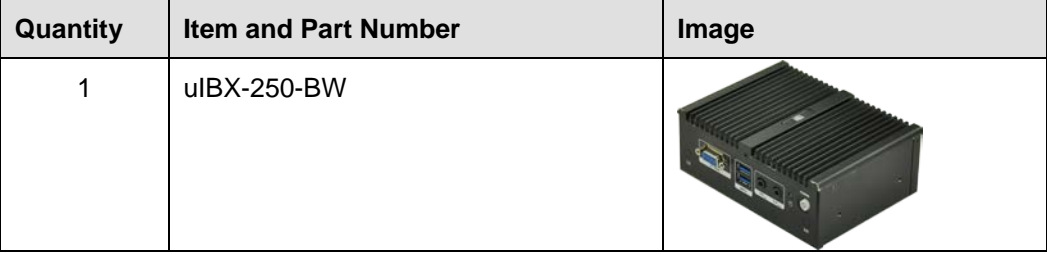

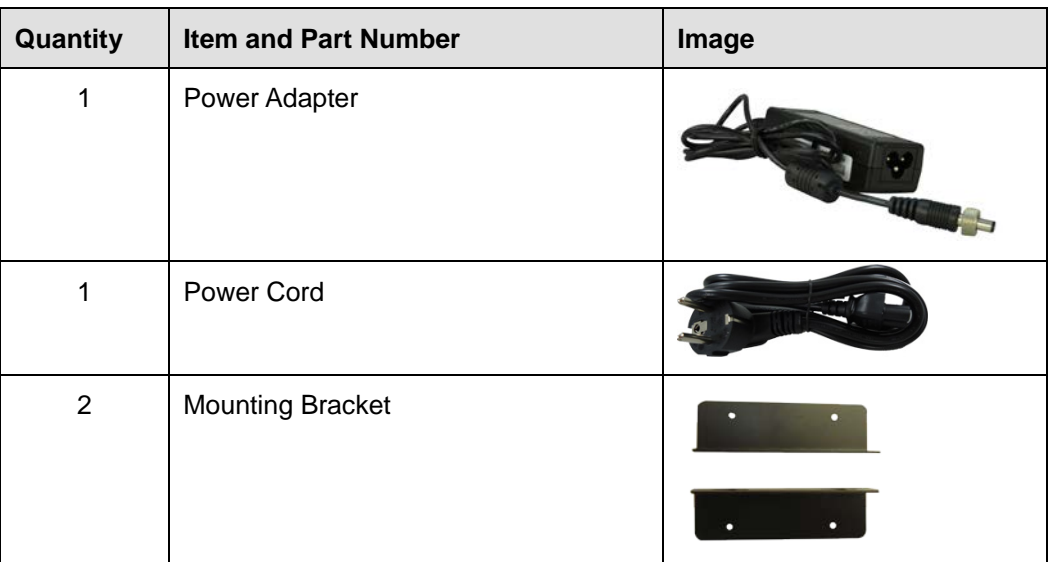

### <span id="page-18-1"></span>**Table 2-1: Package List Contents**

# <span id="page-18-0"></span>**2.3 Optional Items**

The following are optional component(s) which may be separately purchased:

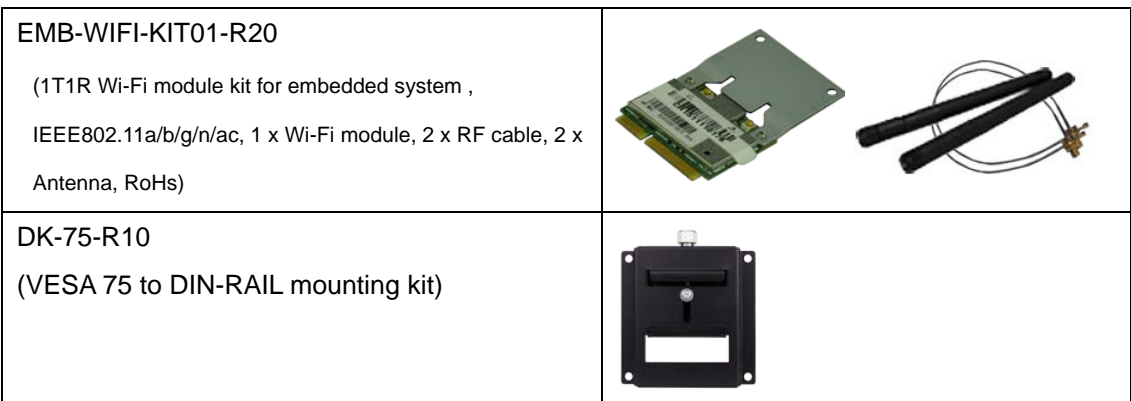

### <span id="page-18-2"></span>**Table 2-2: Optional Items**

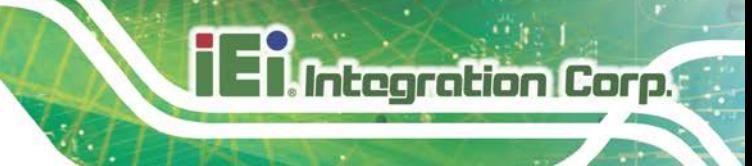

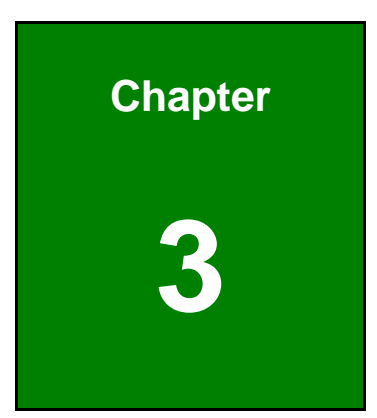

# <span id="page-19-0"></span>**3 Installation**

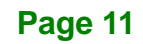

## <span id="page-20-0"></span>**3.1 Anti-static Precautions**

# **WARNING:**

Failure to take ESD precautions during the maintenance of the uIBX-250-BW may result in permanent damage to the uIBX-250-BW and severe injury to the user.

Electrostatic discharge (ESD) can cause serious damage to electronic components, including the WAFER series motherboard and the power module. (Dry climates are especially susceptible to ESD.) It is therefore critical that whenever the uIBX-250-BW is opened and any electrical component handled, the following anti-static precautions are strictly adhered to.

- *Wear an anti-static wristband*: Wearing a simple anti-static wristband can help to prevent ESD from damaging the board.
- *Self-grounding*: Before handling the board, touch any grounded conducting material. During the time the board is handled, frequently touch any conducting materials that are connected to the ground.
- *Use an anti-static pad*: When configuring the uIBX-250-BW, place it on an anti-static pad. This reduces the possibility of ESD damaging the uIBX-250-BW.

### <span id="page-20-1"></span>**3.2 Installation Precautions**

During installation, be aware of the precautions below:

- **Read the user manual**: The user manual provides a complete description of the uIBX-250-BW, installation instructions and configuration options.
- **DANGER! Disconnect Power**: Power to the uIBX-250-BW must be disconnected during the installation process, or before any attempt is made to access the rear panel. Electric shock and personal injury might occur if the rear panel of the uIBX-250-BW is opened while the power cord is still connected to an electrical outlet.

- **Qualified Personnel**: The uIBX-250-BW must be installed and operated only by trained and qualified personnel. Maintenance, upgrades, or repairs may only be carried out by qualified personnel who are familiar with the associated dangers.
- **Air Circulation**: Make sure there is sufficient air circulation when installing the uIBX-250-BW. The uIBX-250-BW's cooling vents must not be obstructed by any objects. Blocking the vents can cause overheating of the uIBX-250-BW. Leave at least 5 cm of clearance around the uIBX-250-BW to prevent overheating.
- **Grounding**: The uIBX-250-BW should be properly grounded. The voltage feeds must not be overloaded. Adjust the cabling and provide external overcharge protection per the electrical values indicated on the label attached to the back of the uIBX-250-BW.

### <span id="page-21-0"></span>**3.3 Installation and Configuration Steps**

The following installation steps must be followed.

- **Step 1:** Unpack the uIBX-250-BW.
- **Step 2:** Configure the system.
- **Step 3:** Connect peripheral devices to the uIBX-250-BW.
- **Step 4:** Mount the uIBX-250-BW.

### <span id="page-21-1"></span>**3.4 Hard Disk Drive (HDD) Installation**

To install the hard drive, please follow the steps below:

**Step 1:** Remove three retention screws from the HDD cover (**[Figure](#page-22-0) 3-1**).

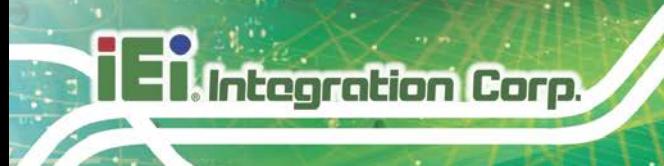

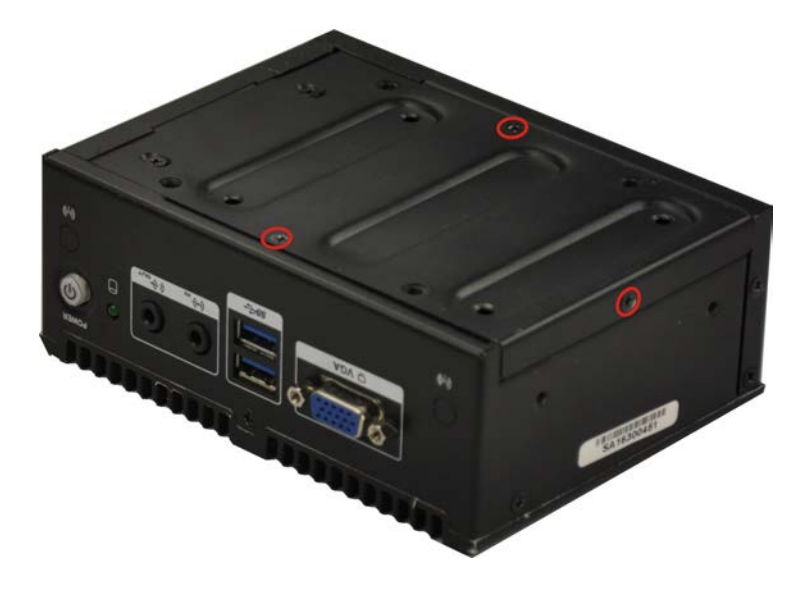

<span id="page-22-0"></span>**Figure 3-1: Retention Screws Removal**

**Step 2:** Open the HDD cover and locate the HDD bracket (**[Figure](#page-22-1) 3-2**).

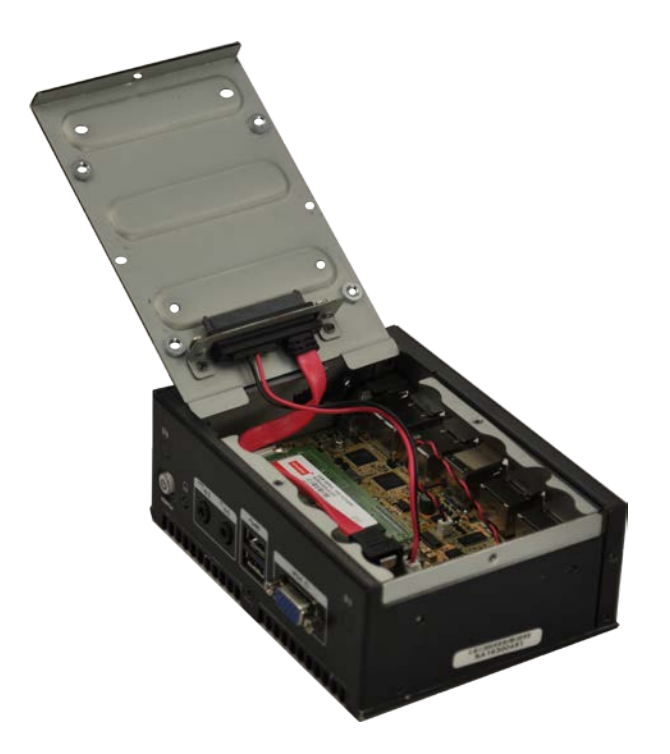

### <span id="page-22-1"></span>**Figure 3-2: HDD Bracket**

**Step 3:** Attach the HDD to the HDD bracket, and then slide the HDD to connect the HDD to the SATA connector. (**[Figure](#page-23-0) 3-3**).

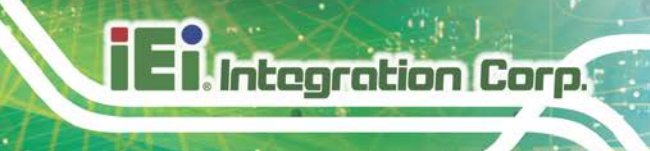

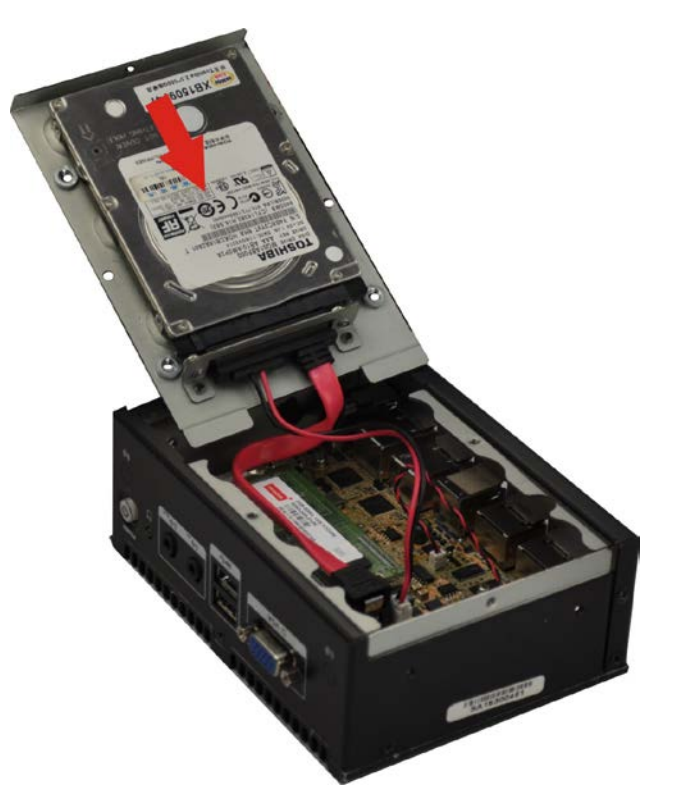

### <span id="page-23-0"></span>**Figure 3-3: Insert the HDD**

**Step 4:** Secure the HDD with the HDD bracket by four retention screws on the HDD cover.

<span id="page-23-1"></span>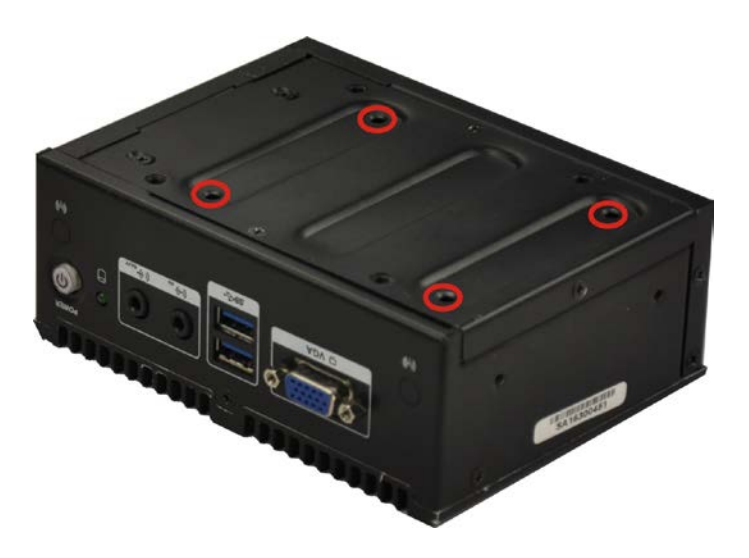

**Figure 3-4: HDD Retention Screws**

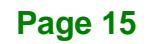

**Step 5:** Replace the HDD cover and secure it using three previously removed retention screws.

## <span id="page-24-0"></span>**3.5 Wireless LAN Module Installation (Optional)**

To install the optional wireless LAN (WLAN) module, please follow the steps below.

- **Step 1: Remove the bottom surface**. See **Section [3.4.](#page-21-1)**
- **Step 2: Remove the two knockout holes** for antenna installation. The two knockout holes are located on the rear panel of the uIBX-250-BW as shown in

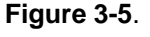

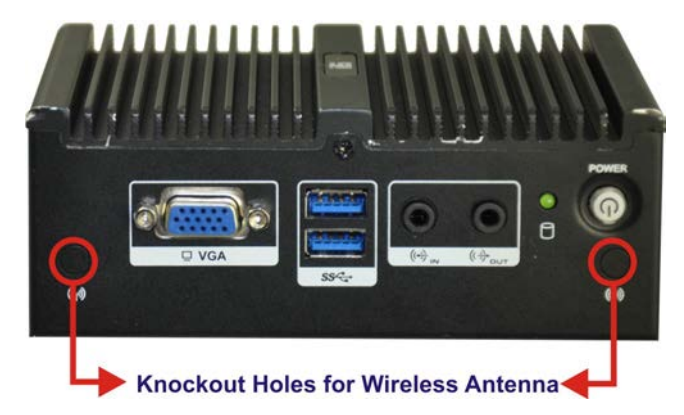

<span id="page-24-1"></span>**Figure 3-5: Knockout Holes for Wireless Antenna**

**Step 3: Locate the PCIe Mini slot [\(Figure 3-6\)](#page-24-2)**.

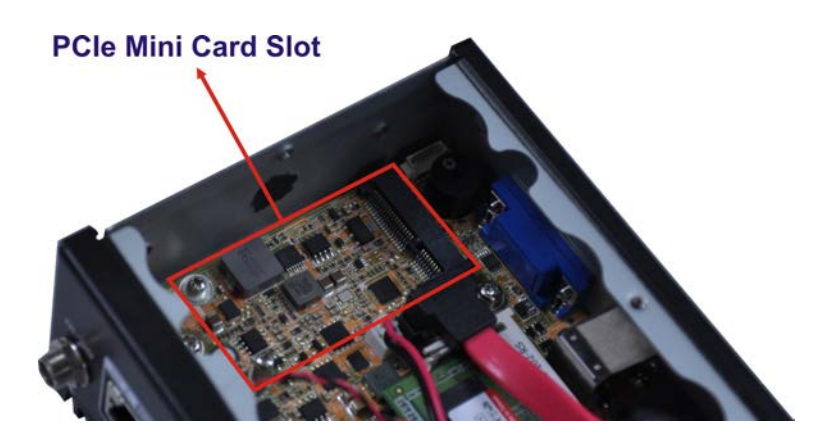

<span id="page-24-2"></span>**Figure 3-6: PCIe Mini Slot Location**

**Step 4: Secure the WLAN module.** Secure the mechanical part to the WLAN card.

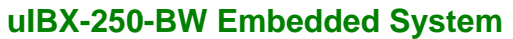

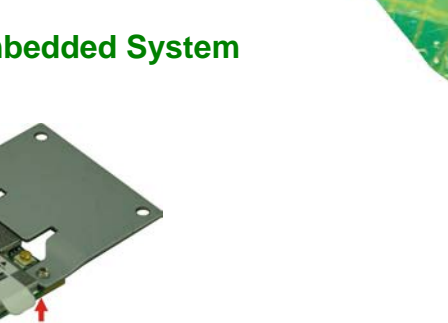

<span id="page-25-0"></span>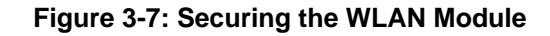

å

**Step 5: Remove the retention screw.** Remove the retention screw for full-size card installation as shown in **[Figure 3-8](#page-25-1)**.

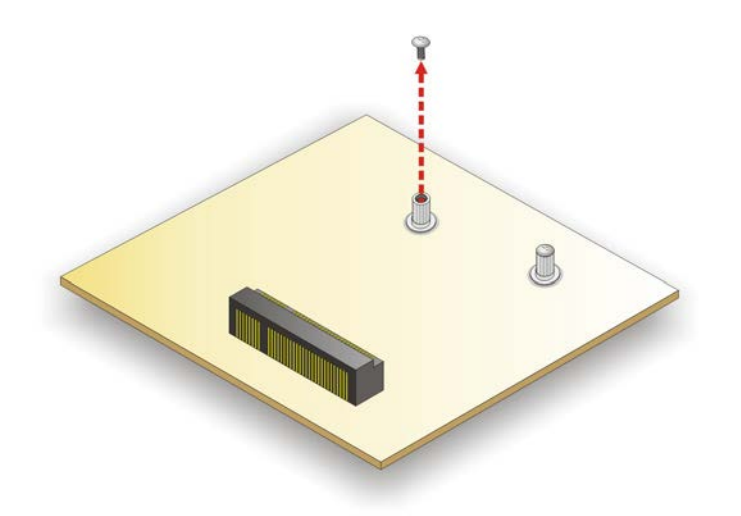

#### <span id="page-25-1"></span>**Figure 3-8: Removing the Retention Screw**

**Step 6: Insert into the socket at an angle**. Line up the notch on the WLAN module with the notch on the slot. Slide the WLAN module into the slot at an angle of about 20º (**[Figure 3-9](#page-26-0)**).

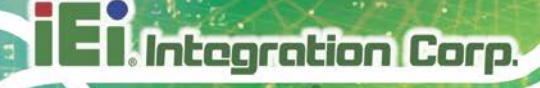

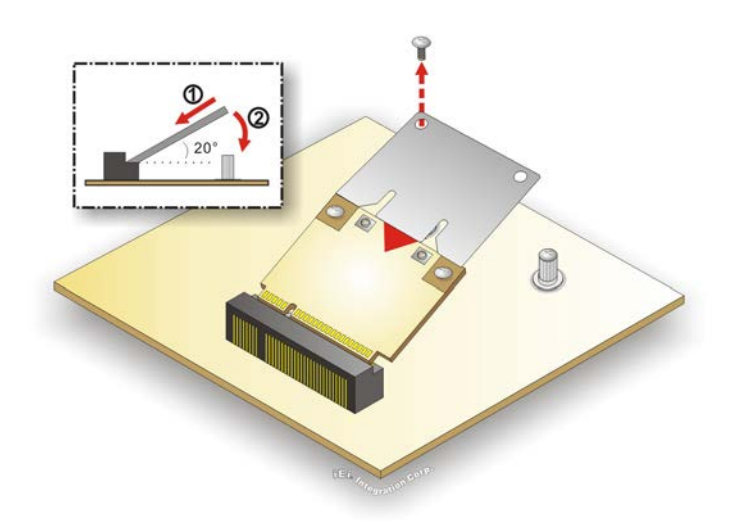

### <span id="page-26-0"></span>**Figure 3-9: Inserting the WLAN Module**

- **Step 7: Secure the WLAN module**. Secure the WLAN module with the retention screw previously removed (**[Figure 3-10](#page-26-1)**).
- **Step 8: Connect the two RF cables** to the antenna connectors on the WLAN module (**[Figure 3-10](#page-26-1)**).

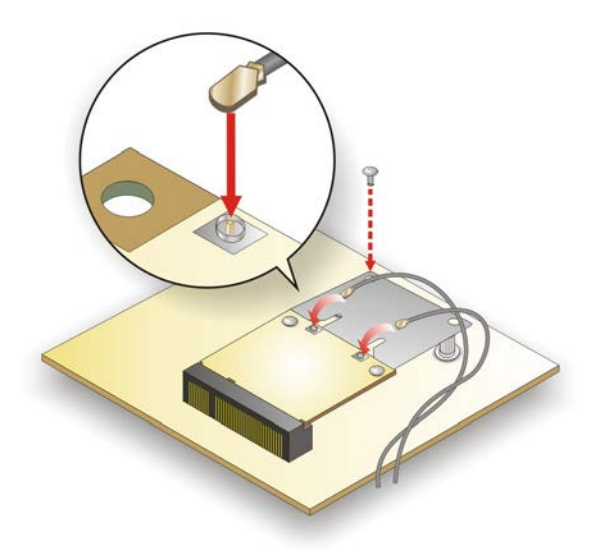

<span id="page-26-1"></span>**Figure 3-10: Securing WLAN Module and Connecting RF Cables**

**Step 9: Remove the nut and washer from the SMA connector** at the other end of the RF cable.

**Page 18**

**Step 10: Insert the SMA connector** to the antenna connector holes on the rear panel.

**Step 11: Secure the SMA connector** by inserting the washer and tightening it with nut.

**Step 12: Install the external antenna**.

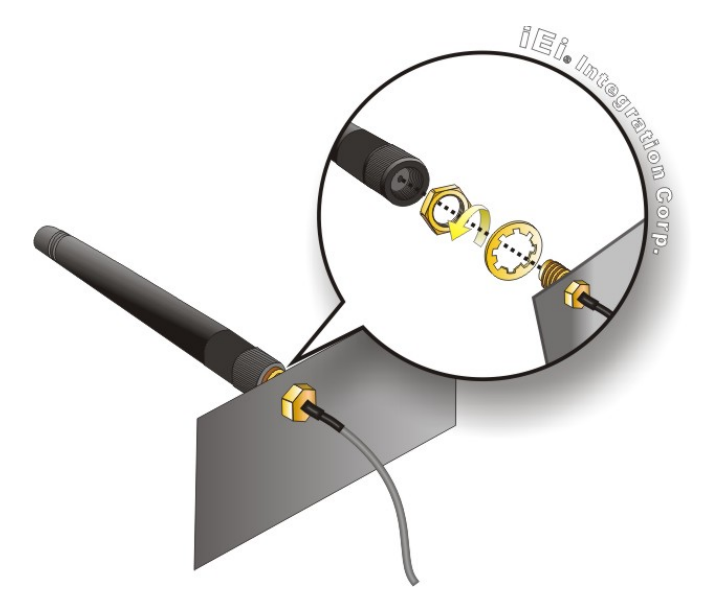

<span id="page-27-1"></span>**Figure 3-11: Securing SMA Connector and External Antenna Installation**

### <span id="page-27-0"></span>**3.6 AT/ATX Mode Selection**

AT or ATX power mode can be used on the uIBX-250-BW. The selection is made through an AT/ATX switch located on the rear panel [\(Figure 3-12\)](#page-28-2). To select AT mode or ATX mode, follow the steps below.

**Step 1:** Locate the AT/ATX switch on the rear panel (**[Figure 3-12](#page-28-2)**).

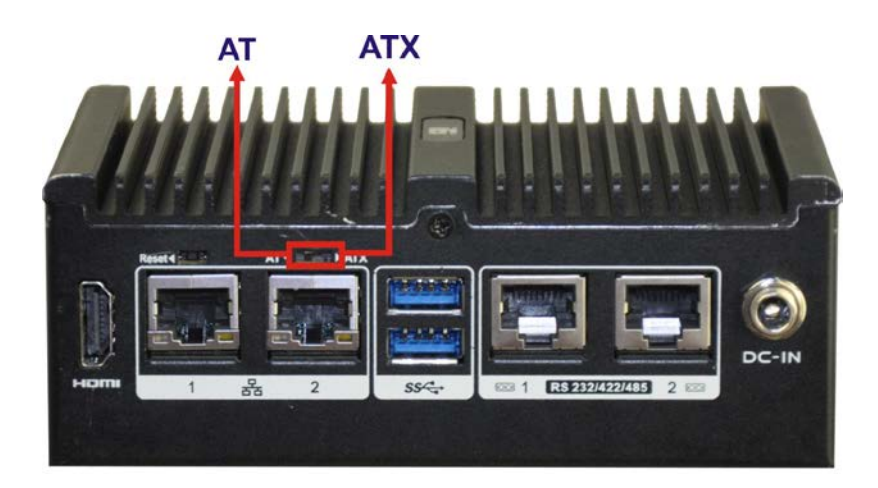

**Figure 3-12: AT/ATX Switch Location**

<span id="page-28-2"></span>**Step 2:** Adjust the AT/ATX switch.

### <span id="page-28-0"></span>**3.6.1 AT Power Mode**

With the AT mode selected, the power is controlled by a central power unit rather than a power switch. The uIBX-250-BW panel PC turns on automatically when the power is connected. The AT mode benefits a production line to control multiple panel PCs from a central management center and other applications including:

- ATM
- Self-service kiosk
- Plant environment monitoring system
- Factory automation platform
- Manufacturing shop flow

### <span id="page-28-1"></span>**3.6.2 ATX Power Mode**

With the ATX mode selected, the uIBX-250-BW panel PC goes in a standby mode when it is turned off. The panel PC can be easily turned on via network or a power switch in standby mode. Remote power control is perfect for advertising applications since the broadcasting time for each panel PC can be set individually and controlled remotely. Other possible application includes:

- Security surveillance
- Point-of-Sale (POS)

**Page 20**

**Integration Corp.** 

Advertising terminal

## <span id="page-29-0"></span>**3.7 Reset the System**

The reset button enables user to reboot the system when the system is turned on. To reboot the system, follow the steps below.

**Step 1:** Locate the reset button on the rear panel (**[Figure 3-13](#page-29-2)**).

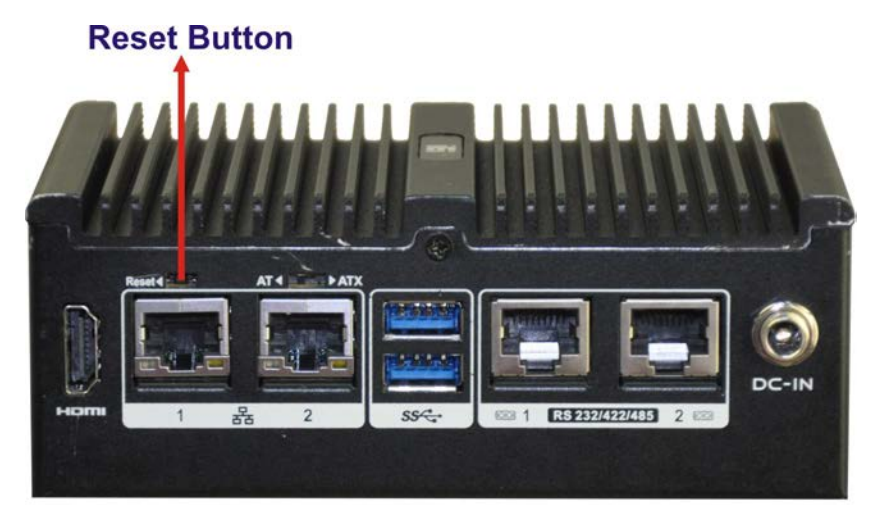

**Figure 3-13: Reset Button Location**

<span id="page-29-2"></span>**Step 2:** Press the reset button.

## <span id="page-29-1"></span>**3.8 Powering On/Off the System**

- **Power on** the system: press the power button for 3 seconds
- **Power off** the system: press the power button for 6 seconds

<span id="page-29-3"></span>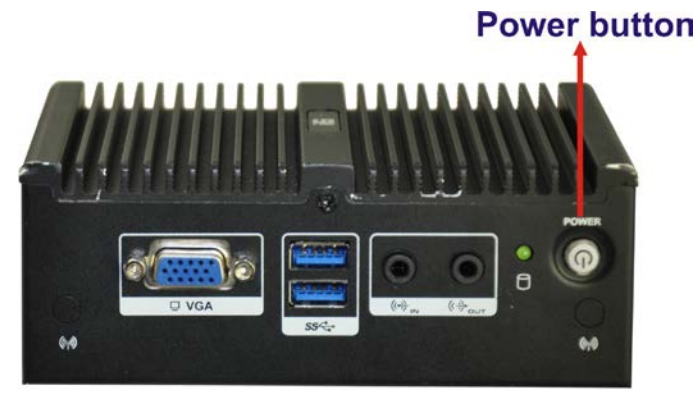

**Figure 3-14: Power Button Location**

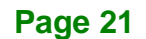

## <span id="page-30-0"></span>**3.9 Mounting the System**

### <span id="page-30-1"></span>**3.9.1 Mounting the System with Mounting Brackets**

To mount the embedded system onto a wall or some other surface using the two mounting brackets, please follow the steps below.

- **Step 1:** Turn the embedded system over.
- **Step 2:** Align the two retention screw holes in each bracket with the corresponding retention screw holes on the left side and right side.
- **Step 3:** Secure the brackets to the system by inserting two retention screws into each bracket as illustrated in **[Figure 3-15](#page-30-2)**.

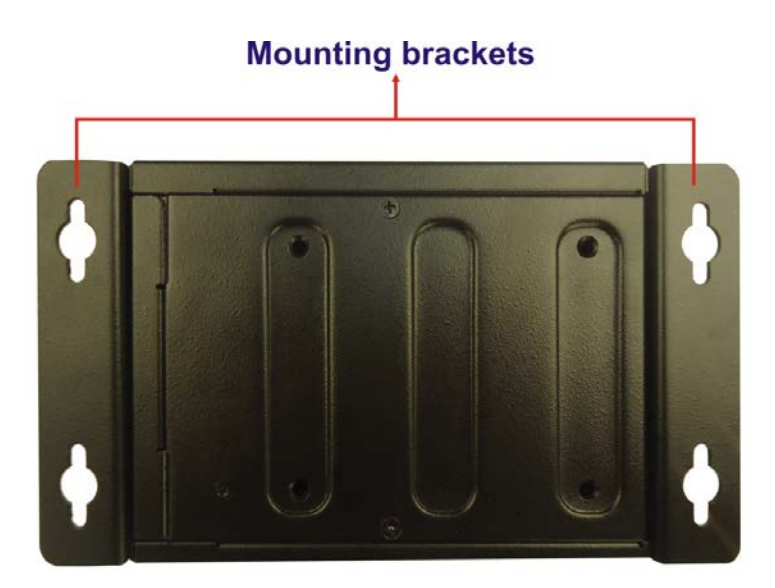

### <span id="page-30-2"></span>**Figure 3-15: Mounting Bracket**

- **Step 4:** Drill holes in the intended installation surface.
- **Step 5:** Align the mounting holes in the sides of the mounting brackets with the predrilled holes in the mounting surface.
- **Step 6:** Insert four retention screws, two in each bracket, to secure the system to the wall.

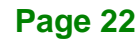

### <span id="page-31-0"></span>**3.9.2 Mounting the System with DIN Rail Mounting Kit**

To mount the uIBX-250-BW embedded system onto a DIN rail, please follow the steps below.

**Step 1:** Attach the DIN rail mounting bracket to the bottom panel of the embedded

system. Secure the bracket to the embedded system with the supplied retention screws (**[Figure 3-16](#page-31-1)**).

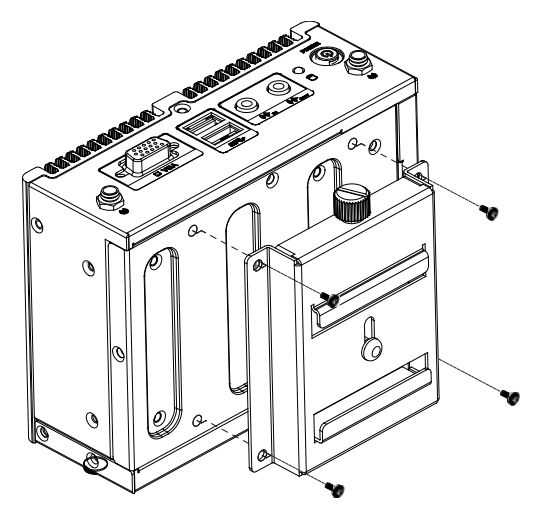

**Figure 3-16: DIN Rail Mounting Bracket**

<span id="page-31-1"></span>**Step 2:** Make sure the inserted screw in the center of the bracket is at the lowest

position of the elongated hole (**[Figure 3-17](#page-31-2)**).

<span id="page-31-2"></span>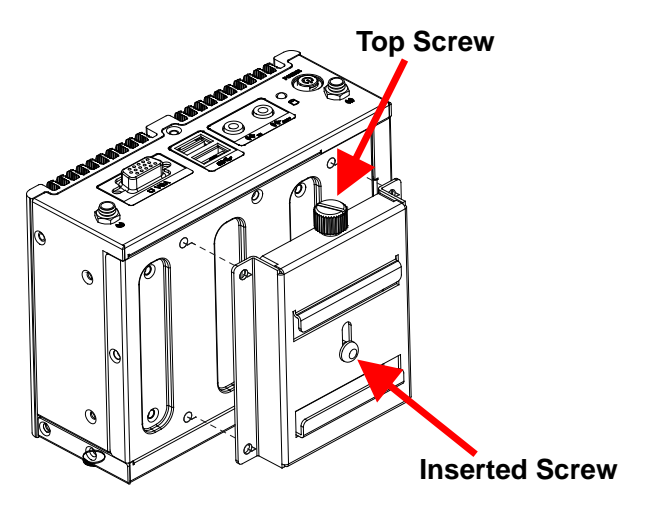

**Figure 3-17: Screw Locations**

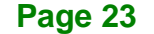

**Step 3:** Place the DIN rail flush against the back of the mounting bracket making sure

the edges of the rail are between the upper and lower clamps (**[Figure 3-18](#page-32-0)**).

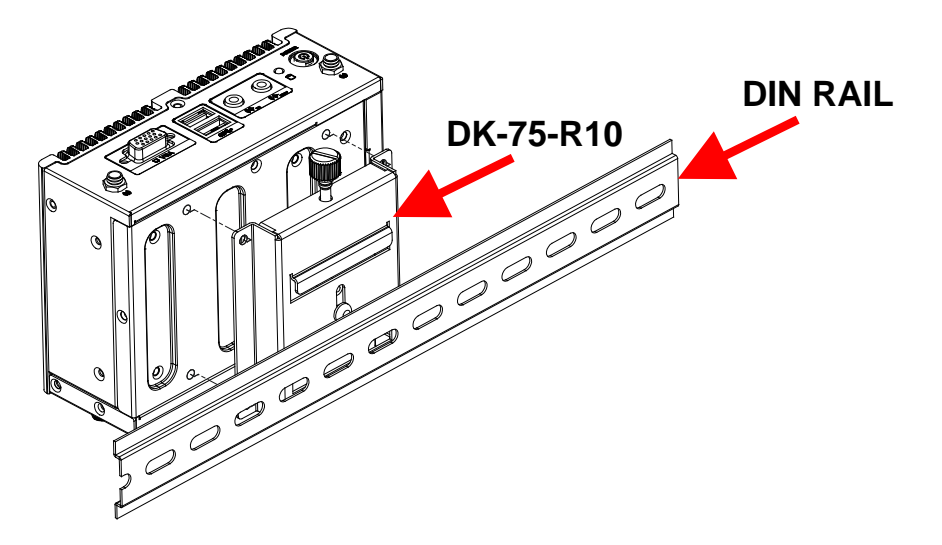

<span id="page-32-0"></span>**Figure 3-18: Mounting the DIN Rail**

**Integration Corp.** 

**Step 4:** Secure the DIN rail to the mounting bracket by turning the top screw clockwise. This draws the lower clamp up and secures the embedded system to the DIN rail (**[Figure 3-19](#page-32-1)**).

<span id="page-32-1"></span>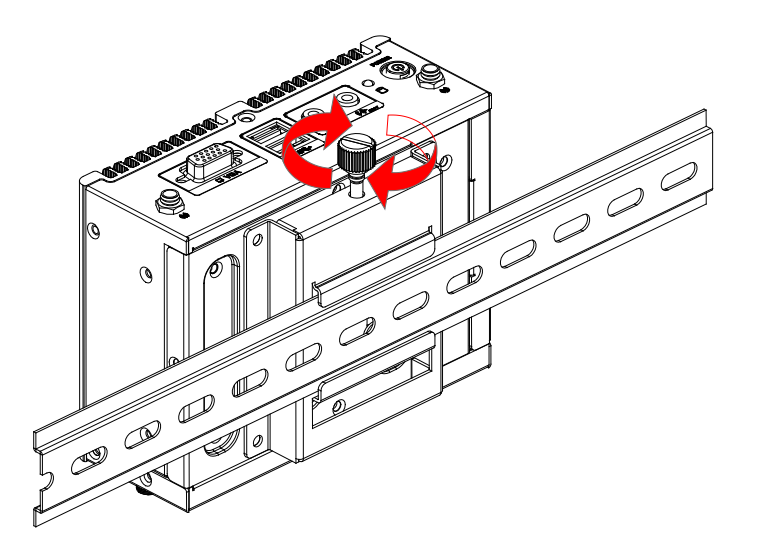

**Figure 3-19: Secure the Assembly to the DIN Rail**

## <span id="page-33-0"></span>**3.10 RS-232/422/485 Serial Port Connection**

The uIBX-250-BW has two RS-232/422/485 serial port connectors on the bottom panel. The two serial device slots (RJ-45) connect to a cable with a standard DB-9 connector at the other end (cables included). Follow the steps below to connect a serial device to the uIBX-250-BW.

- **Step 1: Locate the RJ-45 connector**. The location of the RJ-45 serial port connector is shown in **Chapter 2**. The RJ-45 connectors for the serial ports can be identified easily as the RJ-45 for the network has two LEDs on the port, while the connectors for the serial cables don't.
- **Step 2: Insert the RJ-45 to DB-9 cable.**
- **Step 3: Insert the serial connector**. Insert the DB-9 connector of a serial device into the DB-9 connector on the cable. See **[Figure 3-20](#page-33-1)**.

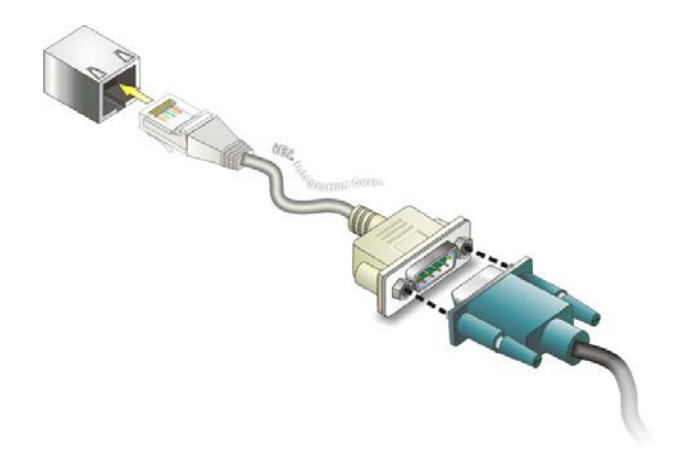

**Figure 3-20: Serial Device Connector**

<span id="page-33-1"></span>**Step 4: Secure the connector**. Secure the serial device connector to the external interface by tightening the two retention screws on either side of the connector.

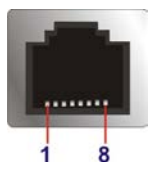

Integration Corp.

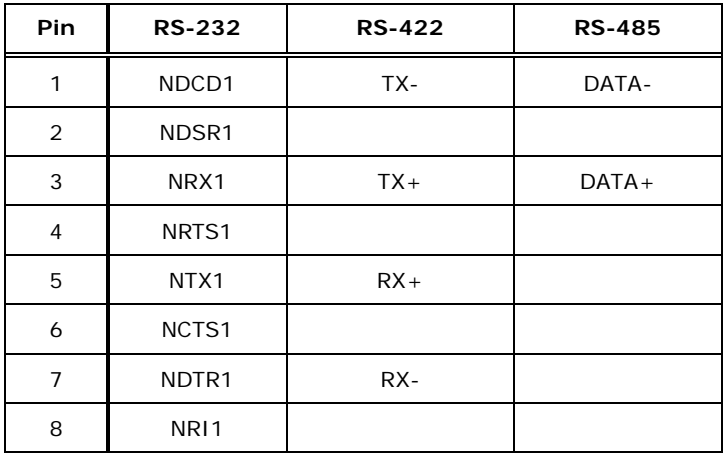

#### <span id="page-34-0"></span>**Figure 3-21: RJ-45 RS-232/422/485 Serial Port Connector**

<span id="page-34-2"></span>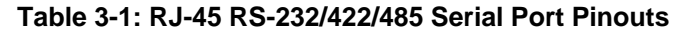

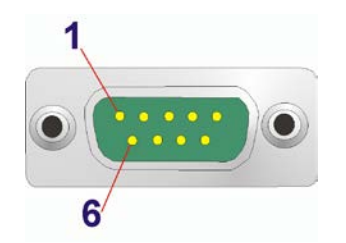

### <span id="page-34-1"></span>**Figure 3-22: DB-9 RS-232/422/485 Connector Pinout Location**

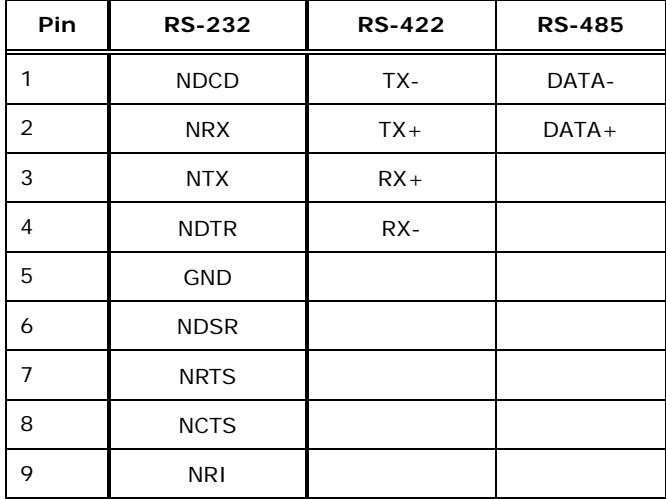

<span id="page-34-3"></span>**Table 3-2: DB-9 RS-232/422/485 Connector Pinouts**

**Page 26**

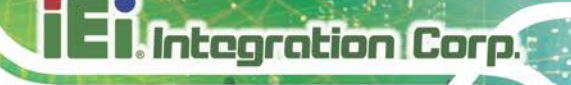

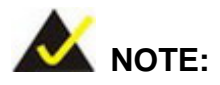

The communication protocol of the serial ports is set through the BIOS menu in "Advanced  $\rightarrow$  F81866 Super IO Configuration  $\rightarrow$  Serial Port 1/2 Configuration". Use the **Device Mode** BIOS option to configure the correspondent serial ports (refer to **Section[s 5.3.2.1.1](#page-53-0)** and **[5.3.2.1.2](#page-54-0)** for detailed information).
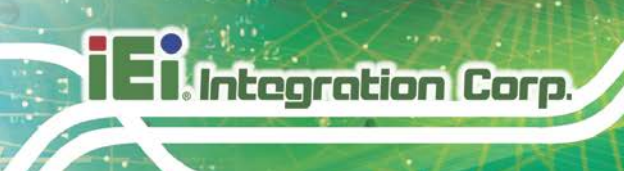

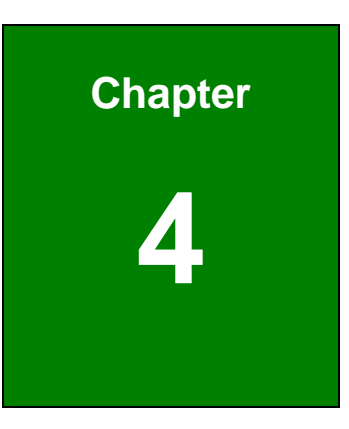

# **4 System Motherboard**

### **4.1 Overview**

This chapter details all the jumpers and connectors of the system motherboard.

#### **4.1.1 Layout**

The figures below show all the connectors and jumpers of the system motherboard. The Pin 1 locations of the on-board connectors are also indicated in the diagram below.

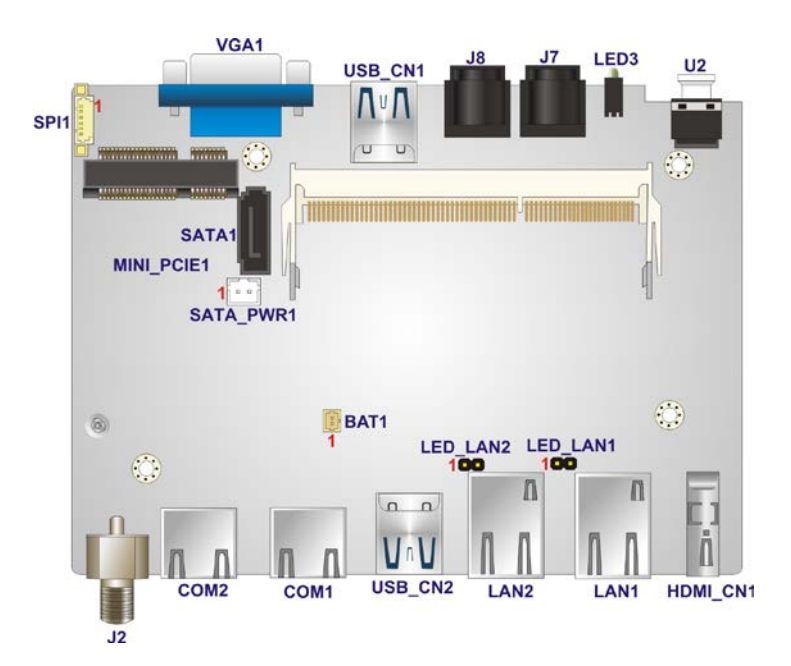

**Figure 4-1: System Motherboard (Front)**

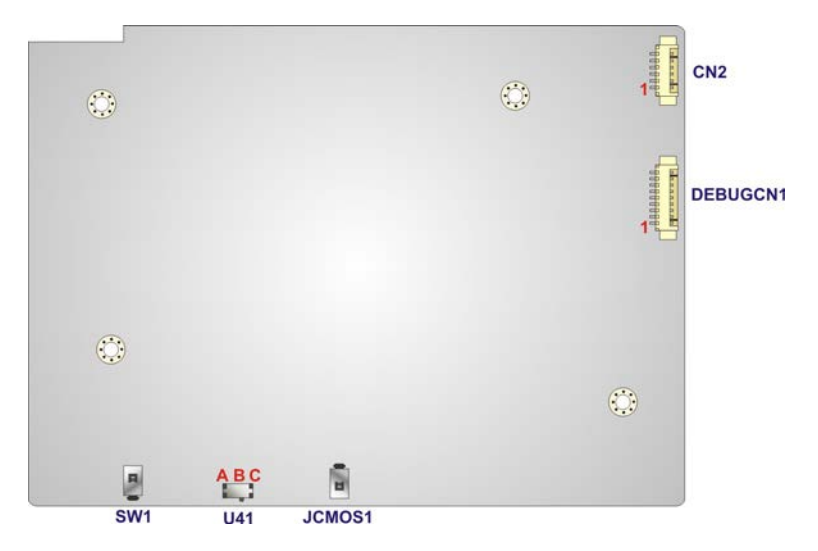

**Figure 4-2: System Motherboard (Rear)**

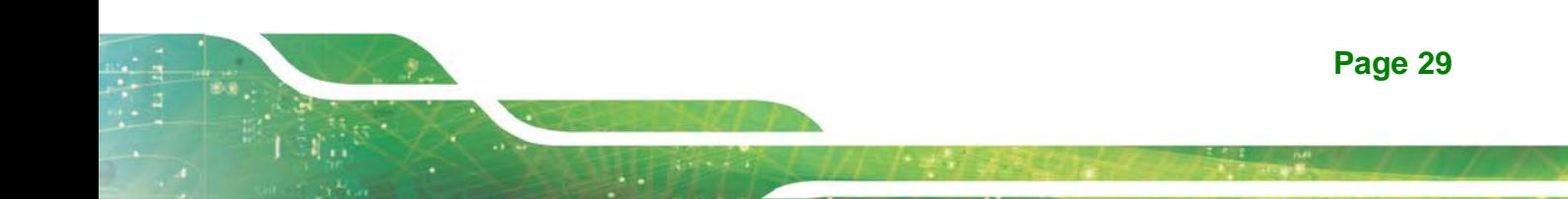

### **4.2 Internal Peripheral Connectors**

Integration Corp.

The table below shows a list of the internal peripheral interface connectors on the system motherboard. Pinouts of these connectors can be found in the following sections.

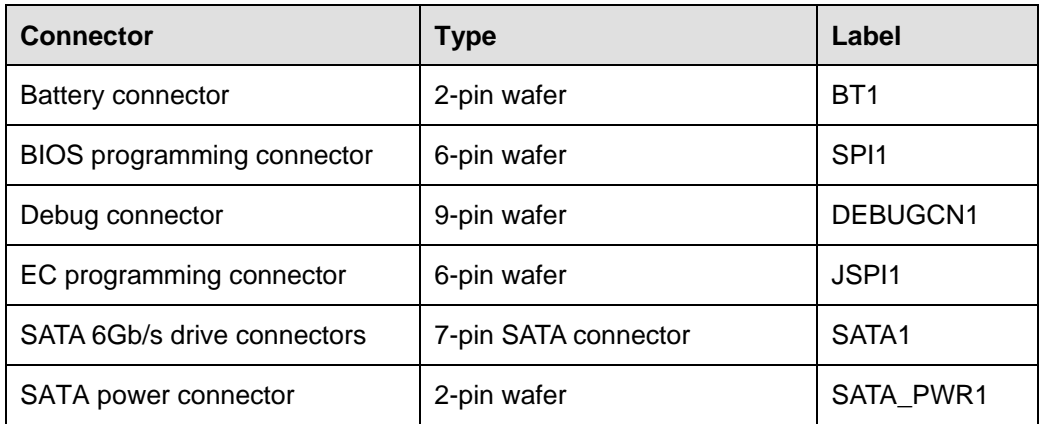

**Table 4-1: Peripheral Interface Connectors**

### **4.2.1 Battery Connector (BT1)**

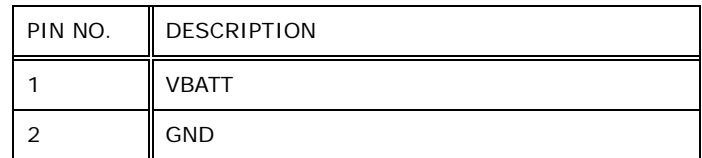

**Table 4-2: Battery Connector Pinouts (BAT1)**

### **4.2.2 BIOS Programming Connector (SPI1)**

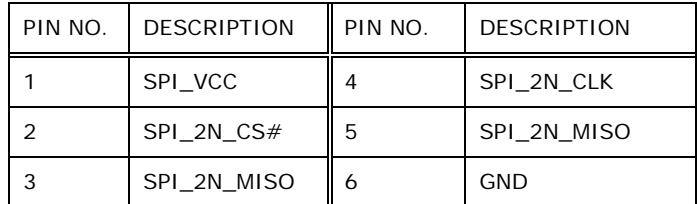

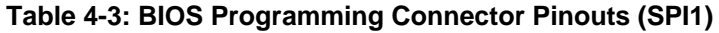

### **4.2.3 Debug Connector (DEBUGCN1)**

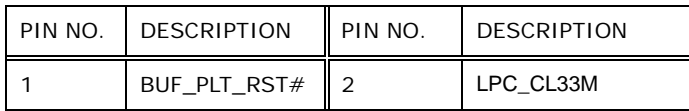

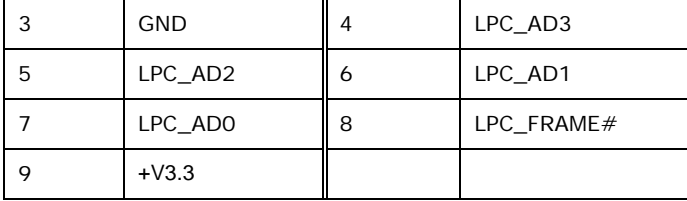

**Table 4-4: Debug Connector Pinouts (DEBUGCN1)**

### **4.2.4 EC Programming Connector (JSPI1)**

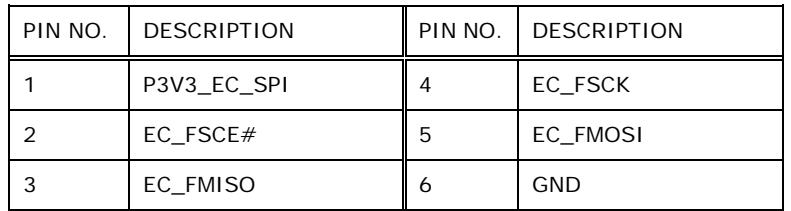

**Table 4-5: EC Programming Connector Pinouts (JSPI1)**

### **4.2.5 SATA 6Gb/s Drive Connectors (SATA1)**

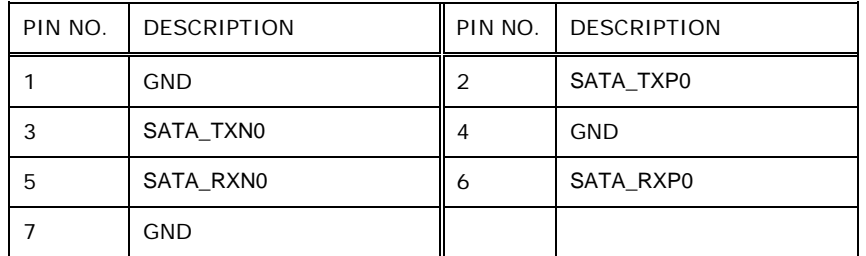

**Table 4-6: SATA 6Gb/s Drive Connectors Pinouts (SATA1)**

#### **4.2.6 SATA Power Connector (SATA\_PWR1)**

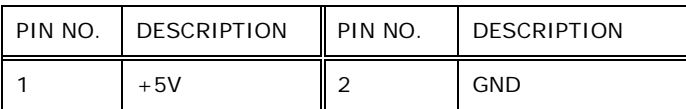

**Table 4-7: SATA Power Connector Pinouts (SATA\_PWR1)**

### **4.3 External Interface Panel Connectors**

**Integration Corp.** 

The table below shows a list of the external interface panel connectors on the system motherboard. Pinouts of these connectors can be found in the following sections.

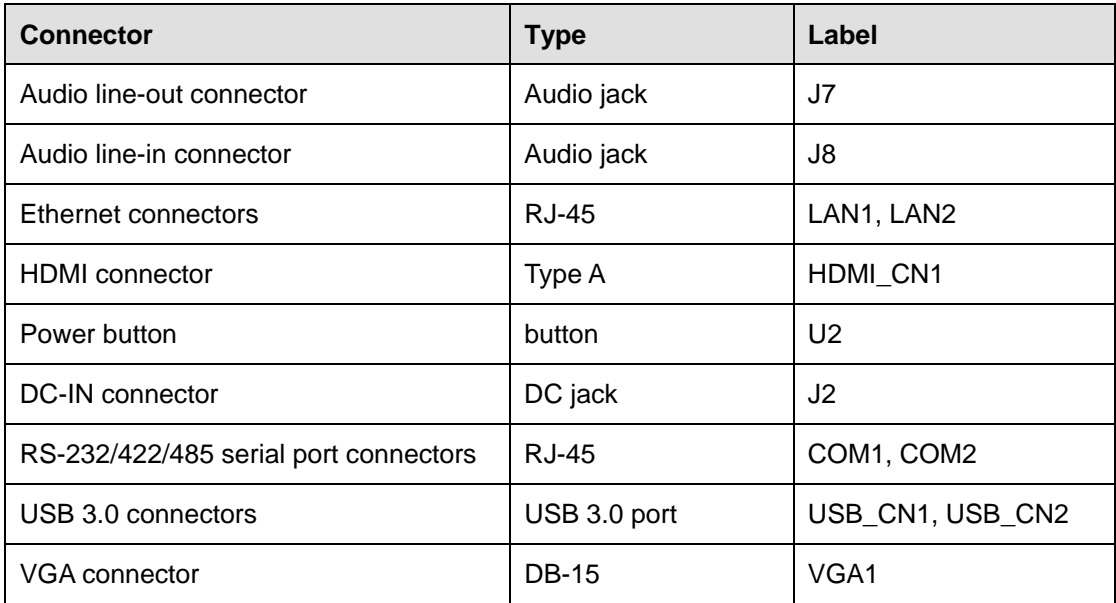

**Table 4-8: Rear Panel Connectors**

### **4.3.1 Audio Line Out Connector (J7)**

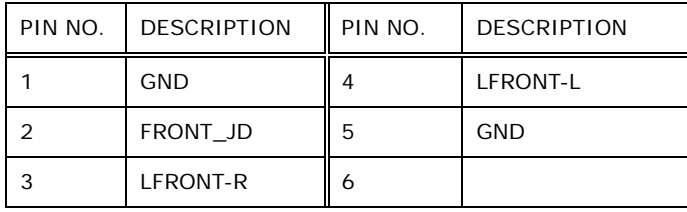

**Table 4-9: Audio Line Out Connector (J7)**

### **4.3.2 Audio Line In Connector (J8)**

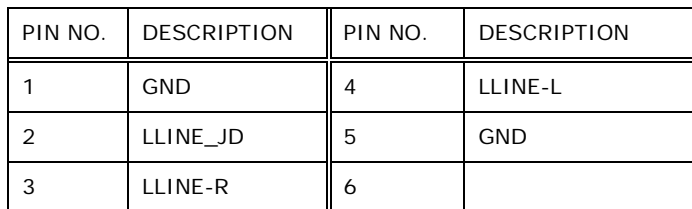

**Table 4-10: Audio Line In Connector (J8)**

### **4.3.3 Ethernet Connector (LAN1)**

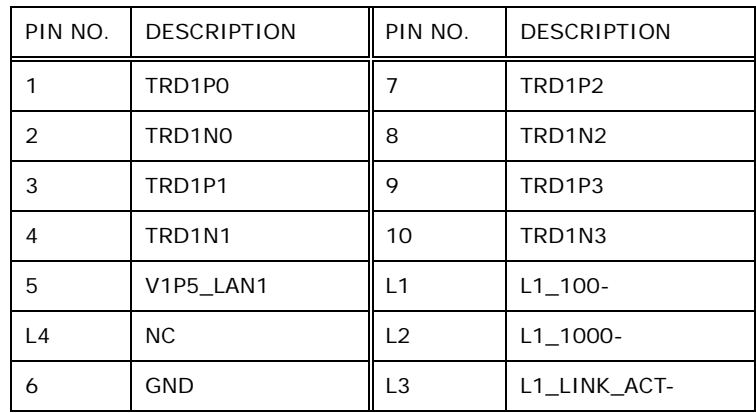

**Table 4-11: Ethernet Connector Pinouts (LAN1)**

### **4.3.4 Ethernet Connector (LAN2)**

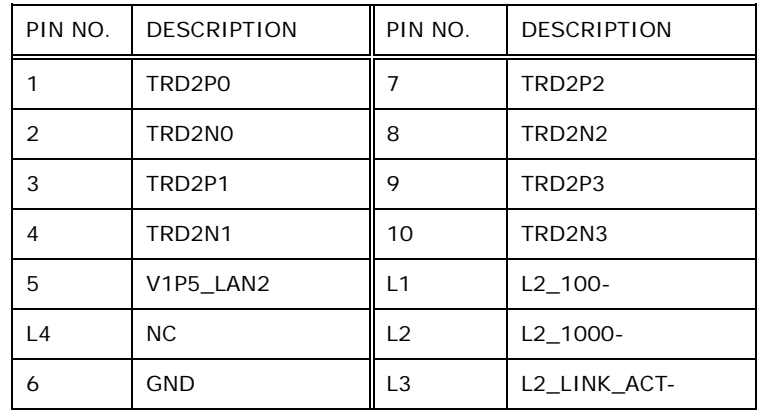

**Table 4-12: Ethernet Connector Pinouts (LAN2)**

### **4.3.5 HDMI Connector (HDMI\_CN1)**

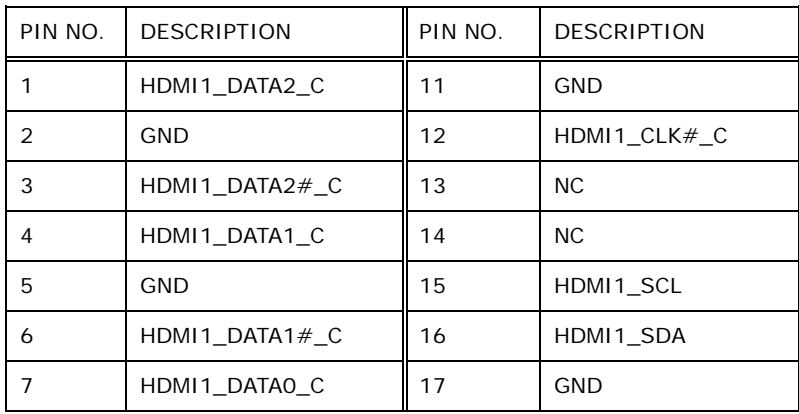

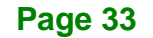

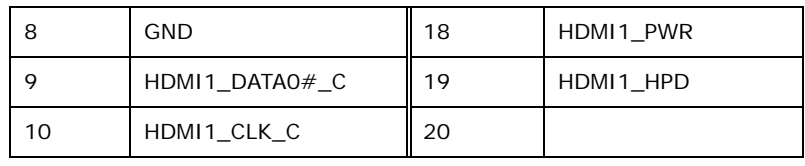

**Table 4-13: HDMI Connector Pinouts (HDMI\_CN1)**

### **4.3.6 Power Button (U2)**

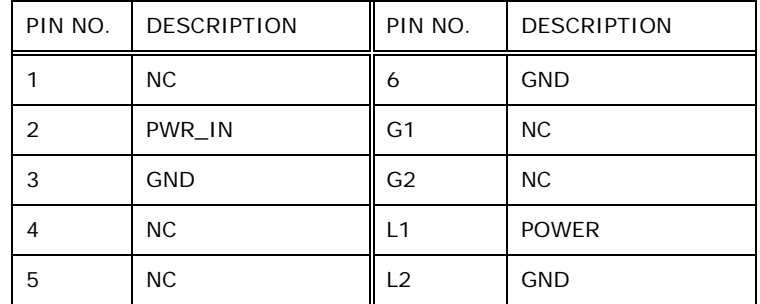

**Table 4-14: Power Button Pinouts (U2)**

### **4.3.7 DC-IN Connector (J2)**

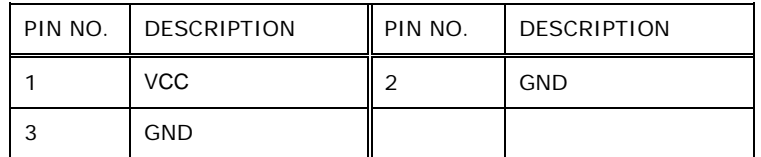

**Table 4-15: DC-IN Connector Pinouts (J2)**

### **4.3.8 RS-232/422/485 Connector (COM1)**

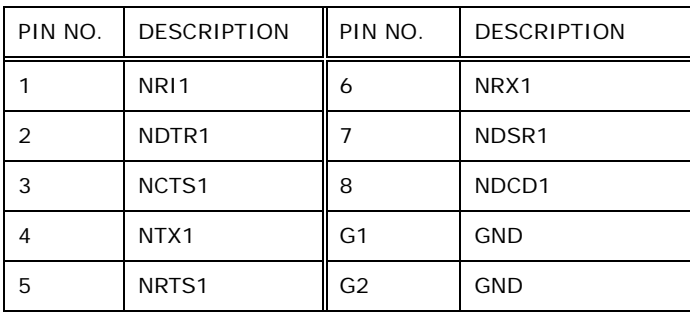

**Table 4-16: RS-232/422/485 Connector (COM1)**

### **4.3.9 RS-232/422/485 Connector (COM2)**

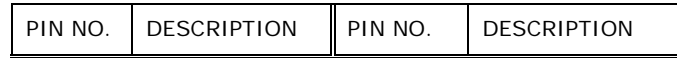

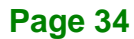

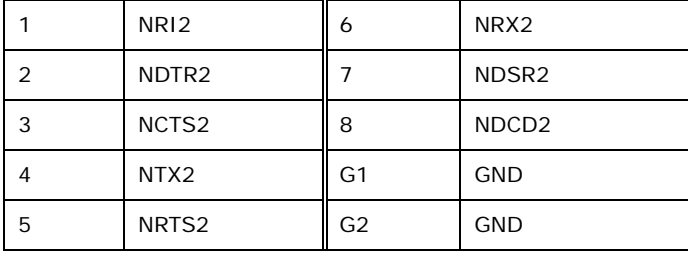

**Table 4-17: RS-232/422/485 Connector (COM2)**

### **4.3.10 USB 3.0 Connectors (USB\_CN1)**

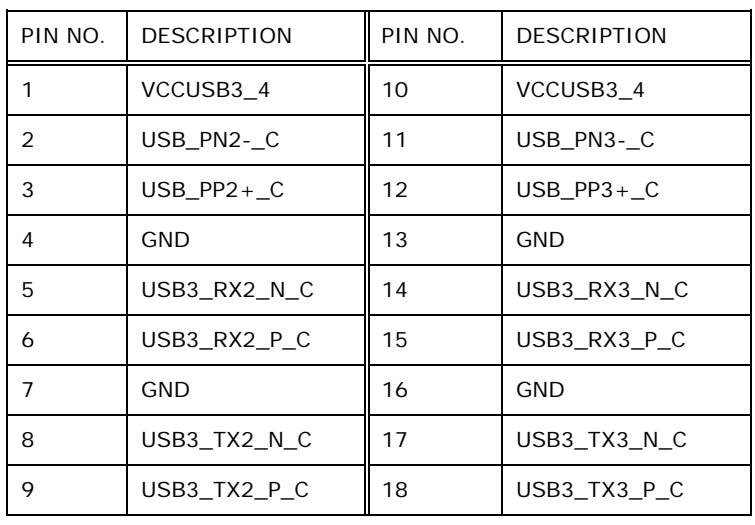

**Table 4-18: USB 3.0 Connectors Pinouts (USB\_CN1)**

### **4.3.11 USB 3.0 Connectors (USB\_CN2)**

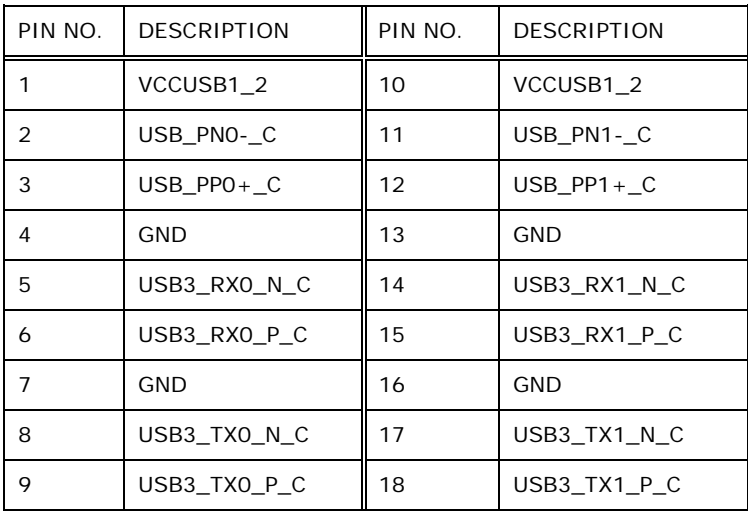

**Table 4-19: USB 3.0 Connectors Pinouts (USB\_CN1)**

### **4.3.12 VGA Connector (VGA1)**

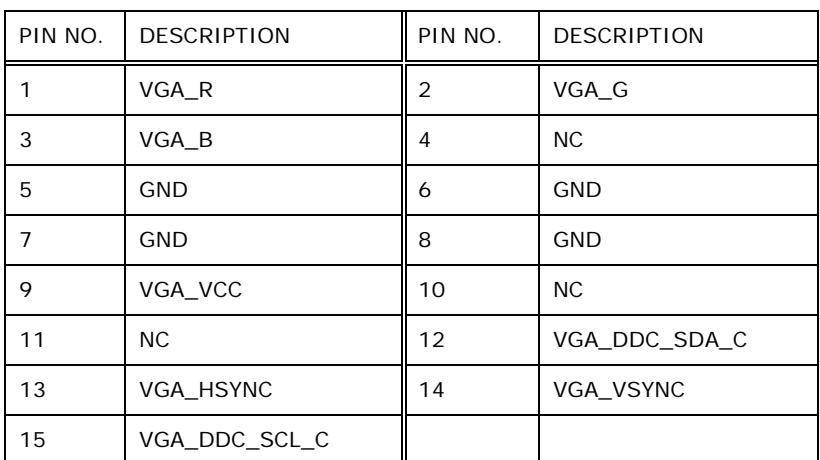

**Table 4-20: VGA Connector Pinouts (VGA1)**

### **4.4 Jumper Settings**

The buttons, jumper and switch on the system motherboard are listed in **[Table](#page-44-0) 4-21**.

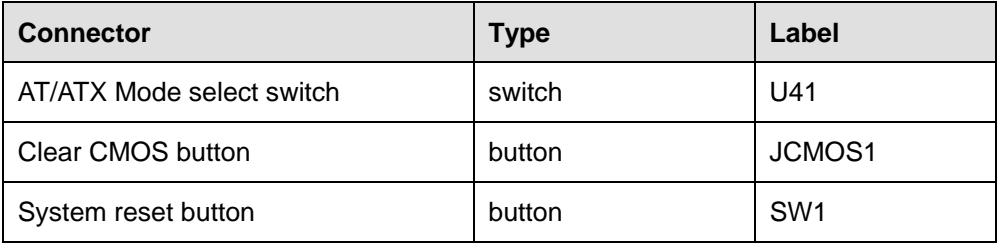

<span id="page-44-0"></span>**Table 4-21: Buttons, Jumper and Switch**

### **4.4.1 AT/ATX Mode Select Switch (U41)**

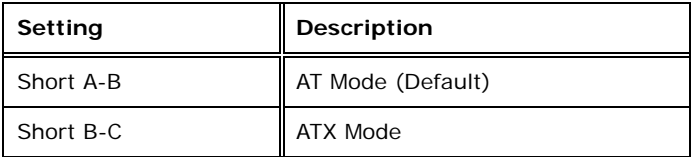

**Table 4-22: AT/ATX Mode Select Switch (U41)**

### **4.4.2 Clear CMOS Button (JCMOS1)**

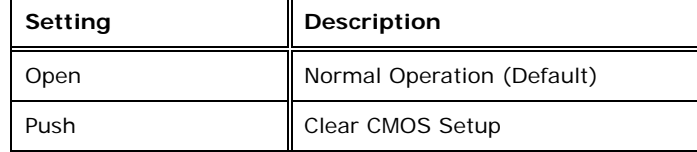

**Table 4-23: Clear CMOS Button (JCMOS1)**

### **4.4.3 System Reset Button (SW1)**

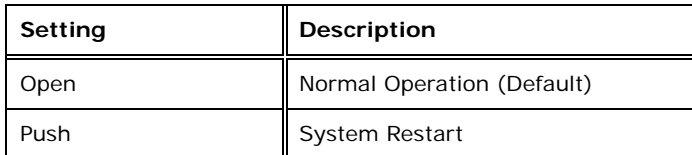

**Table 4-24: System Reset Button (SW1)**

**Page 37**

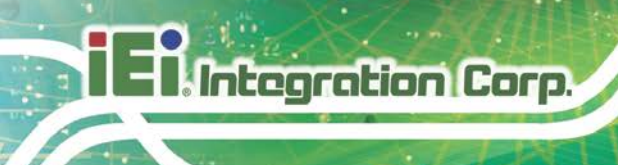

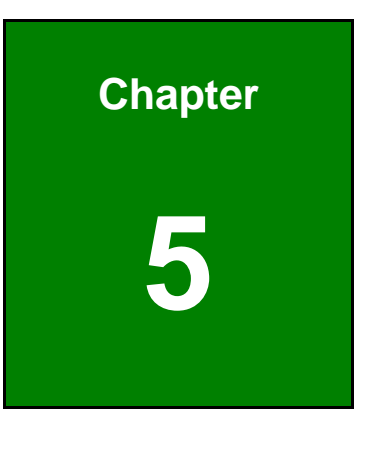

**5 BIOS**

### **5.1 Introduction**

The BIOS is programmed onto the BIOS chip. The BIOS setup program allows changes to certain system settings. This chapter outlines the options that can be changed.

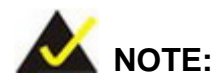

Some of the BIOS options may vary throughout the life cycle of the product and are subject to change without prior notice.

#### **5.1.1 Starting Setup**

The UEFI BIOS is activated when the computer is turned on. The setup program can be activated in one of two ways.

- 1. Press the **DELETE** or **F2** key as soon as the system is turned on or
- 2. Press the **DELETE** or **F2** key when the "**Press Del to enter SETUP**" message appears on the screen.

If the message disappears before the **DELETE** or **F2** key is pressed, restart the computer and try again.

#### **5.1.2 Using Setup**

Use the arrow keys to highlight items, press **ENTER** to select, use the PageUp and PageDown keys to change entries, press **F1** for help and press **ESC** to quit. Navigation keys are shown in.

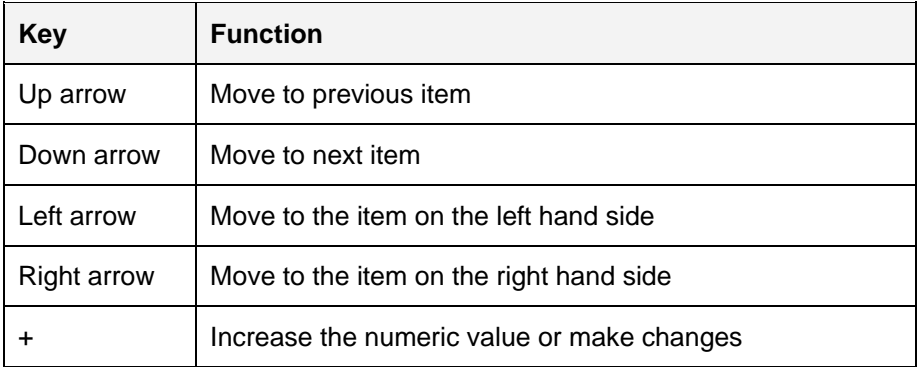

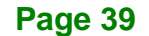

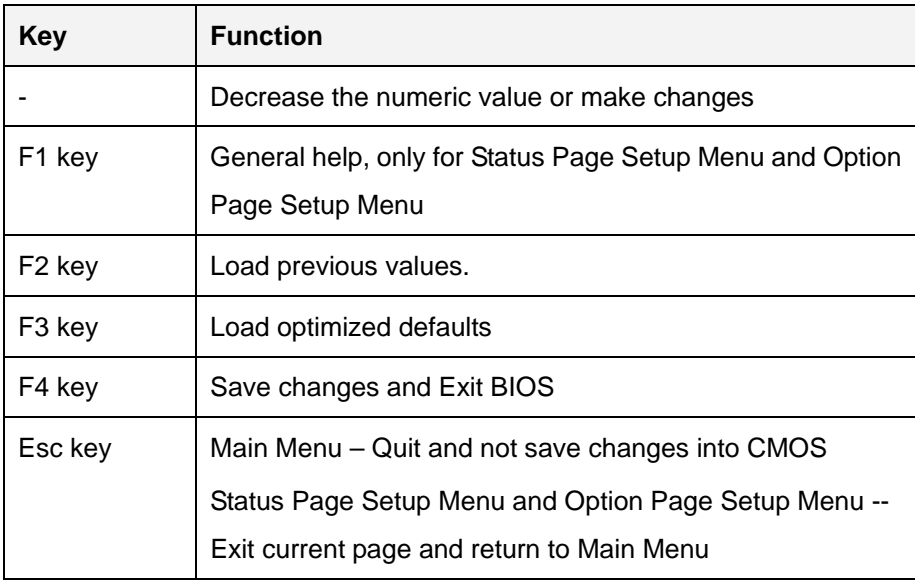

#### **Table 5-1: BIOS Navigation Keys**

#### **5.1.3 Getting Help**

When **F1** is pressed a small help window describing the appropriate keys to use and the possible selections for the highlighted item appears. To exit the Help Window press **ESC** or the **F1** key again.

#### **5.1.4 Unable to Reboot after Configuration Changes**

If the computer cannot boot after changes to the system configuration is made, CMOS defaults. Use the jumper described in Chapter **3**.

#### **5.1.5 BIOS Menu Bar**

The **menu bar** on top of the BIOS screen has the following main items:

- Main Changes the basic system configuration.
- Advanced Changes the advanced system settings.
- Chipset Changes the chipset settings.
- Security Sets User and Supervisor Passwords.
- Boot Changes the system boot configuration.
- Save & Exit Selects exit options and loads default settings

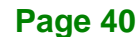

The following sections completely describe the configuration options found in the menu items at the top of the BIOS screen and listed above.

### **5.2 Main**

The **Main** BIOS menu (**BIOS [Menu](#page-49-0) 1**) appears when the **BIOS Setup** program is entered. The **Main** menu gives an overview of the basic system information.

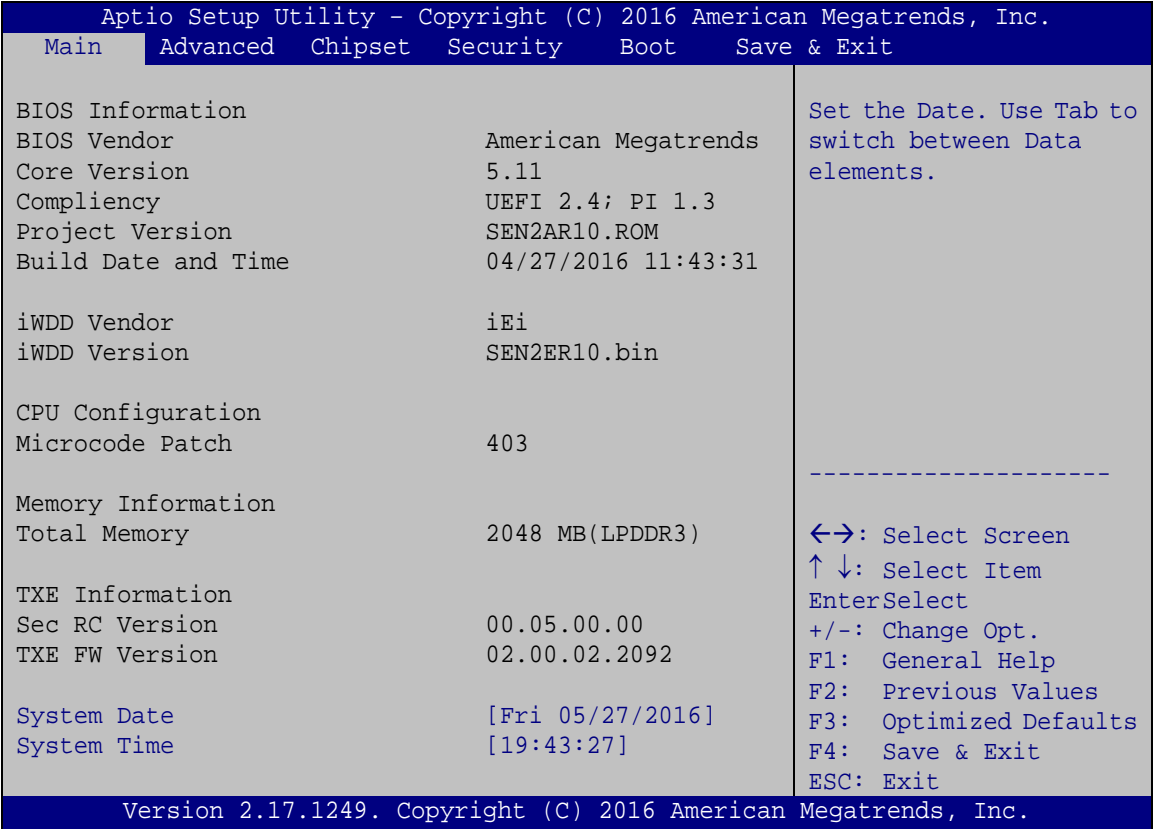

#### <span id="page-49-0"></span>**BIOS Menu 1: Main**

The System Overview field also has two user configurable fields:

#### **→** System Date [xx/xx/xx]

Use the **System Date** option to set the system date. Manually enter the day, month and year.

#### **System Time [xx:xx:xx]**

Use the **System Time** option to set the system time. Manually enter the hours, minutes and seconds.

### **5.3 Advanced**

Use the **Advanced** menu (**BIOS [Menu](#page-50-0) 2**) to configure the CPU and peripheral devices through the following sub-menus:

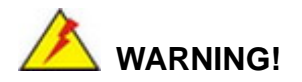

Setting the wrong values in the sections below may cause the system to malfunction. Make sure that the settings made are compatible with the hardware.

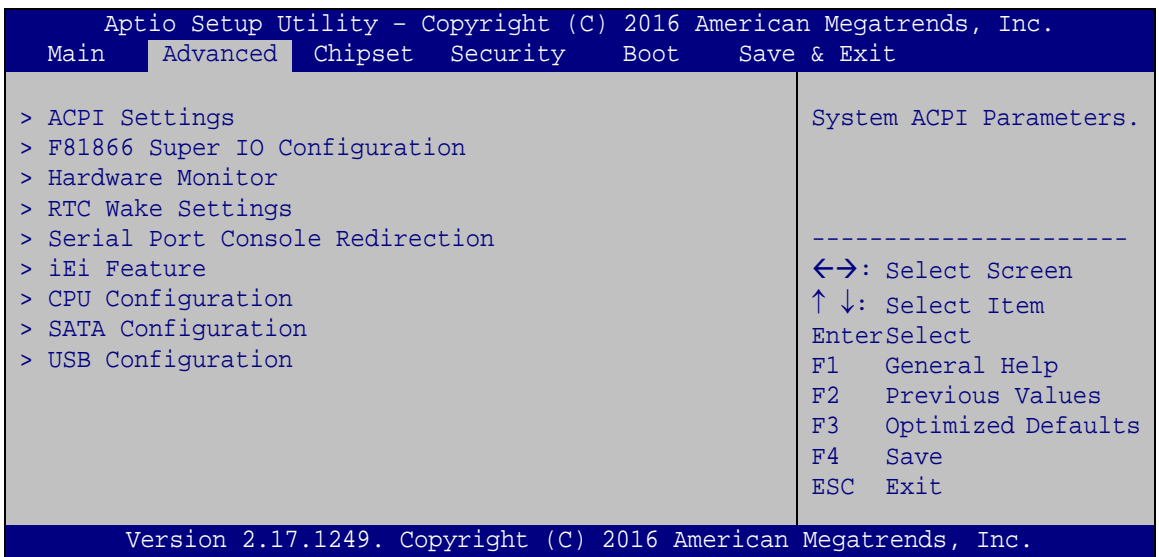

#### <span id="page-50-0"></span>**BIOS Menu 2: Advanced**

#### **5.3.1 ACPI Settings**

The **ACPI Settings** menu (**BIOS [Menu](#page-51-0) 3**) configures the Advanced Configuration and Power Interface (ACPI) options.

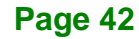

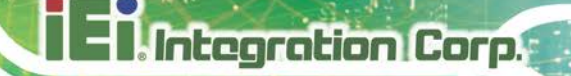

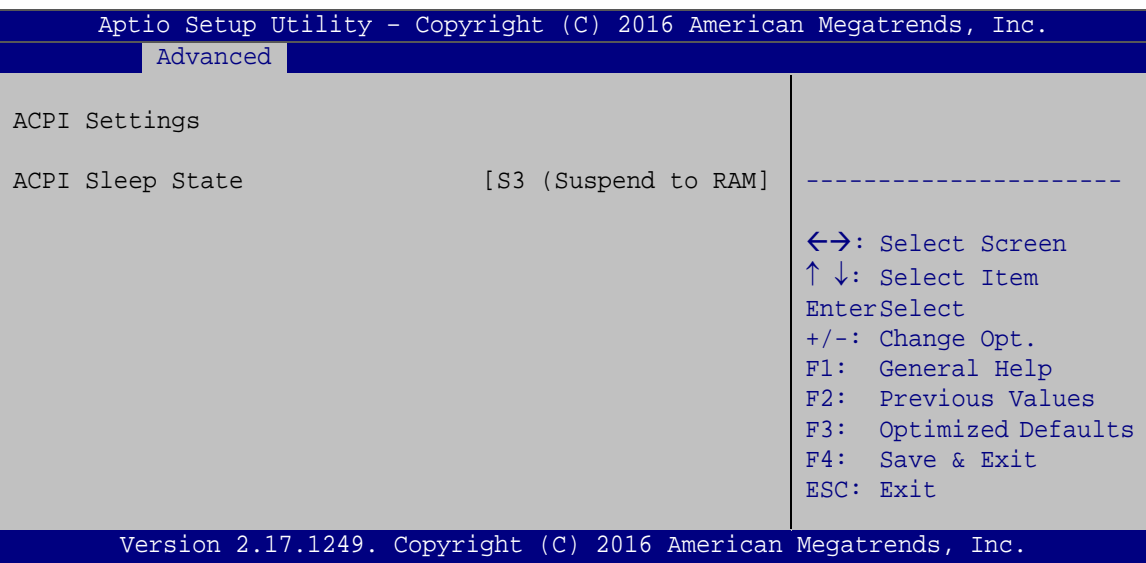

<span id="page-51-0"></span>**BIOS Menu 3: ACPI Configuration**

#### **ACPI Sleep State [S3 only (Suspend to RAM)]**

The fields in **ACPI Sleep State** option cannot be changed.

- **Suspend Disabled** Disable the suspend function.
- **B** S3 (Suspend to DEFAULT **RAM)** The caches are flushed and the CPU is powered off. Power to the RAM is maintained. The computer returns slower to a working state, but more power is saved.

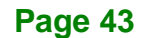

### **5.3.2 F81866 Super IO Configuration**

Use the **F81866 Super IO Configuration** menu (**BIOS [Menu](#page-64-0) 12**) to set or change the configurations for the serial ports.

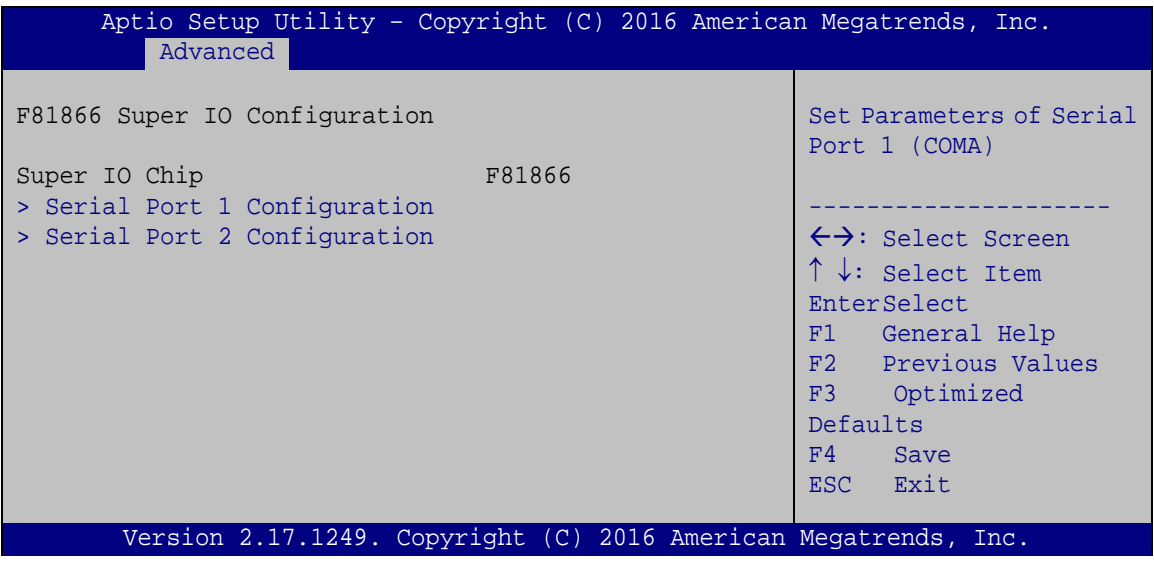

**BIOS Menu 4: Super IO Configuration**

#### **5.3.2.1 Serial Port n Configuration**

Use the **Serial Port n Configuration** menu (**BIOS [Menu](#page-52-0) 5**) to configure the serial port n.

| Aptio Setup Utility - Copyright (C) 2013 American Megatrends, Inc.<br>Advanced |                  |                                        |
|--------------------------------------------------------------------------------|------------------|----------------------------------------|
| Serial Port 1 Configuration                                                    |                  | Enable or Disable Serial<br>Port (COM) |
| Serial Port                                                                    | [Enabled]        |                                        |
| Device Settings                                                                | $IO=3F8h; IRO=4$ |                                        |
|                                                                                |                  |                                        |
| Change Settings                                                                | [Auto]           | $\leftrightarrow$ : Select Screen      |
| Device Mode                                                                    | [RS232]          | $\uparrow \downarrow$ : Select Item    |
|                                                                                |                  | <b>EnterSelect</b>                     |
|                                                                                |                  | F1 General Help                        |
|                                                                                |                  | F2 Previous Values                     |
|                                                                                |                  | F3 Optimized                           |
|                                                                                |                  | Defaults                               |
|                                                                                |                  | F4<br>Save                             |
|                                                                                |                  | ESC Exit                               |
| Version 2.16.1242. Copyright (C) 2013 American Megatrends, Inc.                |                  |                                        |

<span id="page-52-0"></span>**BIOS Menu 5: Serial Port 1 Configuration Menu**

### **5.3.2.1.1 Serial Port 1 Configuration**

#### **Serial Port [Enabled]**

Use the **Serial Port** option to enable or disable the serial port.

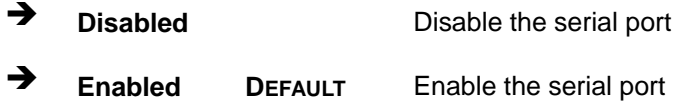

#### **Change Settings [Auto]**

Use the **Change Settings** option to change the serial port IO port address and interrupt address.

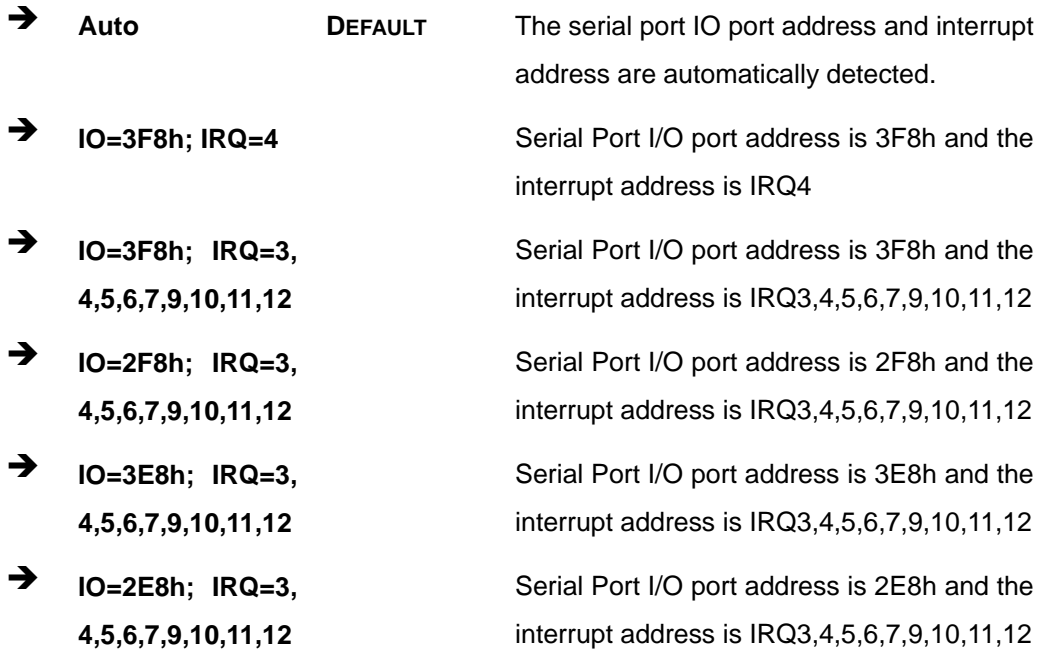

#### **Device Mode [RS232]**

Use the **Device Mode** option to select the serial port mode.

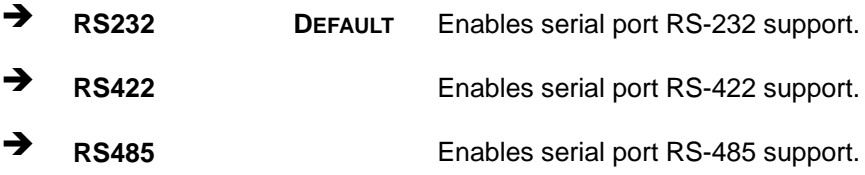

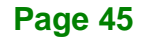

### **5.3.2.1.2 Serial Port 2 Configuration**

#### **Serial Port [Enabled]**

**Integration Corp.** 

Use the **Serial Port** option to enable or disable the serial port.

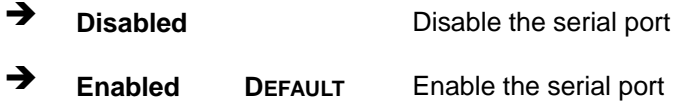

#### **Change Settings [Auto]**

Use the **Change Settings** option to change the serial port IO port address and interrupt address.

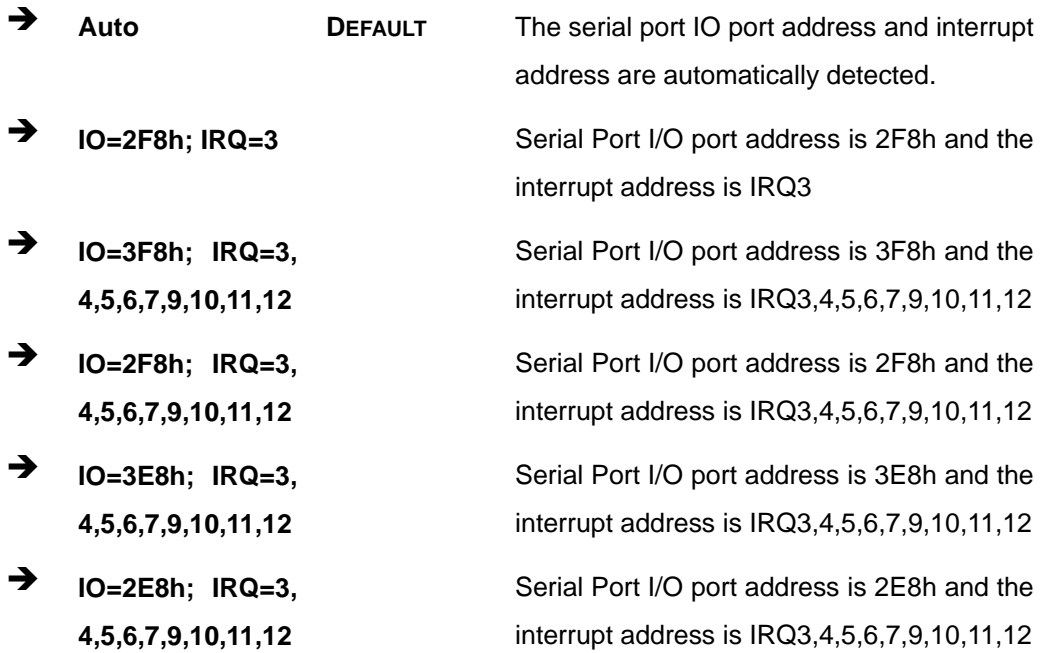

#### **Device Mode [RS232]**

Use the **Device Mode** option to select the serial port mode.

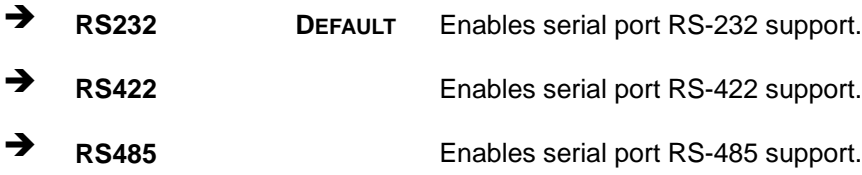

#### **5.3.3 Hardware Monitor**

The Hardware Monitor menu (**BIOS [Menu](#page-55-0) 6**) contains the fan configuration submenus and displays operating temperature, fan speeds and system voltages.

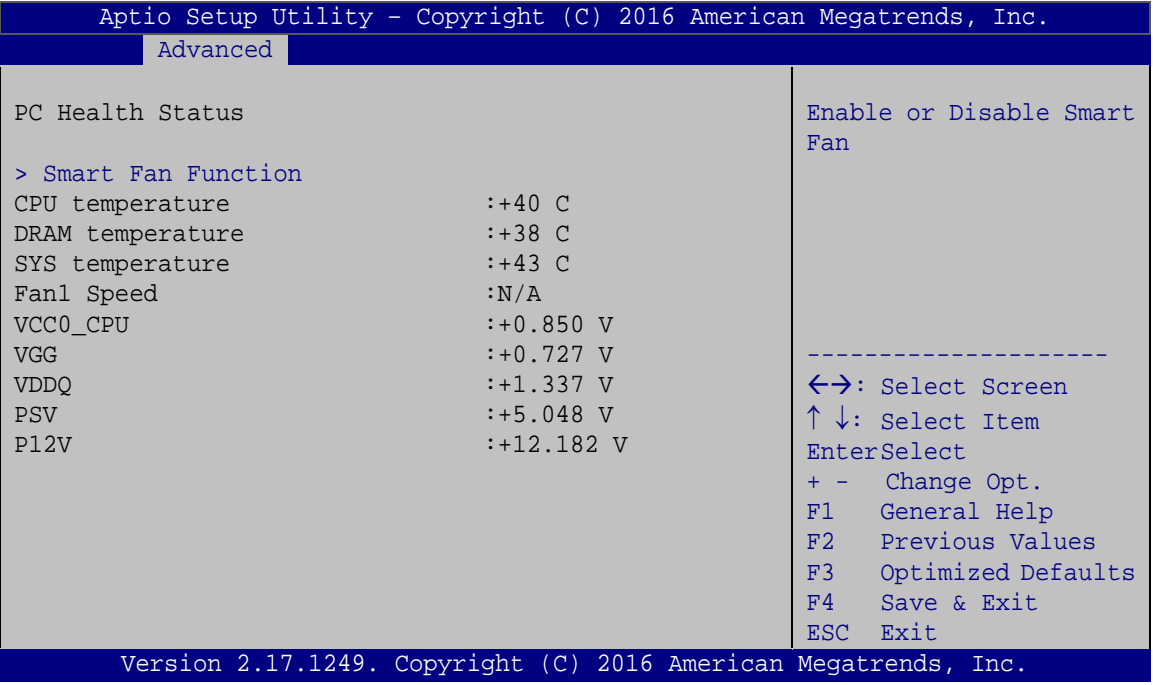

<span id="page-55-0"></span>**BIOS Menu 6: Hardware Monitor**

#### **PC Health Status**

The following system parameters and values are shown. The system parameters that are monitored are:

**Page 47**

- **Temperatures:** 
	- o CPU Temperature
	- o DRAM temperature
	- o SYS temperature
- **Fan Speed:** 
	- o CPU Fan Speed
- Voltages:
	- o VCC0\_CPU
	- o VGG
	- o VDDQ

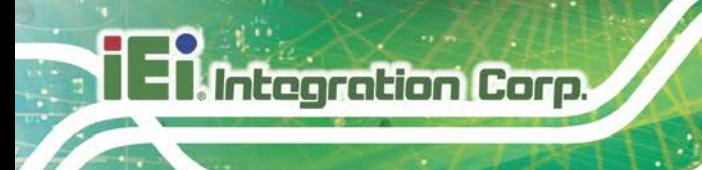

o PSV o P12V

### **5.3.3.1 Smart Fan Mode Configuration**

Use the **Smart Fan Mode Configuration submenu** (**BIOS [Menu](#page-56-0) 7**) to configure fan temperature and speed settings.

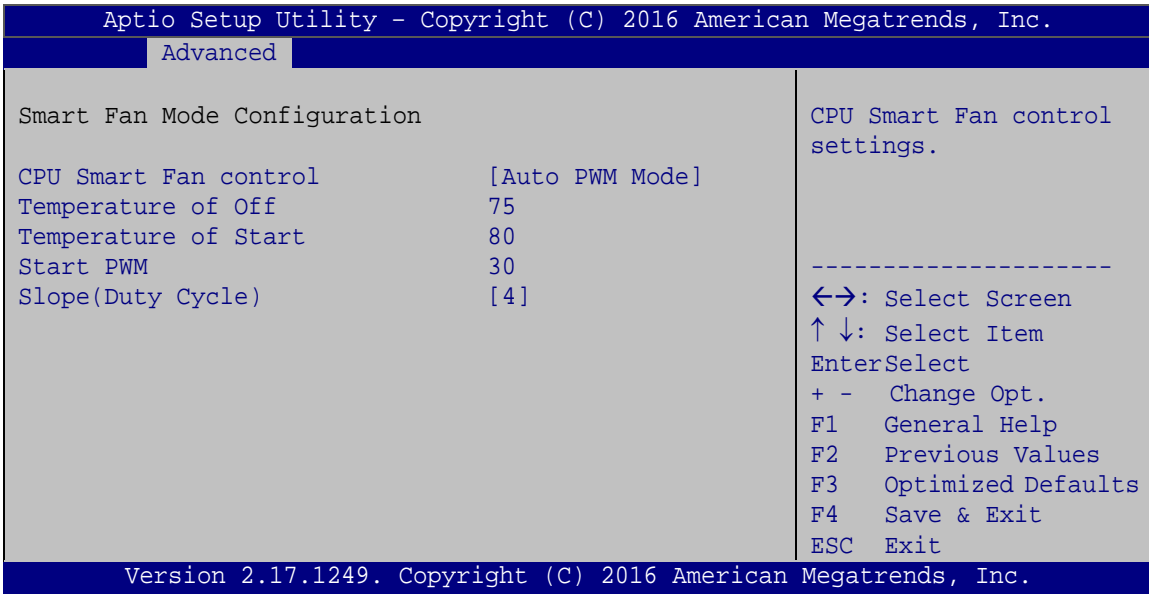

<span id="page-56-0"></span>**BIOS Menu 7: Smart Fan Mode Configuration**

#### **CPU Smart Fan control [Auto PWM Mode]**

Use the **CPU Smart Fan control** BIOS option to configure the CPU Smart Fan.

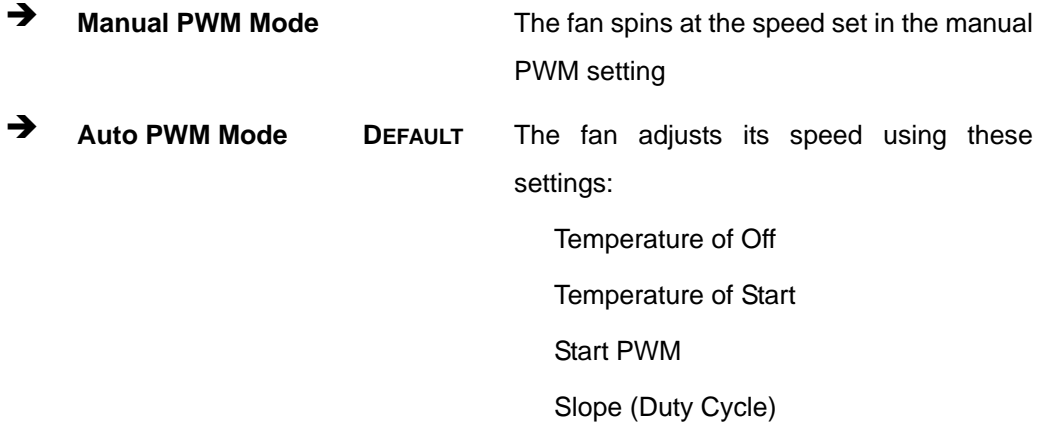

**Temperature of Off [75]**

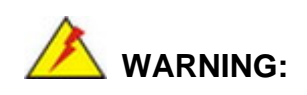

Setting this value too high may cause the fan to speed up only when the CPU is at a very high temperature and therefore cause the system to be damaged.

The **Temperature of Off** option can only be set if the **CPU Smart Fan control** option is set to **Auto Mode**. If the CPU temperature is lower than **Temperature of Off**, the fan speed change to be lowest. To set a value, select the **Temperature of Off** option and enter a decimal number between 0 and 127. The temperature range is specified below.

- Minimum Value: 0°C
- Maximum Value: 127°C

#### **Temperature of Start [80]**

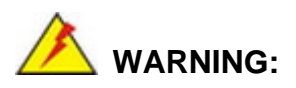

Setting this value too high may cause the fan to rotate at full speed only when the CPU is at a very high temperature and therefore cause the system to be damaged.

The **Temperature of Start** option can only be set if the **CPU Smart Fan control** option is set to **Auto Mode**. If the CPU temperature is between **Temperature of Off** and **Temperature of Start**, the fan speed change to be **Start PWM**. To set a value, select the **Temperature of Start** option and enter a decimal number between 0 and 127. The temperature range is specified below.

- Minimum Value: 0°C
- Maximum Value: 127°C
- **Start PWM [30]**

The **Start PWM** option can only be set if the **CPU Smart Fan control** option is set to **Auto Mode**. Use the **Start PWM** option to set the PWM start value. To set a value, select the **Start PWM** option and enter a decimal number between 0 and 100. The temperature range is specified below.

- Minimum Value: 0
- Maximum Value: 100

#### **Slope (Duty Cycle) [4]**

The **Slope (Duty Cycle)** option can only be set if the **CPU Smart Fan control** option is set to **Auto Mode**. Use the **Slope (Duty Cycle)** option to select the linear rate at which the PWM mode increases with respect to an increase in temperature. A list of available options is shown below:

- 0
- 1
- 2
- 4
- 8
- 16

#### **5.3.4 RTC Wake Settings**

The **RTC Wake Settings** menu (**BIOS [Menu](#page-59-0) 8**) configures RTC wake event.

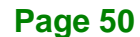

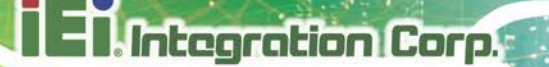

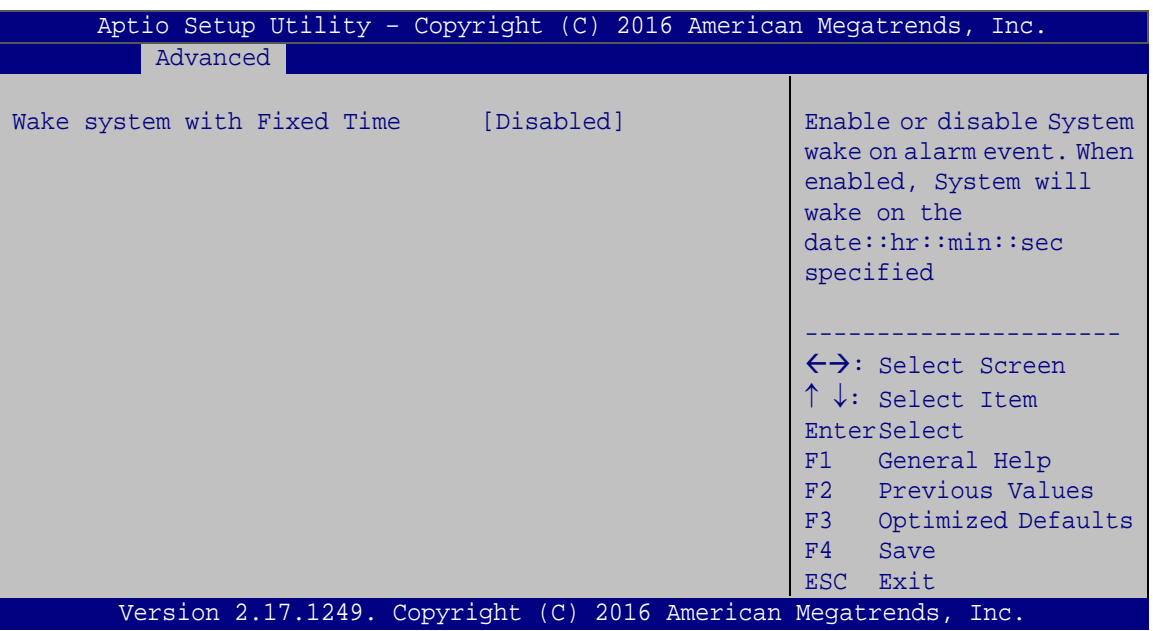

<span id="page-59-0"></span>**BIOS Menu 8: RTC Wake Settings**

#### **Wake system with Fixed Time [Disabled]**

Use the **Wake system with Fixed Time** option to enable or disable the system wake on alarm event.

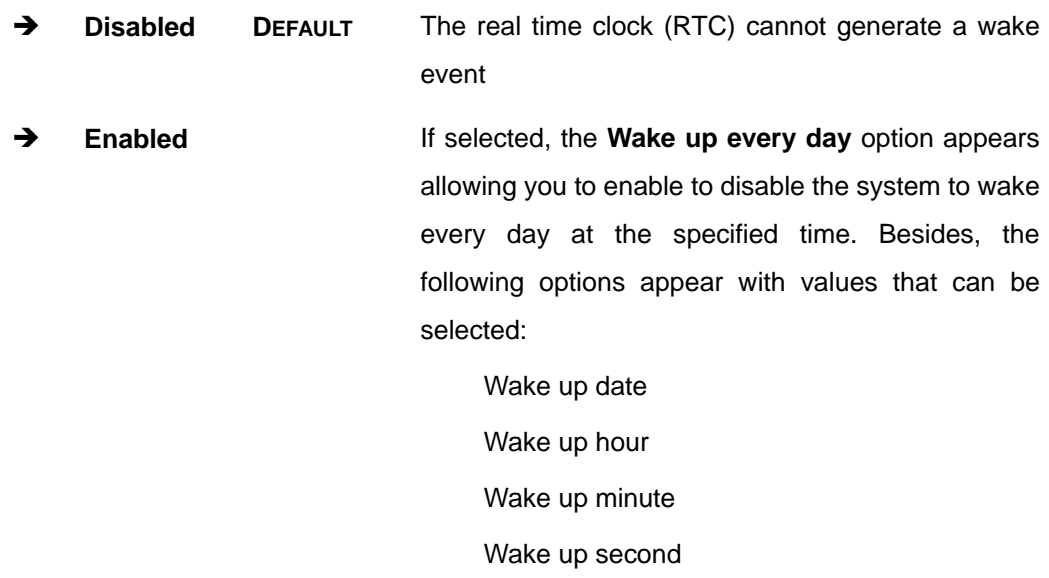

After setting the alarm, the computer turns itself on from a suspend state when the alarm goes off.

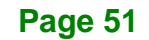

#### **5.3.5 Serial Port Console Redirection**

The **Serial Port Console Redirection** menu (**BIOS [Menu](#page-69-0) 17**) allows the console redirection options to be configured. Console redirection allows users to maintain a system remotely by re-directing keyboard input and text output through the serial port.

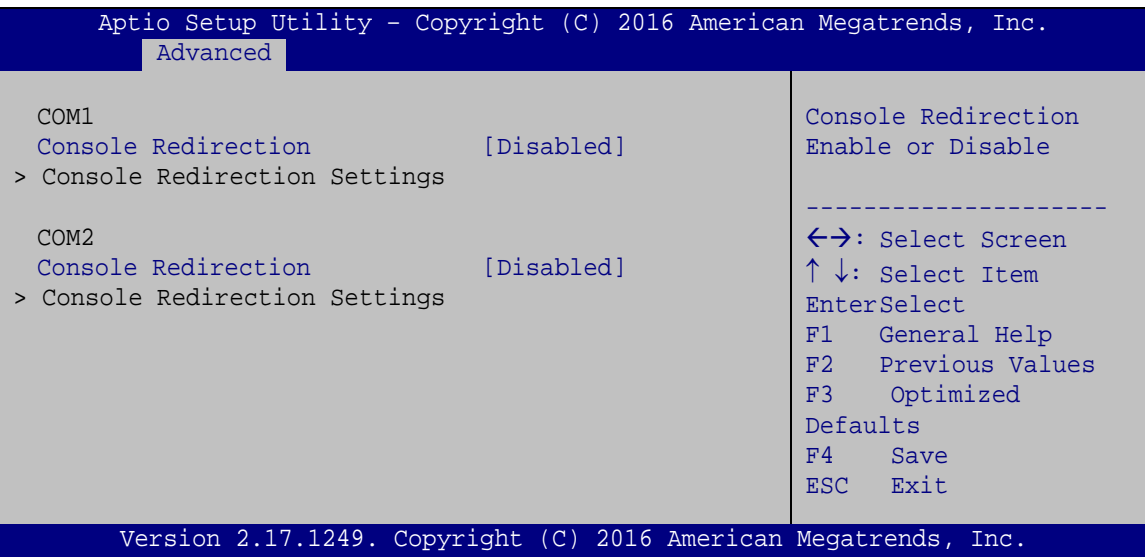

**BIOS Menu 9: Serial Port Console Redirection**

#### **Console Redirection [Disabled]**

Use **Console Redirection** option to enable or disable the console redirection function.

- **Disabled DEFAULT** Disabled the console redirection function
- **Enabled** Enabled the console redirection function

#### **5.3.5.1 Console Redirection Settings**

The **Console Redirection Settings** menu (**BIOS [Menu](#page-61-0) 10**) allows the console redirection options to be configured. The option is active when Console Redirection option is enabled.

| Aptio Setup Utility - Copyright (C) 2016 American Megatrends, Inc.<br>Advanced                               |                                                          |                                                                                                    |
|----------------------------------------------------------------------------------------------------|----------------------------------------------------------|----------------------------------------------------------------------------------------------------|
| COM1<br>Console Redirection Settings<br>Terminal Type<br>Bits per second<br>Data Bits<br>Parity<br>Stop Bits | [ANSI]<br>[115200]<br>$\lceil 8 \rceil$<br>[None]<br>[1] | Emulation: ANSI:<br>Extended ASCII char set.<br>VT100: ASCII char set.<br>VT100+: Extends VT100 to<br>support color, function<br>keys, etc. VT-UTF8: Uses<br>UTF8 encoding to map<br>Unicode chars onto 1 or<br>more bytes. |
|                                                                                                    |                                                          | $\leftrightarrow$ : Select Screen<br>$\uparrow \downarrow$ : Select Item<br>EnterSelect<br>F1 General Help<br>F2 Previous Values<br>F3 Optimized<br>Defaults<br>F4<br>Save<br>ESC Exit                                      |
| Version 2.17.1249. Copyright (C) 2016 American Megatrends, Inc.                                              |                                                          |                                                                                                    |

<span id="page-61-0"></span>**BIOS Menu 10: Console Redirection Settings**

#### **Terminal Type [ANSI]**

Use the **Terminal Type** option to specify the remote terminal type.

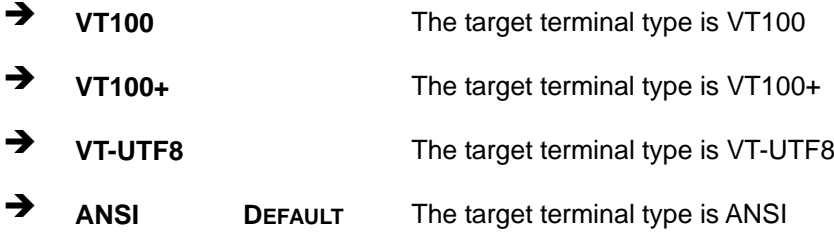

#### **Bits per second [115200]**

Use the **Bits per second** option to specify the serial port transmission speed. The speed must match the other side. Long or noisy lines may require lower speeds.

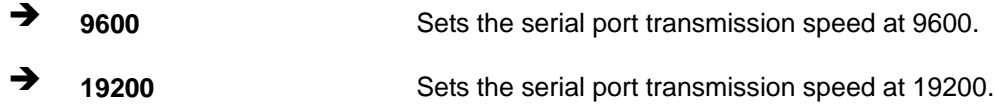

**Page 53**

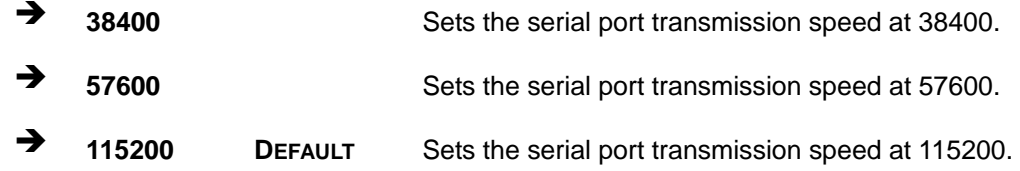

#### **Data Bits [8]**

**Integration Corp.** 

Use the **Data Bits** option to specify the number of data bits.

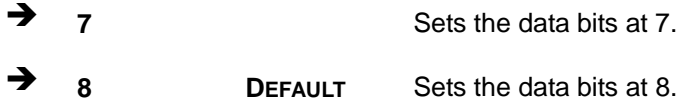

#### **Parity [None]**

Use the **Parity** option to specify the parity bit that can be sent with the data bits for detecting the transmission errors.

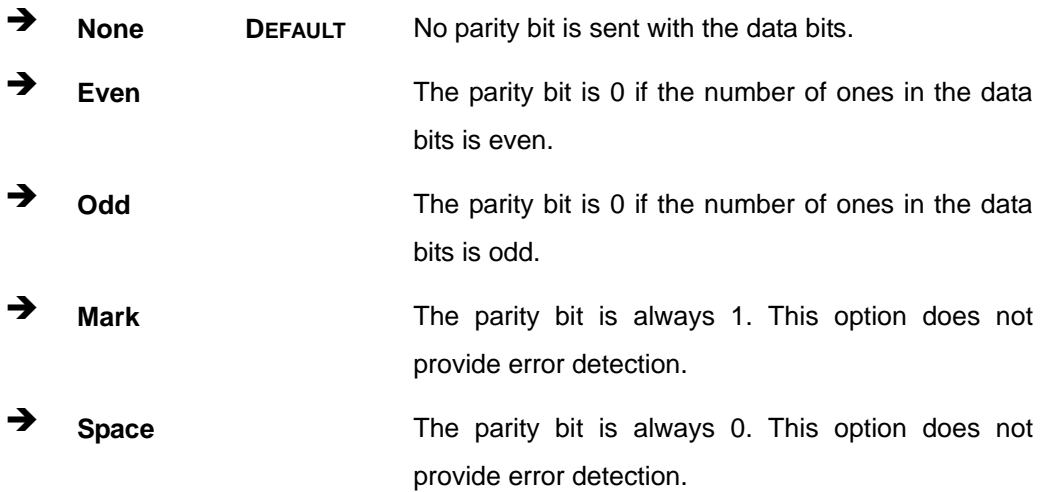

#### **Stop Bits [1]**

Use the **Stop Bits** option to specify the number of stop bits used to indicate the end of a serial data packet. Communication with slow devices may require more than 1 stop bit.

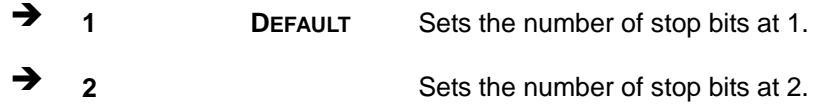

### **5.3.6 iEi Feature**

Use the **iEi Feature** menu (**BIOS [Menu](#page-63-0) 11**) to configure the iEi features.

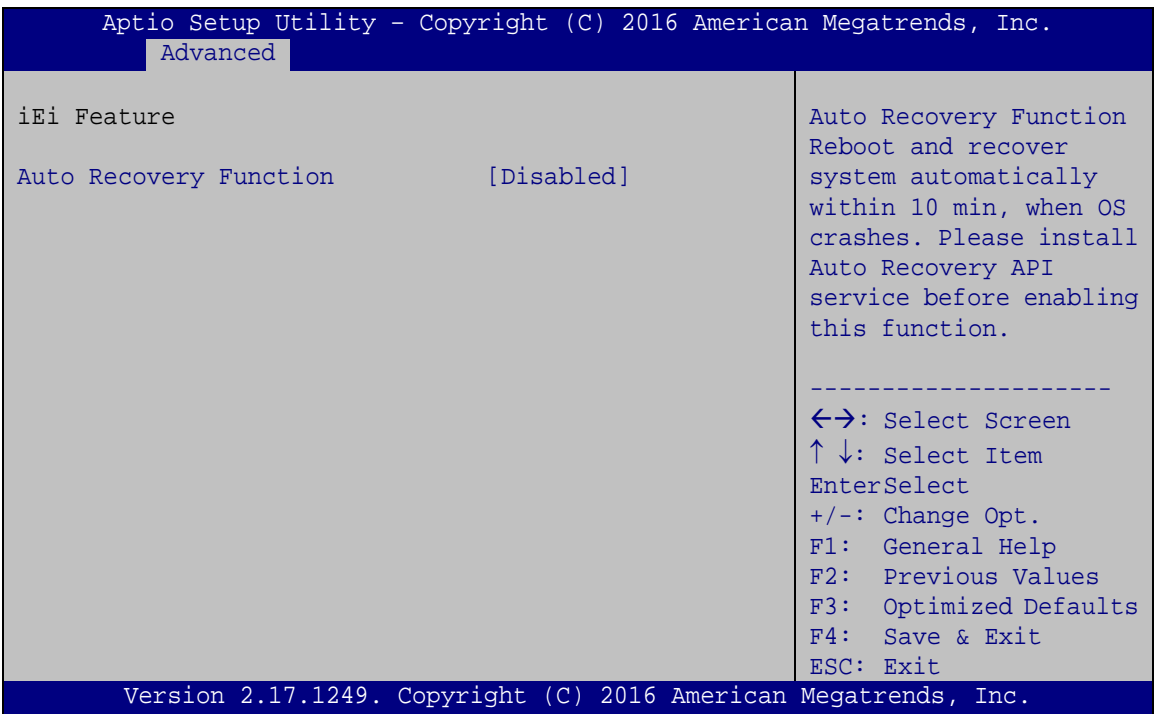

<span id="page-63-0"></span>**BIOS Menu 11: iEi Feature**

#### **Auto Recovery Function [Disabled]**

Use **Auto Recovery Function** option to enable or disable the auto recovery function.

 **Disabled DEFAULT** Disabled the auto recovery function **Enabled** Enabled the auto recovery function

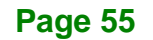

### **5.3.7 CPU Configuration**

Use the **CPU Configuration** menu (**BIOS [Menu](#page-64-0) 12**) to view detailed CPU specifications and configure the CPU.

| Aptio Setup Utility - Copyright (C) 2016 American Megatrends, Inc.<br>Advanced                                                                          |                                                       |                                                                                                    |
|----------------------------------------------------------------------------------------------------|-------------------------------------------------------|----------------------------------------------------------------------------------------------------|
| CPU Configuration<br>$Intel(R) Celeron(R) CPU N3160 @ 1.60GHz$<br>CPU Signature<br>Microcode Patch<br>Max CPU Speed<br>Min CPU Speed<br>Processor Cores | 406C4<br>403<br>1600 MHz<br>480 MHz<br>$\overline{4}$ | When enabled, a VMM can<br>utilize the additional<br>hardware capabilities<br>provided by Vanderpool<br>Technology. |
| Intel HT Technology<br>Intel VT-x Technology                                                                                                    | Not Supported<br>Supported                            |                                                                                                    |
| L1 Data Cache<br>L1 Code Cache                                                                                                    | 24 KB x 4<br>32 KB x 4                                |                                                                                                    |
| L <sub>2</sub> Cache<br>L3 Cache                                                                                                    | $1024$ KB $\times$ 2<br>Not Present                   | $\leftrightarrow$ : Select Screen<br>$\uparrow \downarrow$ : Select Item                                            |
| CPU Speed                                                                                                    | 1834 MHz                                              | EnterSelect                                                                                                    |
| $64$ -bit                                                                                                    | Supported                                             | F1 General Help<br>F2 Previous Values                                                                               |
| Intel Virtualization Technology [Enabled]<br><b>EIST</b><br>CPU C state Report                                                                          | [Enabled]<br>[Enabled]                                | F3 Optimized<br>Defaults<br>F4<br>Save<br>Exit<br>ESC                                                               |
| Version 2.17.1249. Copyright (C) 2016 American Megatrends, Inc.                                                                                         |                                                       |                                                                                                    |

<span id="page-64-0"></span>**BIOS Menu 12: CPU Configuration**

#### **Intel® Virtualization Technology [Disabled]**

Use the **Intel® Virtualization Technology** option to enable or disable virtualization on the system. When combined with third party software, Intel Virtualization technology allows several OSs to run on the same system at the same time.

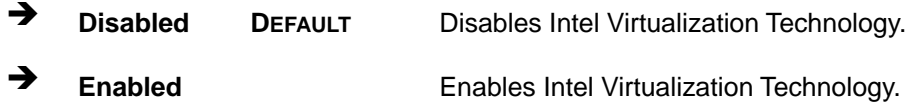

#### **EIST [Enabled]**

Use the **EIST** option to enable or disable the Intel Speed Step Technology.

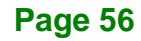

- **Disabled** Disables the Intel Speed Step Technology.
- **Enabled DEFAULT** Enables the Intel Speed Step Technology.

#### **CPU C state Report [Disabled]**

Use the **CPU C state Report** option to enable or disable the CPU C state report to OS.

- **Disabled DEFAULT** Disables the CPU C state report to OS.
- **Enabled** Enables the CPU C state report to OS.

#### **5.3.8 SATA Configuration**

Use the **SATA Configuration** menu (**BIOS [Menu](#page-65-0) 13**) to change and/or set the configuration of the SATA devices installed in the system.

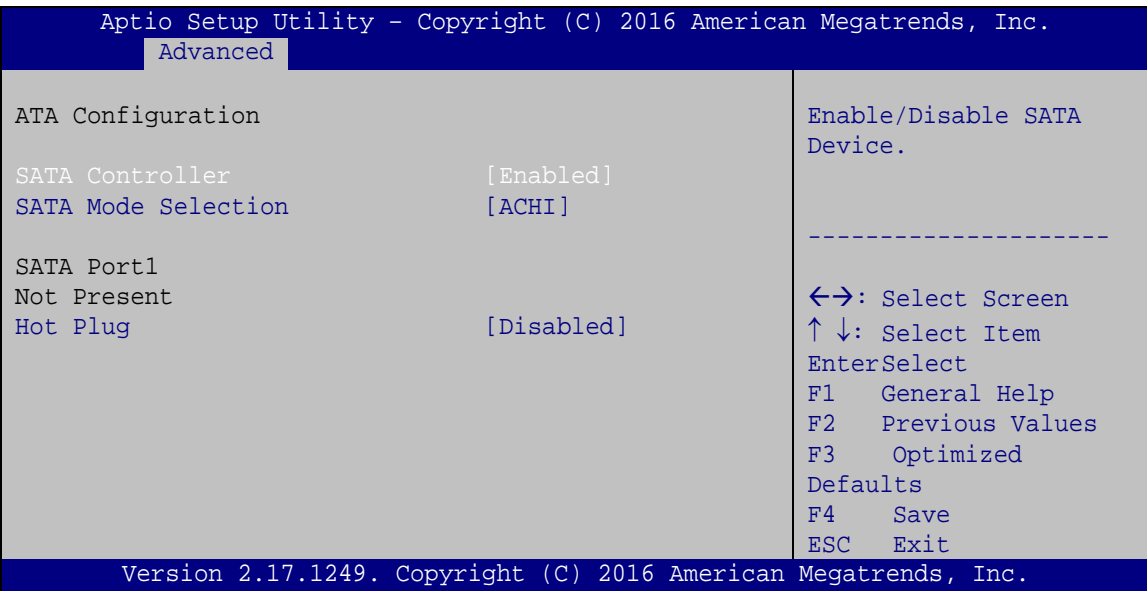

<span id="page-65-0"></span>**BIOS Menu 13: IDE Configuration**

#### **SATA Controller [Enabled]**

Use the **SATA Controller** option to enable or disable the SATA device.

- **Disabled** Disables the SATA device.
	- **Enabled DEFAULT** Enables the SATA device.

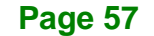

## Integration Corp.

### **uIBX-250-BW Embedded System**

#### **SATA Mode Selection [AHCI]**

Use the **SATA Mode Selection** option to configure SATA devices as normal IDE devices.

**AHCI DEFAULT** Configures SATA devices as AHCI device.

#### **Hot Plug [Disabled]**

Use the **Hot Plug** option to configure the port as Hot Pluggable.

 **Disabled DEFAULT** Disables the port as Hot Pluggable. **Enabled** Enables the port as Hot Pluggable.

#### **5.3.9 USB Configuration**

Use the **USB Configuration** menu (**BIOS [Menu](#page-66-0) 14**) to read USB configuration information and configure the USB settings.

| Advanced                   | Aptio Setup Utility - Copyright (C) 2016 American Megatrends, Inc. |                                                                         |
|----------------------------|--------------------------------------------------------------------|-------------------------------------------------------------------------|
| USB Configuration          |                                                                    | Enables Legacy USB<br>support. AUTO option                              |
| USB Devices:<br>1 Keyboard |                                                                    | disables legacy support<br>if no USB devices are<br>connected. DISABLE  |
| Legacy USB Support         | [Enabled]                                                          | option will keep USB<br>devices available only<br>for EFI applications. |
|                            |                                                                    | $\leftrightarrow$ : Select Screen                                       |
|                            |                                                                    | $\uparrow \downarrow$ : Select Item<br><b>EnterSelect</b>               |
|                            |                                                                    | F1 General Help<br>F2 Previous Values                                   |
|                            |                                                                    | F3 Optimized<br>Defaults                                                |
|                            |                                                                    | Save<br>F4<br>ESC Exit                                                  |
|                            | Version 2.17.1249. Copyright (C) 2016 American Megatrends, Inc.    |                                                                         |

<span id="page-66-0"></span>**BIOS Menu 14: USB Configuration**

#### **USB Devices**

The **USB Devices Enabled** field lists the USB devices that are enabled on the system

#### **Legacy USB Support [Enabled]**

Use the **Legacy USB Support** BIOS option to enable USB mouse and USB keyboard support. Normally if this option is not enabled, any attached USB mouse or USB keyboard does not become available until a USB compatible operating system is fully booted with all USB drivers loaded. When this option is enabled, any attached USB mouse or USB keyboard can control the system even when there is no USB driver loaded onto the system.

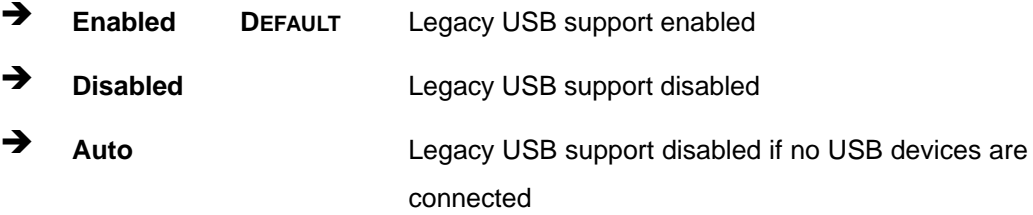

### **5.4 Chipset**

Use the **Chipset** menu (**BIOS [Menu](#page-68-0) 15**) to access the Northbridge and Southbridge configuration menus

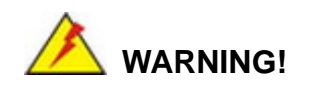

Setting the wrong values for the Chipset BIOS selections in the Chipset BIOS menu may cause the system to malfunction.

**Page 59**

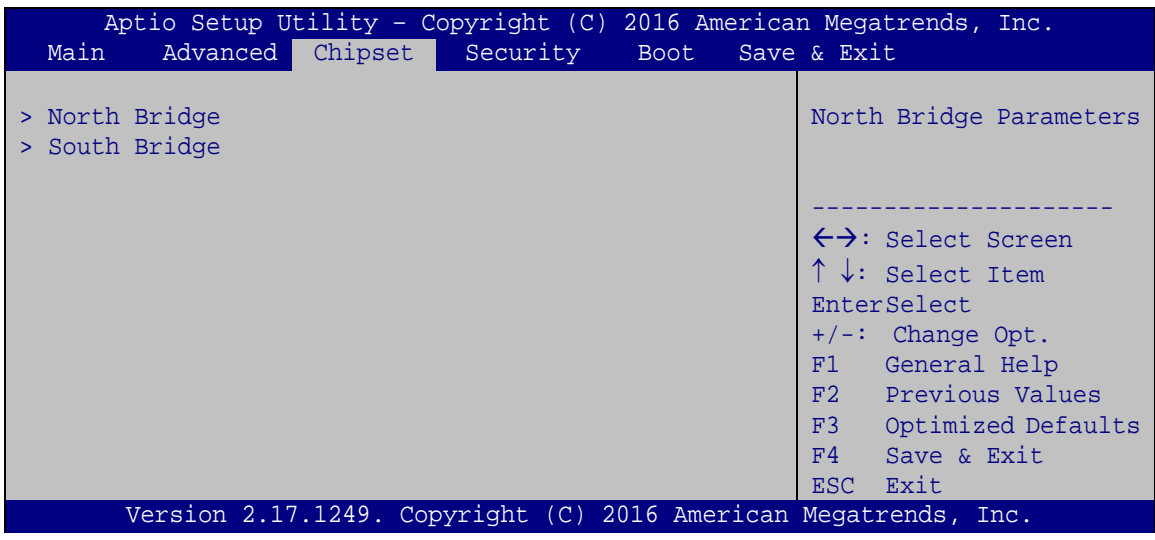

<span id="page-68-0"></span>**BIOS Menu 15: Chipset**

### **5.4.1 North Bridge Configuration**

Use the **North Bridge Configuration** menu (**BIOS [Menu](#page-68-1) 16**) to configure the Intel IGD settings.

| Aptio Setup Utility - Copyright (C) 2016 American Megatrends, Inc.<br>Chipset |                  |                                                                                                    |
|-------------------------------------------------------------------------------|------------------|----------------------------------------------------------------------------------------------------|
| > Intel IGD Configuration<br>Memory Information                               |                  | Configure Intel IGD<br>Settings.                                                                                                    |
| Total Memory                                                                  | 2048 MB (LPDDR3) |                                                                                                    |
| Memory Slot0                                                                  | 2048 MB (LPDDR3) |                                                                                                    |
|                                                                               |                  | $\leftrightarrow$ : Select Screen<br>$\uparrow \downarrow$ : Select Item<br><b>EnterSelect</b><br>$+/-$ : Change Opt.<br>F1: General Help<br>F2: Previous Values<br>F3: Optimized Defaults<br>F4: Save & Exit<br>ESC: Exit |
| Version 2.17.1249. Copyright (C) 2016 American Megatrends, Inc.               |                  |                                                                                                    |

<span id="page-68-1"></span>**BIOS Menu 16: Northbridge Chipset Configuration**

#### **Memory Information**

The **Memory Information** lists a brief summary of the on-board memory. The fields in **Memory Information** cannot be changed.

**Itegration Corp.** 

#### **5.4.1.1 Intel IGD Configuration**

Use the **Intel IGD Configuration** menu (**BIOS [Menu](#page-69-0) 17**) to configure the video device connected to the system.

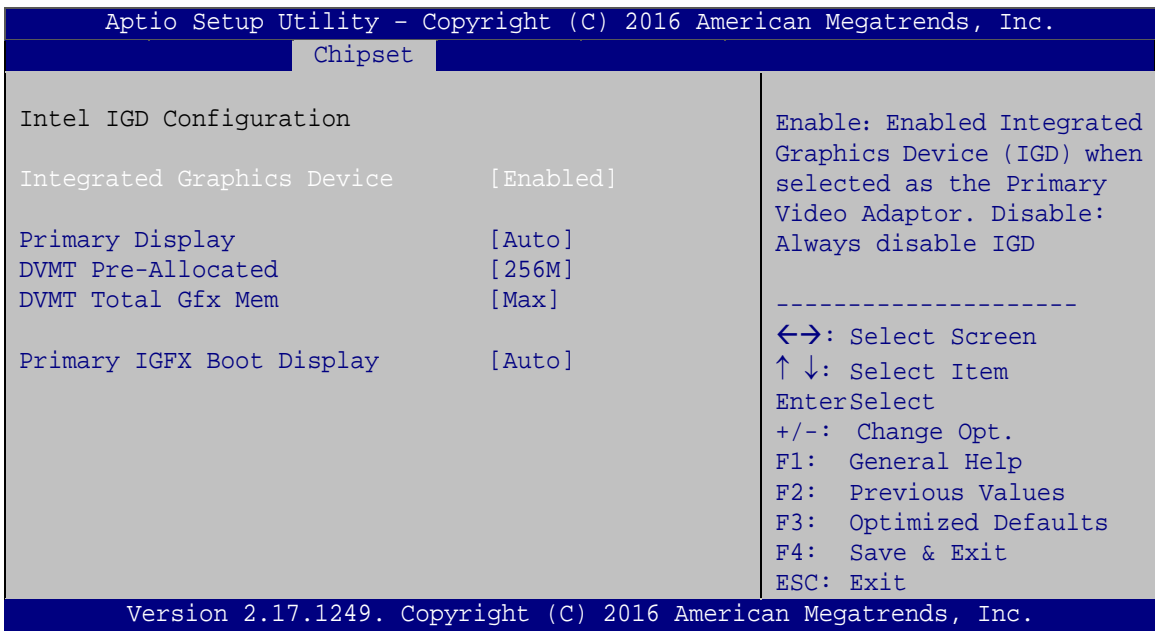

<span id="page-69-0"></span>**BIOS Menu 17: Integrated Graphics**

#### **Integrated Graphics Device [Enabled]**

Use the **Integrated Graphics Device** BIOS option to enable or disable the Integrated Graphics Device (IGD) as the primary video adaptor,

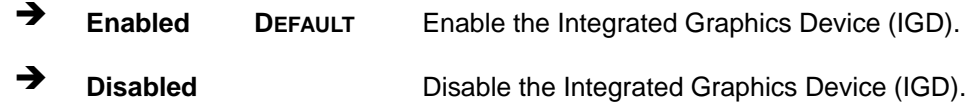

#### **Primary Display [Auto]**

Use the **Primary Display** option to select the primary graphics controller the system uses. The following options are available:

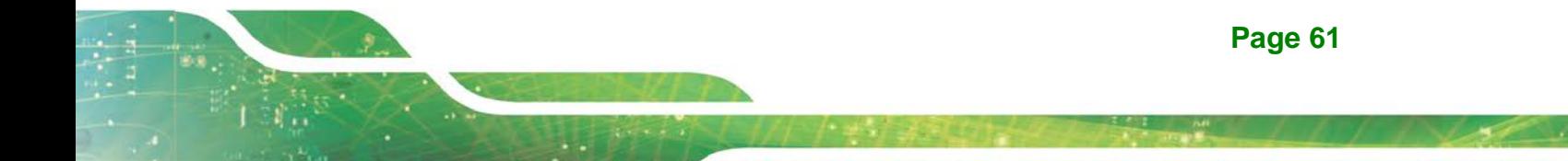

- Auto **Default**
- IGD
- PCIe

#### **DVMT Pre-Allocated [256MB]**

Use the **DVMT Pre-Allocated** option to set the amount of system memory allocated to the integrated graphics processor when the system boots. The system memory allocated can then only be used as graphics memory, and is no longer available to applications or the operating system. Configuration options are listed below:

- 64M
- 128M
- 256M **Default**
- 512M

#### **DVMT Total Gfx Mem [Max]**

Use the **DVMT Total Gfx Mem** option to select DVMT5.0 total graphic memory size used by the internal graphic device. The following options are available:

- 128M
- 256M
- Max **Default**

#### **Primary IGFX Boot Display [Auto]**

Use the **Primary IGFX Boot Display** option to select the display device used by the system when it boots. Configuration options are listed below.

- Auto **DEFAULT**
- **CRT**
- HDMI

#### **5.4.2 Southbridge Configuration**

Use the **Southbridge Configuration** menu (**BIOS [Menu](#page-71-0) 18**) to configure the Southbridge chipset.

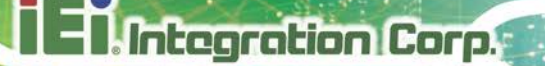

| Aptio Setup Utility - Copyright (C) 2016 American Megatrends, Inc.<br>Chipset                                        |                                                                 |                                                                                                    |
|----------------------------------------------------------------------------------------------------|-----------------------------------------------------------------|----------------------------------------------------------------------------------------------------|
| Auto Power Button Status<br>Audio Configuration<br>Audio Controller<br>Azalia HDMI Codec<br>Azalia HDMI Codec Port B | [End(AT)]<br>[Enabled]<br>[Enabled]<br>[Enabled]                | Control Detection of the<br>Azalia device.<br>Disabled = Azalia will be<br>unconditionally disabled<br>Enabled = Azalia will be<br>unconditionally enabled                                                                 |
| Power Saving Function(EUP) [Disabled]                                                                                |                                                                 | $\leftrightarrow$ : Select Screen<br>$\uparrow \downarrow$ : Select Item<br><b>EnterSelect</b><br>$+/-$ : Change Opt.<br>F1: General Help<br>F2: Previous Values<br>F3: Optimized Defaults<br>F4: Save & Exit<br>ESC: Exit |
|                                                                                                    | Version 2.17.1249. Copyright (C) 2016 American Megatrends, Inc. |                                                                                                    |

<span id="page-71-0"></span>**BIOS Menu 18: Southbridge Chipset Configuration**

#### **Audio Controller [Enabled]**

Use the **Audio Controller** option to enable or disable the High Definition Audio controller.

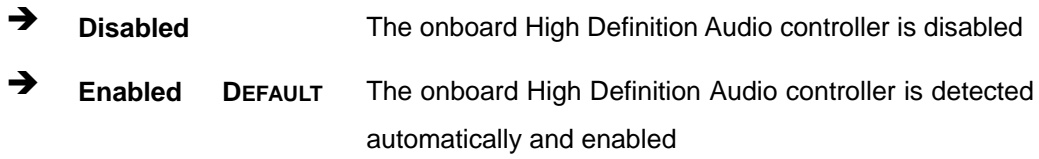

#### **Azalia HDMI codec [Enabled]**

Use the **Azalia HDMI codec** option to enable or disable the internal HDMI codec for Azalia.

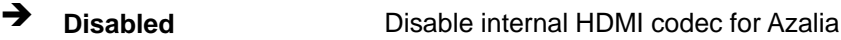

**Enabled DEFAULT** Enable internal HDMI codec for Azalia

#### **Azalia HDMI codec Port B [Enabled]**

Use the **Azalia HDMI codec Port B** option to enable or disable the internal HDMI port codec for Azalia.

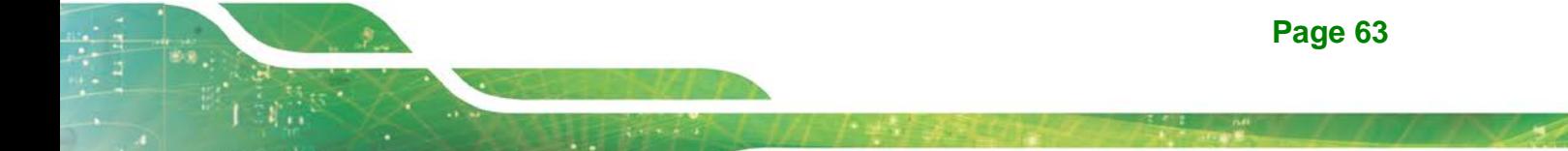
- **Disabled** Disable internal HDMI port codec for Azalia
- **Enabled DEFAULT** Enable internal HDMI port codec for Azalia

#### <span id="page-72-1"></span>**Power Saving Function (EUP) [Disabled]**

Use the **Power Saving Function (EUP)** option to enable or disable the power saving function.

 **Disabled DEFAULT** Power saving function is disabled. **Enabled** Power saving function is enabled. It will reduce power consumption when the system is off.

### **5.5 Security**

Use the **Security** menu (**BIOS [Menu](#page-72-0) 19**) to set system and user passwords.

| Aptio Setup Utility - Copyright (C) 2016 American Megatrends, Inc. |                           |             |                                     |
|--------------------------------------------------------------------|---------------------------|-------------|-------------------------------------|
| Main                                                               | Advanced Chipset Security | <b>Boot</b> | Save & Exit                         |
| Password Description                                               |                           |             | Set Setup Administrator<br>Password |
| If ONLY the Administrator's password is set,                       |                           |             |                                     |
| then this only limits access to Setup and is                       |                           |             |                                     |
| only asked for when entering Setup                                 |                           |             |                                     |
| If ONLY the User's password is set, then this                      |                           |             | $\leftrightarrow$ : Select Screen   |
| is a power on password and must be entered to                      |                           |             | $\uparrow \downarrow$ : Select Item |
| boot or enter Setup. In Setup the User will                        |                           |             | EnterSelect                         |
| have Administrator rights.                                         |                           |             | F1 General Help                     |
| The password length must be:                                       |                           |             | F2 Previous Values                  |
| Minimum length                                                     | 3                         |             | Optimized<br>F3                     |
| Maximum length                                                     | 20                        |             | Defaults                            |
|                                                                    |                           |             | F4<br>Save                          |
| Administrator Password                                             |                           |             | ESC Exit                            |
| User Password                                                      |                           |             |                                     |
|                                                                    |                           |             |                                     |
| Version 2.17.1249. Copyright (C) 2016 American Megatrends, Inc.    |                           |             |                                     |

<span id="page-72-0"></span>**BIOS Menu 19: Security**

#### <span id="page-72-2"></span>**Administrator Password**

Use the **Administrator Password** to set or change a administrator password.

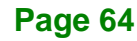

#### <span id="page-73-1"></span>**User Password**

Use the **User Password** to set or change a user password.

#### **5.6 Boot**

Use the **Boot** menu (**BIOS [Menu](#page-73-0) 20**) to configure system boot options.

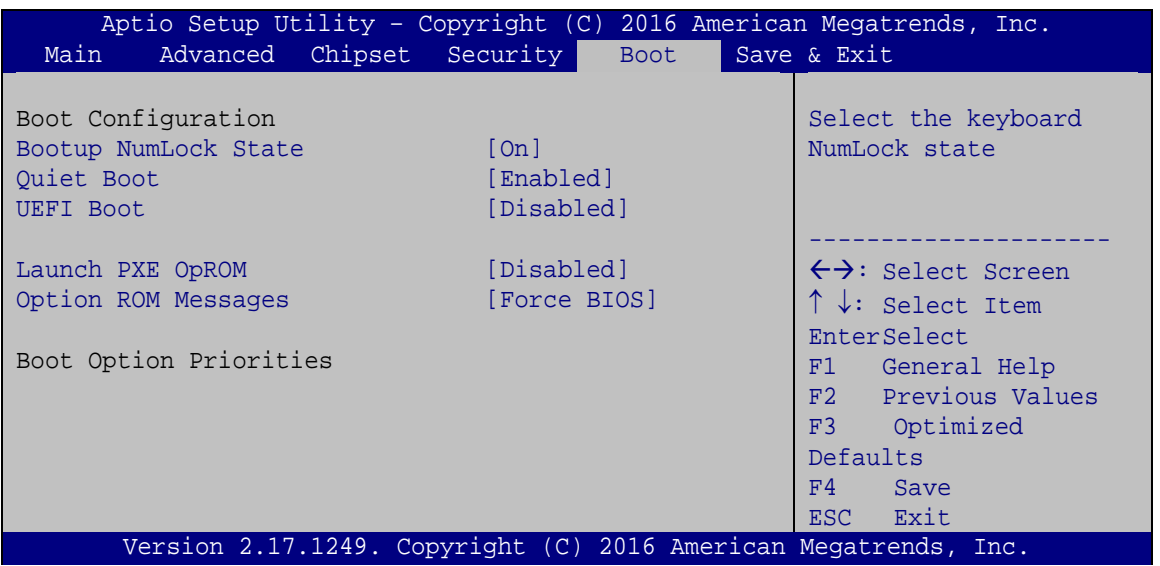

<span id="page-73-0"></span>**BIOS Menu 20: Boot**

#### <span id="page-73-2"></span>**Bootup NumLock State [On]**

Use the **Bootup NumLock State** BIOS option to specify if the number lock setting must be modified during boot up.

 **On DEFAULT** Allows the Number Lock on the keyboard to be enabled automatically when the computer system boots up. This allows the immediate use of the 10-key numeric keypad located on the right side of the keyboard. To confirm this, the Number Lock LED light on the keyboard is lit.

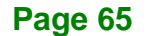

**Integration Corp.** 

 $\rightarrow$  Off Does not enable the keyboard Number Lock automatically. To use the 10-keys on the keyboard, press the Number Lock key located on the upper left-hand corner of the 10-key pad. The Number Lock LED on the keyboard lights up when the Number Lock is engaged.

#### <span id="page-74-0"></span>**Quiet Boot [Enabled]**

Use the **Quiet Boot** BIOS option to select the screen display when the system boots.

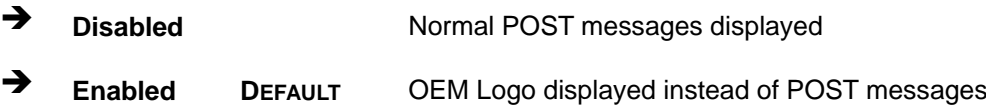

#### <span id="page-74-1"></span>**UEFI Boot [Disabled]**

Use the **UEFI Boot** option to enable or disable to boot from the UEFI devices.

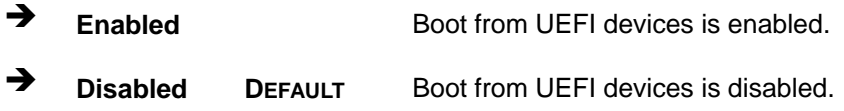

#### <span id="page-74-2"></span>**Launch PXE OpROM [Disabled]**

Use the **Launch PXE OpROM** option to enable or disable boot option for legacy network devices.

- **Disabled DEFAULT** Ignore all PXE Option ROMs
- **Enabled** Load PXE Option ROMs.

#### <span id="page-74-3"></span>**Option ROM Messages [Force BIOS]**

Use the **Option ROM Messages** option to set the Option ROM display mode.

 $\rightarrow$  Force **BIOS DEFAULT** Sets display mode to force BIOS.

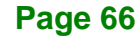

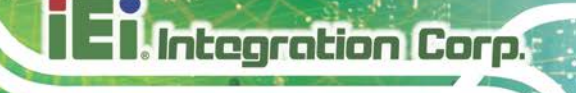

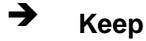

Sets display mode to current.

#### <span id="page-75-1"></span> $→$  Boot Option Priority

**Current**

Use the **Boot Option Priority** function to set the system boot sequence from the available devices. The drive sequence also depends on the boot sequence in the individual device section.

### **5.7 Exit**

Use the **Exit** menu (**BIOS [Menu](#page-75-0) 21**) to load default BIOS values, optimal failsafe values and to save configuration changes.

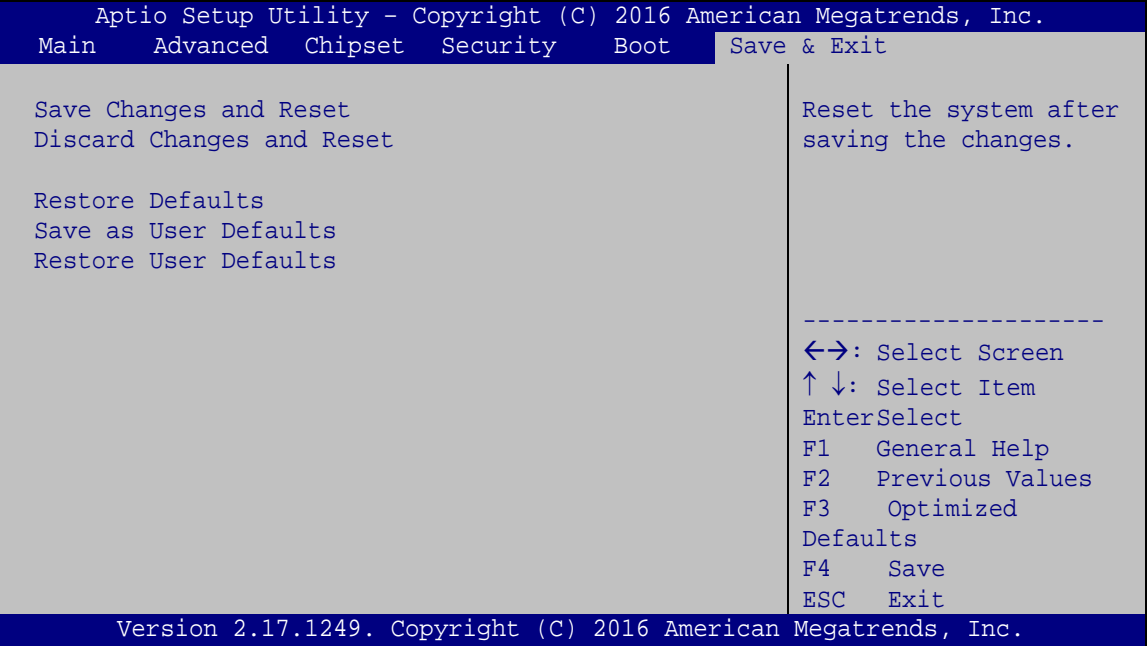

<span id="page-75-0"></span>**BIOS Menu 21:Exit**

#### <span id="page-75-2"></span>**Save Changes and Reset**

Use the **Save Changes and Reset** option to save the changes made to the BIOS options and to exit the BIOS configuration setup program.

#### <span id="page-76-0"></span>**Discard Changes and Reset**

Use the **Discard Changes and Reset** option to exit the system without saving the changes made to the BIOS configuration setup program.

#### <span id="page-76-1"></span>**→** Restore Defaults

Use the **Restore Defaults** option to load the optimal default values for each of the parameters on the Setup menus. **F3 key can be used for this operation.**

#### <span id="page-76-2"></span>**Save as User Defaults**

Use the **Save as User Defaults** option to save the changes done so far as user defaults.

#### <span id="page-76-3"></span>**Restore User Defaults**

Use the **Restore User Defaults** option to restore the user defaults to all the setup options.

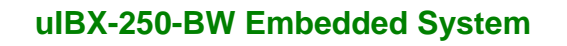

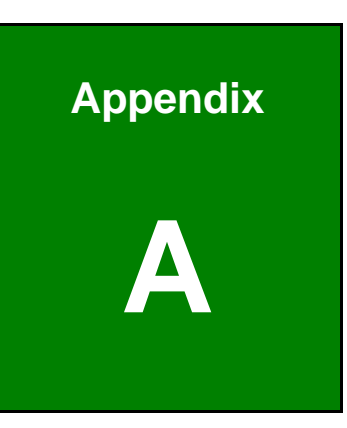

**Integration Corp.** 

# **A Regulatory Compliance**

**Page 69**

#### **DECLARATION OF CONFORMITY**

 $C \in$ 

This equipment is in conformity with the following EU directives:

- EMC Directive (2004/108/EC, 2014/30/EU)
- Low-Voltage Directive (2006/95/EC, 2014/35/EU)
- RoHS II Directive (2011/65/EU, 2015/863/EU)

If the user modifies and/or install other devices in the equipment, the CE conformity declaration may no longer apply.

If this equipment has telecommunications functionality, it also complies with the requirements of the Radio Equipment Directive 2014/53/EU.

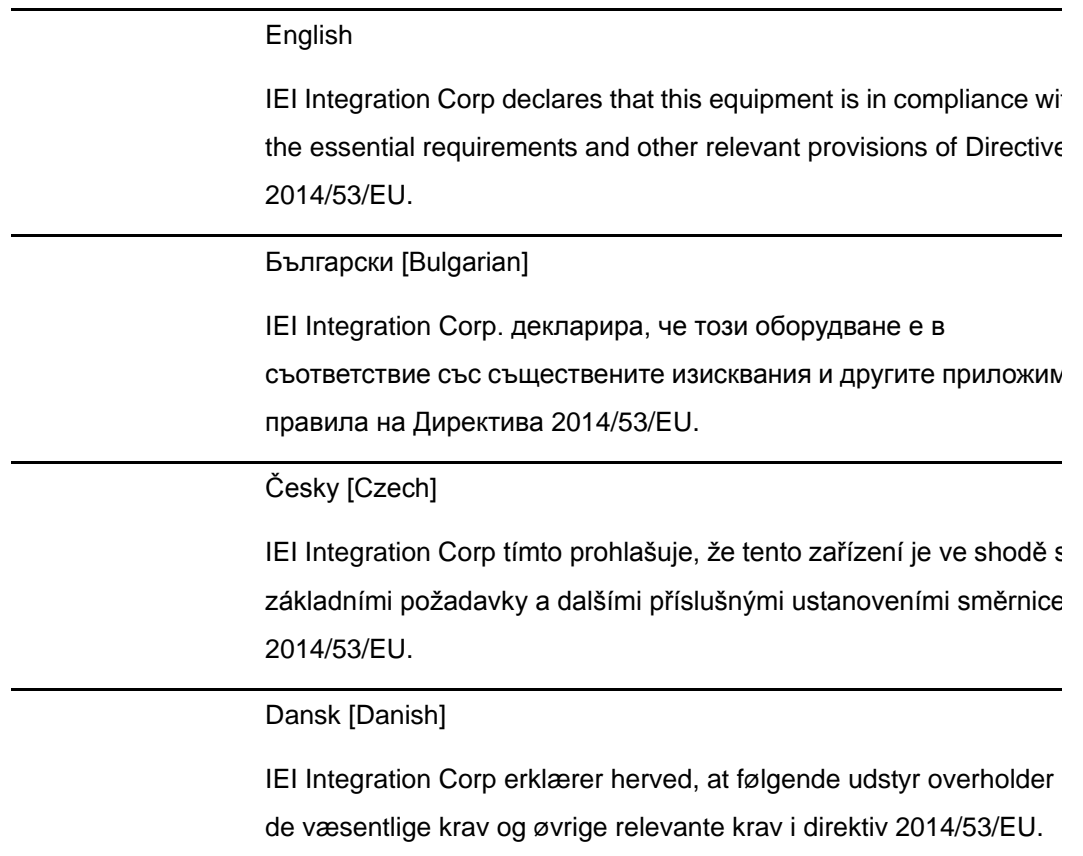

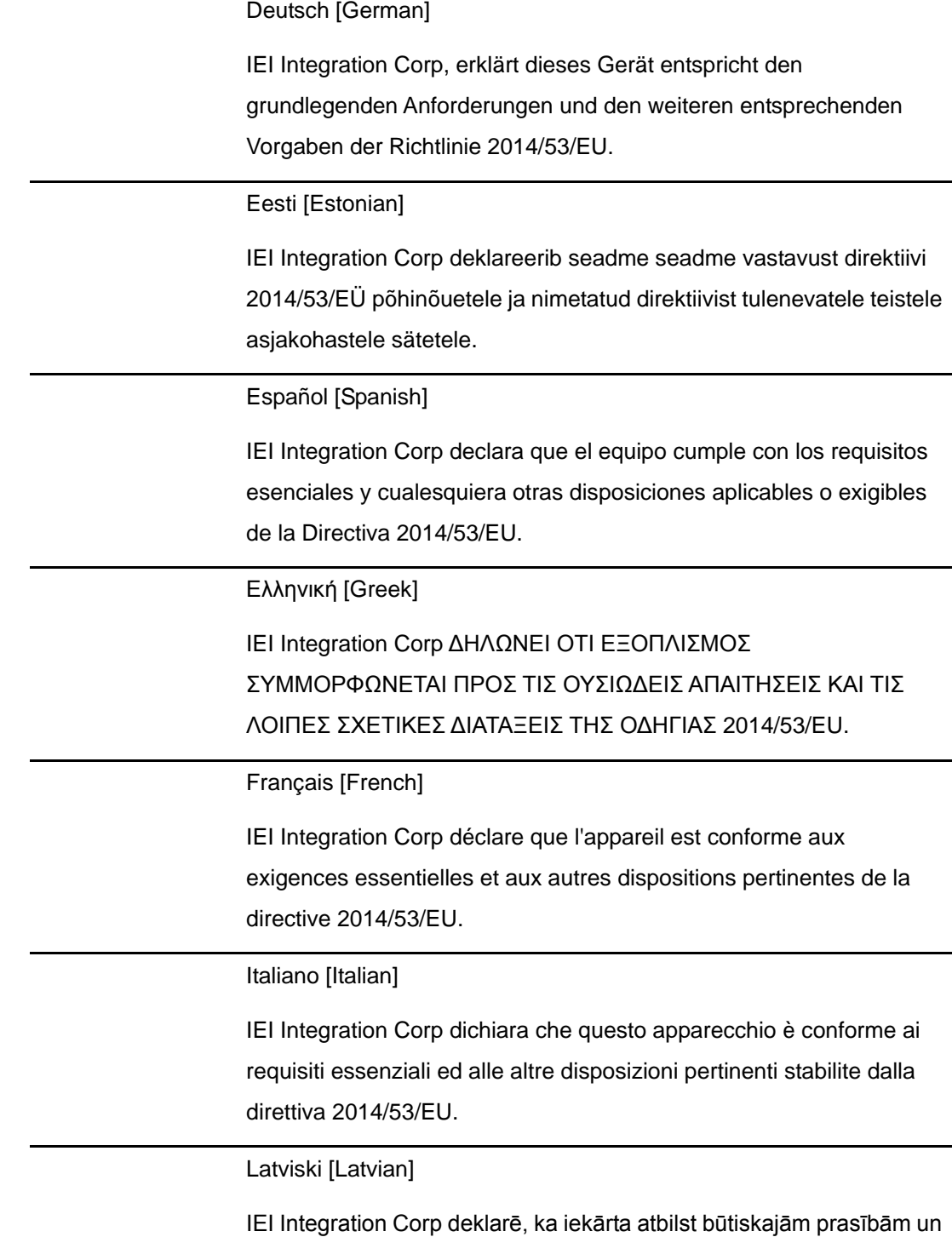

citiem ar to saistītajiem noteikumiem Direktīvas 2014/53/EU.

**Integration Corp.** 

Lietuvių [Lithuanian]

IEI Integration Corp deklaruoja, kad šis įranga atitinka esminius reikalavimus ir kitas 2014/53/EU Direktyvos nuostatas.

Nederlands [Dutch]

IEI Integration Corp dat het toestel toestel in overeenstemming is met de essentiële eisen en de andere relevante bepalingen van richtlijn 2014/53/EU.

Malti [Maltese]

IEI Integration Corp jiddikjara li dan prodott jikkonforma mal-ħtiġijiet essenzjali u ma provvedimenti oħrajn relevanti li hemm fid-Dirrettiva 2014/53/EU.

Magyar [Hungarian]

IEI Integration Corp nyilatkozom, hogy a berendezés megfelel a vonatkozó alapvetõ követelményeknek és az 2014/53/EU irányelv egyéb elõírásainak.

Polski [Polish]

IEI Integration Corp oświadcza, że wyrobu jest zgodny z zasadniczymi wymogami oraz pozostałymi stosownymi postanowieniami Dyrektywy 2014/53/EU.

Português [Portuguese]

IEI Integration Corp declara que este equipamento está conforme com os requisitos essenciais e outras disposições da Directiva 2014/53/EU.

Româna [Romanian]

IEI Integration Corp declară că acest echipament este in conformitate cu cerinţele esenţiale şi cu celelalte prevederi relevante ale Directivei 2014/53/EU.

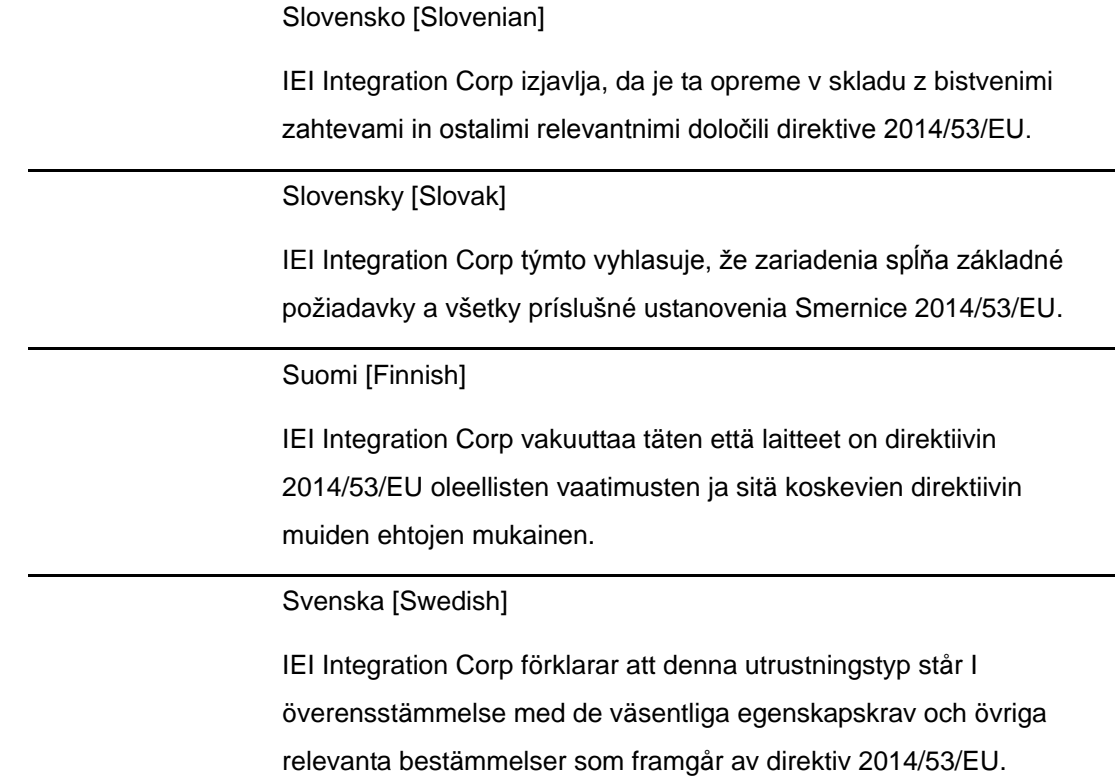

#### **FCC WARNING**

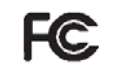

**Integration Corp.** 

This equipment complies with Part 15 of the FCC Rules. Operation is subject to the following two conditions:

- This device may not cause harmful interference, and
- This device must accept any interference received, including interference that may cause undesired operation.

This equipment has been tested and found to comply with the limits for a Class A digital device, pursuant to part 15 of the FCC Rules. These limits are designed to provide reasonable protection against harmful interference when the equipment is operated in a commercial environment. This equipment generates, uses, and can radiate radio frequency energy and, if not installed and used in accordance with the instruction manual, may cause harmful interference to radio communications. Operation of this equipment in a residential area is likely to cause harmful interference in which case the user will be required to correct the interference at his own expense.

#### **Federal Communication Commission Interference Statement**

**Integration Corp.** 

This equipment has been assembled with components that comply with the limits for a Class B digital device, pursuant to Part 15 of the FCC Rules. These limits are designed to provide reasonable protection against harmful interference in a residential installation. This equipment generates, uses and can radiate radio frequency energy and, if not installed and used in accordance with the instructions, may cause harmful interference to radio communications. However, there is no guarantee that interference will not occur in a particular installation. If this equipment does cause harmful interference to radio or television reception, which can be determined by turning the equipment off and on, the user is encouraged to try to correct the interference by one of the following measures:

- Reorient or relocate the receiving antenna.
- Increase the separation between the equipment and receiver.
- Connect the equipment into an outlet on a circuit different from that to which the receiver is connected.
- Consult the dealer or an experienced radio/TV technician for help.

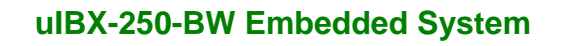

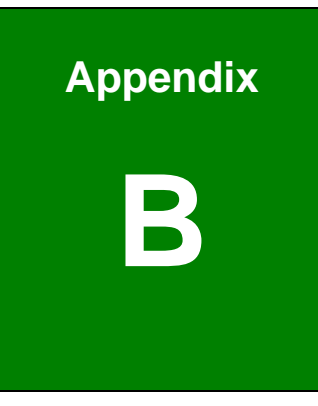

**Integration Corp.** 

# **B Safety Precautions**

**Page 75**

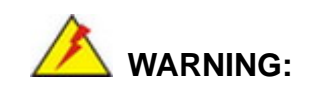

Integration Corp.

The precautions outlined in this chapter should be strictly followed. Failure to follow these precautions may result in permanent damage to the uIBX-250-BW.

### **B.1 Safety Precautions**

Please follow the safety precautions outlined in the sections that follow:

#### **B.1.1 General Safety Precautions**

Please ensure the following safety precautions are adhered to at all times.

- *Follow the electrostatic precautions* outlined below whenever the device is opened.
- *Make sure the power is turned off and the power cord is disconnected* whenever the uIBX-250-BW is being installed, moved or modified.
- *To prevent the risk of electric shock, make sure power cord is unplugged from wall socket.* To fully disengage the power to the unit, please disconnect the power cord from the AC outlet. Refer servicing to qualified service personnel. The AC outlet shall be readily available and accessible.
- *Do not apply voltage levels that exceed the specified voltage range*. Doing so may cause fire and/or an electrical shock. Use a power cord that matches the voltage of the power outlet, which has been approved and complies with the safety standard of your particular country.
- *Electric shocks can occur* if the uIBX-250-BW chassis is opened when it is running. To avoid risk of electric shock, this device must only be connected to a supply mains with protective earth.
- *Do not drop or insert any objects* into the ventilation openings of the uIBX-250-BW.

- *If considerable amounts of dust, water, or fluids enter the* **device**, turn off the power supply immediately, unplug the power cord, and contact the uIBX-250-BW vendor.
- **DO NOT**:
	- o Drop the device against a hard surface.
	- o Strike or exert excessive force onto the LCD panel.
	- o Touch any of the LCD panels with a sharp object
	- o In a site where the ambient temperature exceeds the rated temperature

#### **B.1.2 Anti-static Precautions**

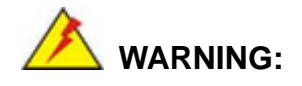

Failure to take ESD precautions during the installation of the uIBX-250-BW may result in permanent damage to the uIBX-250-BW and severe injury to the user.

Electrostatic discharge (ESD) can cause serious damage to electronic components, including the uIBX-250-BW. Dry climates are especially susceptible to ESD. It is therefore critical that whenever the uIBX-250-BW is opened and any of the electrical components are handled, the following anti-static precautions are strictly adhered to.

- *Wear an anti-static wristband*: Wearing a simple anti-static wristband can help to prevent ESD from damaging any electrical component.
- **Self-grounding:** Before handling any electrical component, touch any grounded conducting material. During the time the electrical component is handled, frequently touch any conducting materials that are connected to the ground.
- *Use an anti-static pad*: When configuring or working with an electrical component, place it on an anti-static pad. This reduces the possibility of ESD damage.
- *Only handle the edges of the electrical component*: When handling the electrical component, hold the electrical component by its edges.

**Integration Corp.** 

#### **B.1.3 Product Disposal**

# **CAUTION:**

Risk of explosion if battery is replaced by an incorrect type. Only certified engineers should replace the on-board battery.

Dispose of used batteries according to instructions and local regulations.

- Outside the European Union–If you wish to dispose of used electrical and electronic products outside the European Union, please contact your local authority so as to comply with the correct disposal method.
- Within the European Union The device that produces less waste and is easier to recycle is classified as electronic device in terms of the European Directive 2012/19/EU (WEEE), and must not be disposed of as domestic garbage.

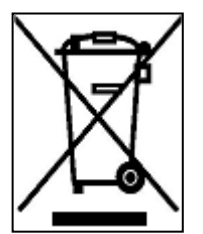

EU-wide legislation, as implemented in each Member State, requires that waste electrical and electronic products carrying the mark (left) must be disposed of separately from normal household waste. This includes monitors and electrical accessories, such as signal cables or power cords. When you need to dispose of your display products, please follow the

guidance of your local authority, or ask the shop where you purchased the product. The mark on electrical and electronic products only applies to the current European Union Member States.

Please follow the national guidelines for electrical and electronic product disposal.

When maintaining or cleaning the uIBX-250-BW, please follow the guidelines below.

**Integration Corp.** 

**WARNING:**

- For safety reasons, turn-off the power and unplug the panel PC before cleaning.
- If you dropped any material or liquid such as water onto the panel PC when cleaning, unplug the power cable immediately and contact your dealer or the nearest service center. Always make sure your hands are dry when unplugging the power cable.

#### **B.2.1 Maintenance and Cleaning**

Prior to cleaning any part or component of the uIBX-250-BW, please read the details below.

- Except for the LCD panel, never spray or squirt liquids directly onto any other components. To clean the LCD panel, gently wipe it with a piece of soft dry cloth or a slightly moistened cloth.
- The interior of the device does not require cleaning. Keep fluids away from the device interior.
- Be cautious of all small removable components when vacuuming the device.
- Never drop any objects or liquids through the openings of the device.
- Be cautious of any possible allergic reactions to solvents or chemicals used when cleaning the device.
- Avoid eating, drinking and smoking within vicinity of the device.

#### **B.2.2 Cleaning Tools**

Some components in the uIBX-250-BW may only be cleaned using a product specifically designed for the purpose. In such case, the product will be explicitly mentioned in the cleaning tips. Below is a list of items to use when cleaning the uIBX-250-BW.

 *Cloth*– Although paper towels or tissues can be used, a soft, clean piece of cloth is recommended when cleaning the device.

- *Water or rubbing alcohol* A cloth moistened with water or rubbing alcohol can be used to clean the device.
- *Using solvents*–The use of solvents is not recommended when cleaning the device as they may damage the plastic parts.
- *Vacuum cleaner*–Using a vacuum specifically designed for computers is one of the best methods of cleaning the device. Dust and dirt can restrict the airflow in the device and cause its circuitry to corrode.
- **Cotton swabs** Cotton swaps moistened with rubbing alcohol or water are excellent tools for wiping hard to reach areas.
- **Foam swabs**–Whenever possible, it is best to use lint free swabs such as foam swabs for cleaning.

Integration Corp.

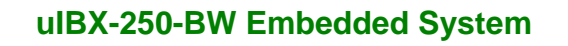

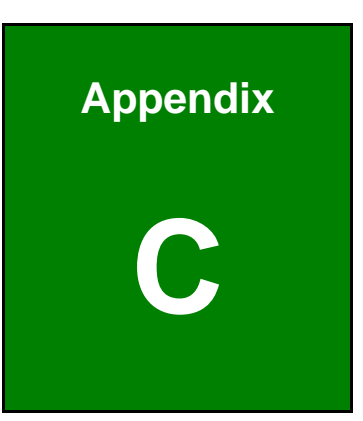

**Integration Corp.** 

# **C BIOS Menu Options**

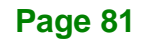

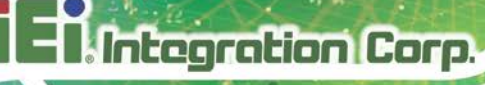

Below is a list of BIOS configuration options in the BIOS chapter.

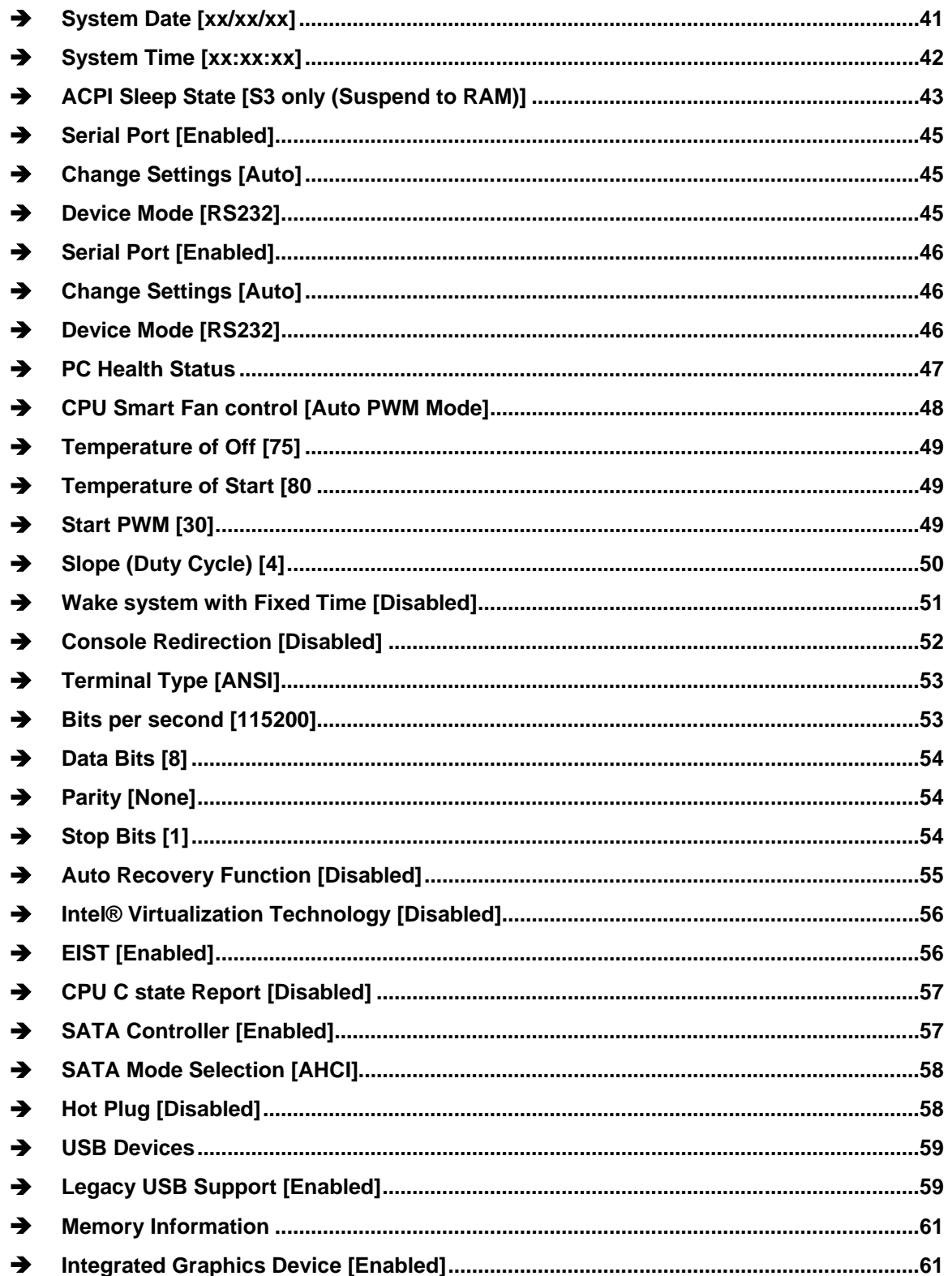

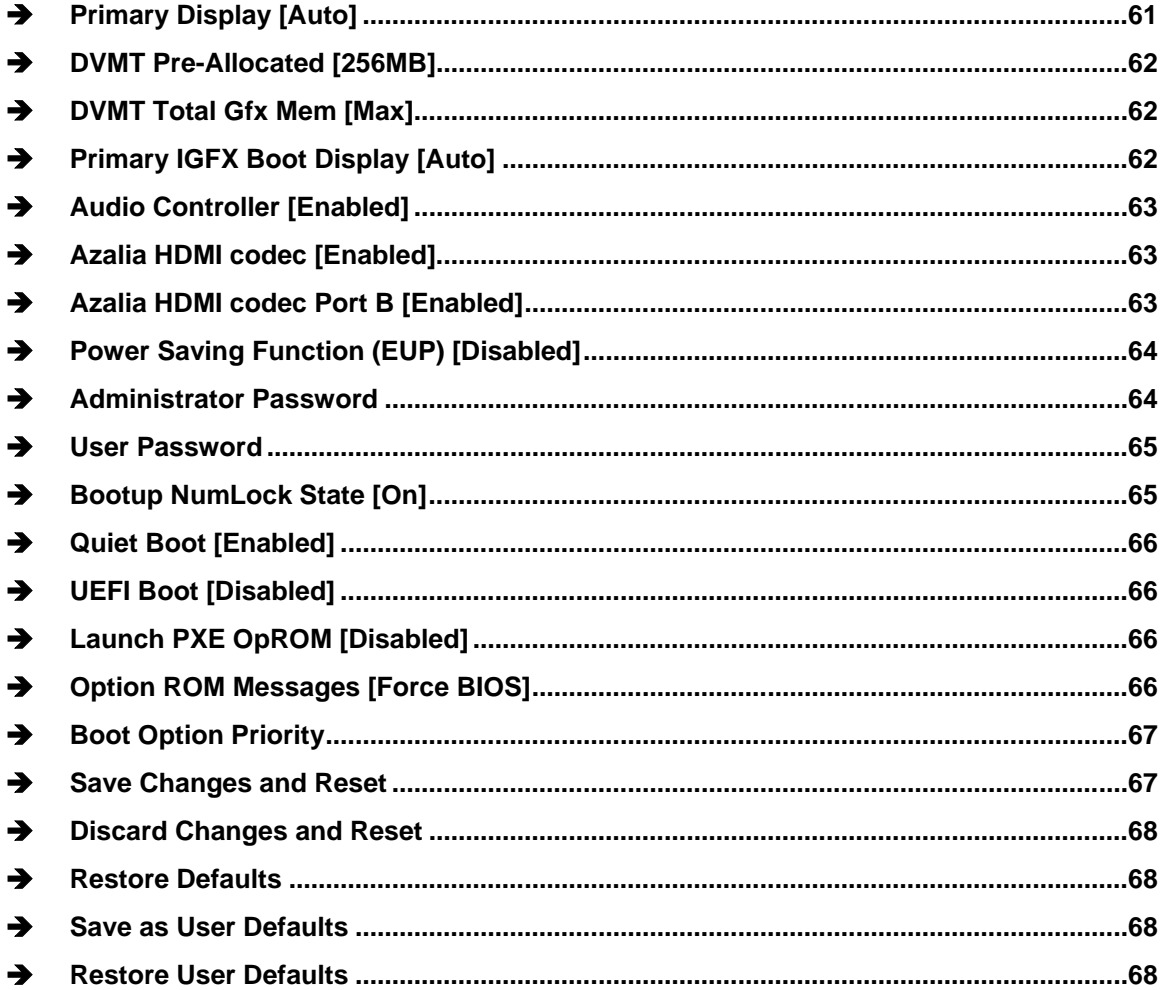

Page 83

**TEN** Integration Corp.

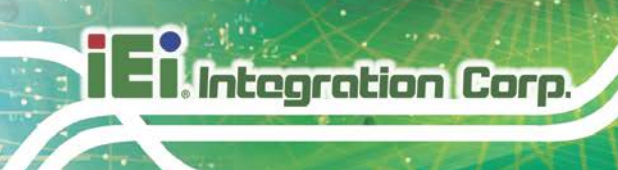

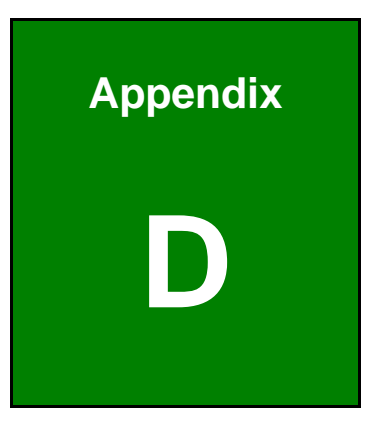

# **D Terminology**

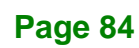

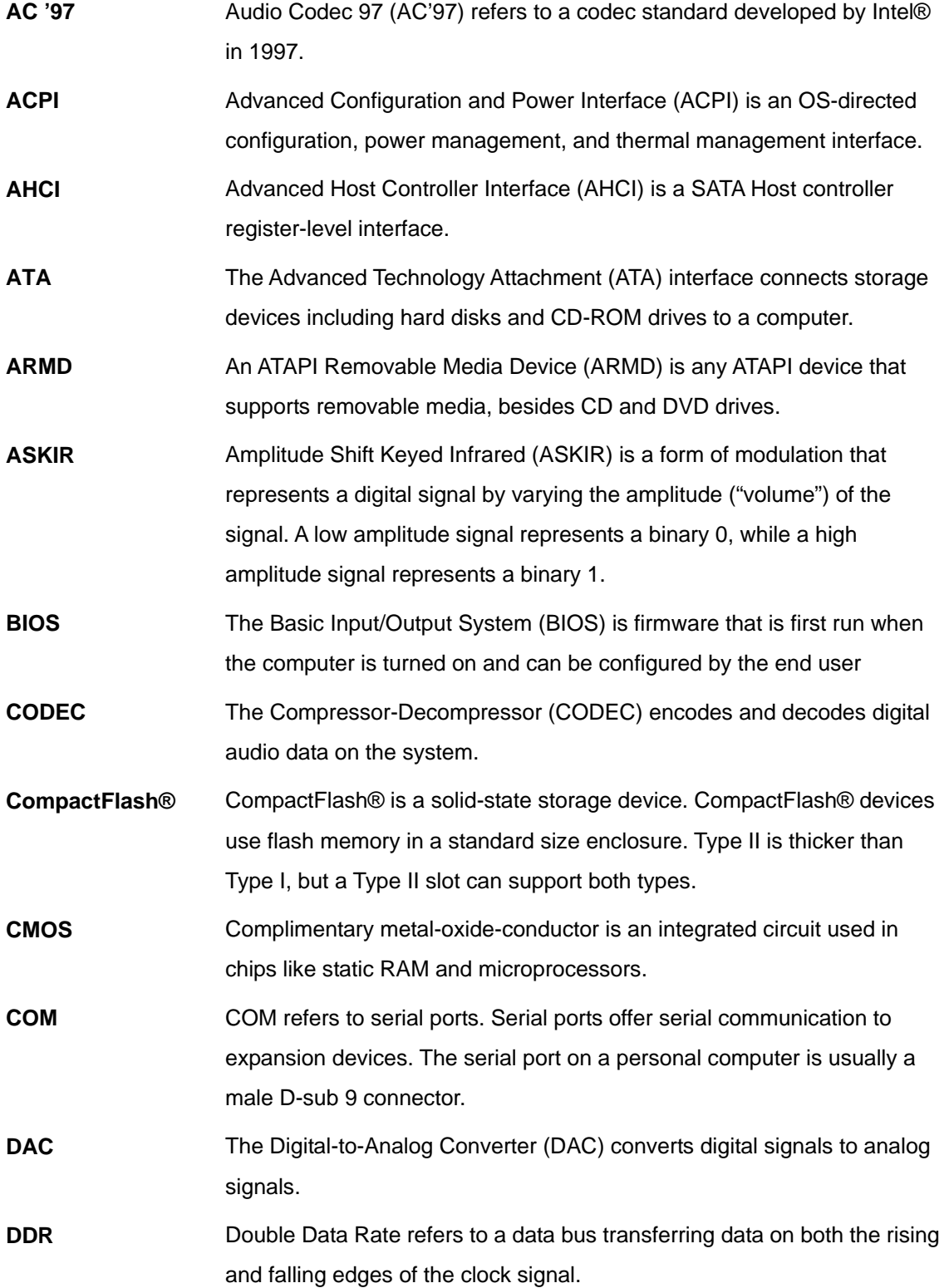

**Page 85**

**TER** Integration Corp.

# **Ti Integration Corp.**

# **uIBX-250-BW Embedded System**

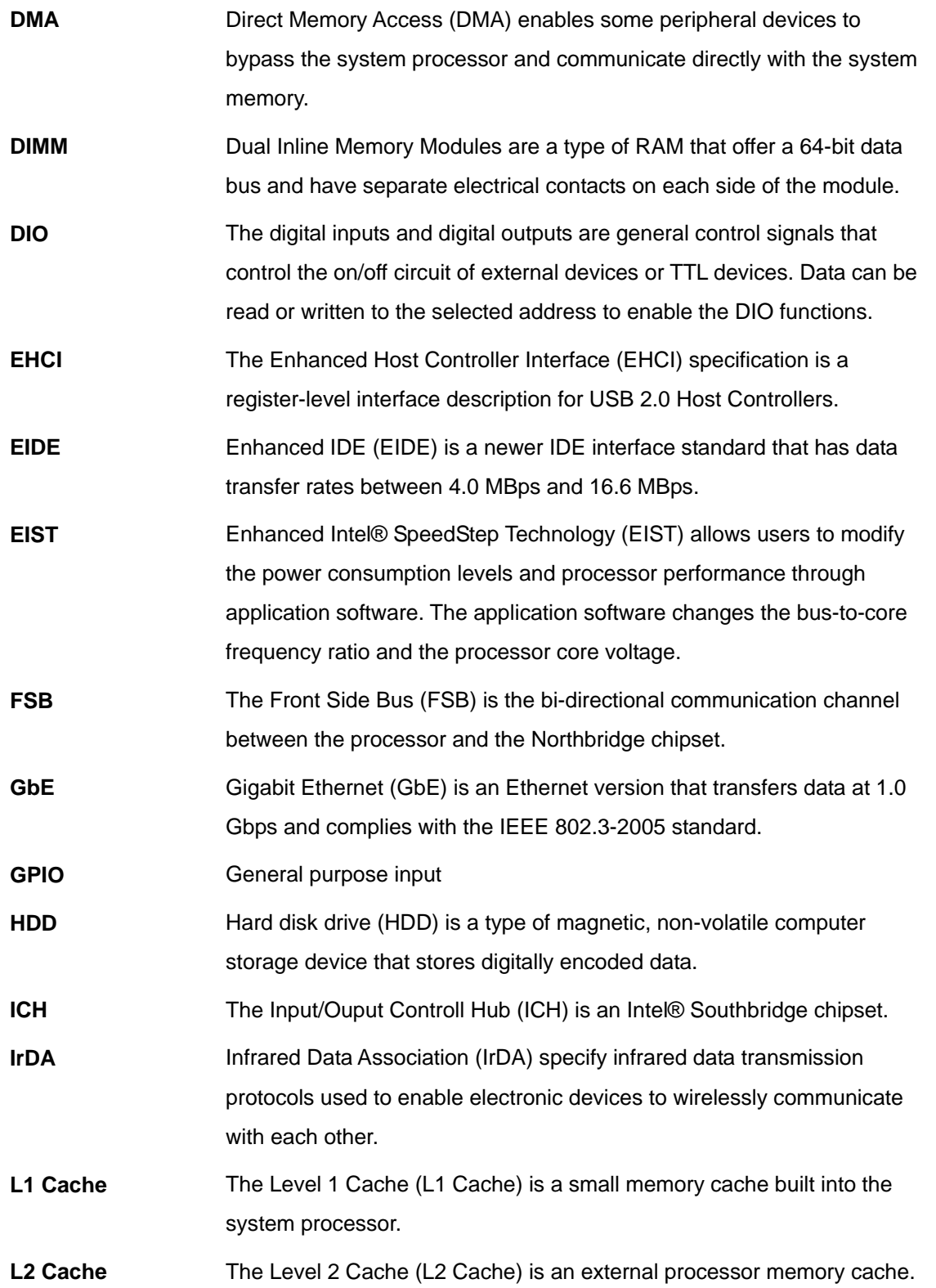

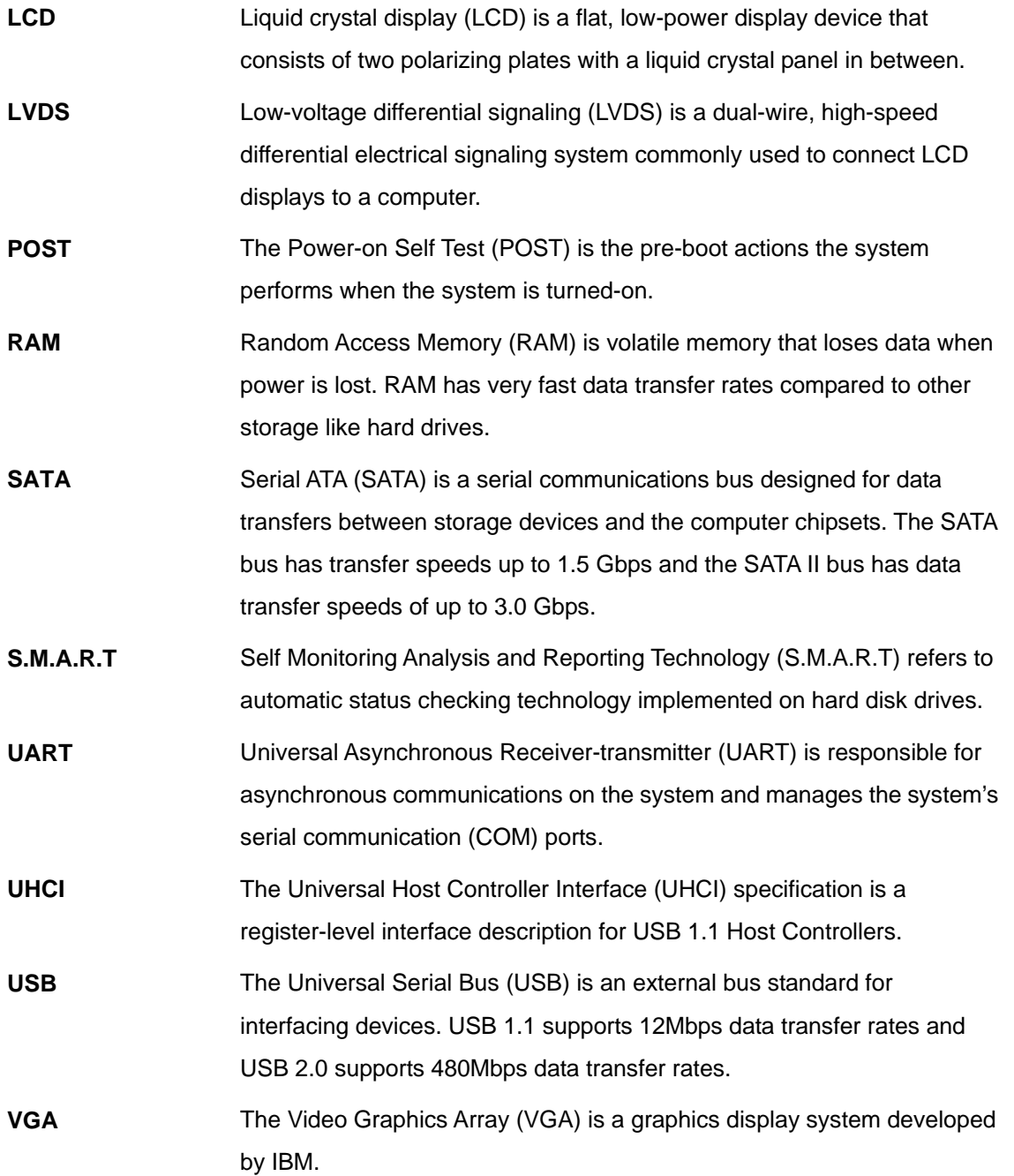

**Page 87**

**El** Integration Corp.

f

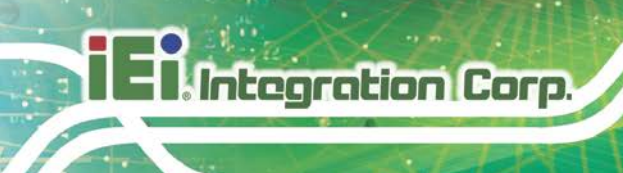

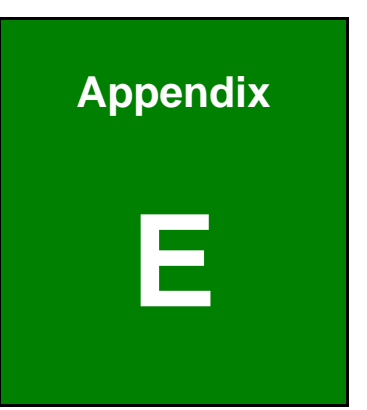

# **E Hazardous Materials Disclosure**

**Page 88**

The details provided in this appendix are to ensure that the product is compliant with the Peoples Republic of China (China) RoHS standards. The table below acknowledges the presences of small quantities of certain materials in the product, and is applicable to China RoHS only.

A label will be placed on each product to indicate the estimated "Environmentally Friendly Use Period" (EFUP). This is an estimate of the number of years that these substances would "not leak out or undergo abrupt change." This product may contain replaceable sub-assemblies/components which have a shorter EFUP such as batteries and lamps. These components will be separately marked.

Please refer to the following table.

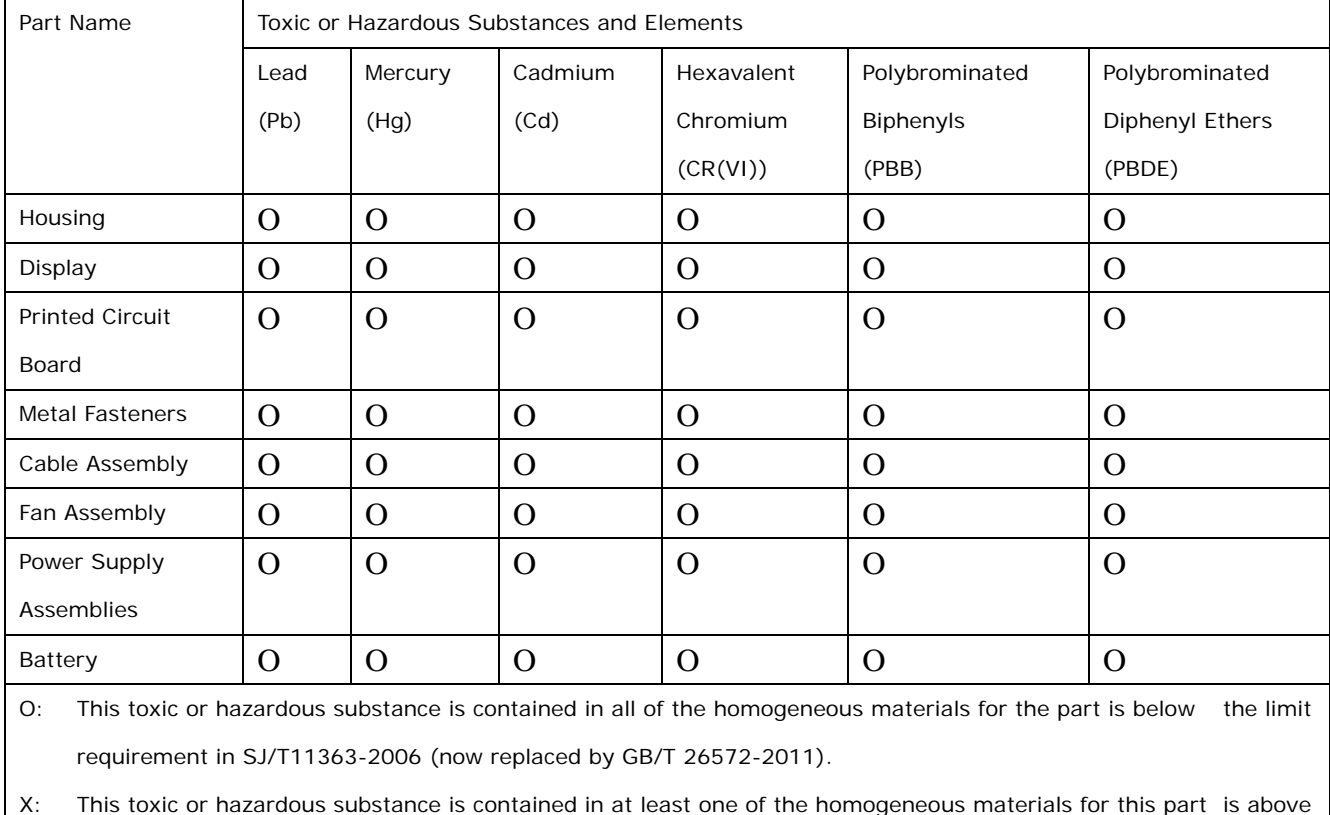

the limit requirement in SJ/T11363-2006 (now replaced by GB/T 26572-2011).

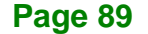

**Integration Corp.** 

此附件旨在确保本产品符合中国 RoHS 标准。以下表格标示此产品中某有毒物质的含量符 合中国 RoHS 标准规定的限量要求。

本产品上会附有"环境友好使用期限"的标签,此期限是估算这些物质"不会有泄漏或突变"的 年限。本产品可能包含有较短的环境友好使用期限的可替换元件,像是电池或灯管,这些元 件将会单独标示出来。

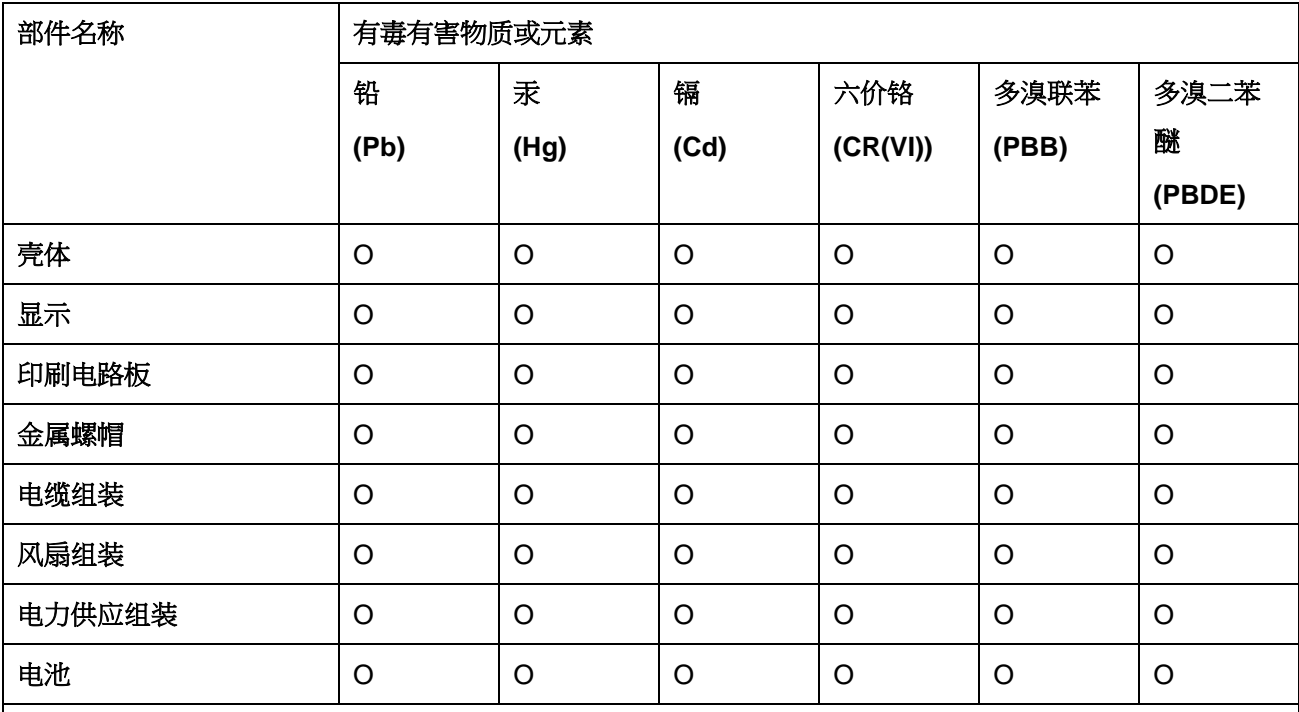

O: 表示该有毒有害物质在该部件所有物质材料中的含量均在 SJ/T 11363-2006 (现由 GB/T 26572-2011 取代) 标准规定的限量要求以下。

X: 表示该有毒有害物质至少在该部件的某一均质材料中的含量超出 SJ/T 11363-2006 (现由 GB/T 26572-2011 取代) 标准规定的限量要求。

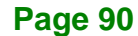